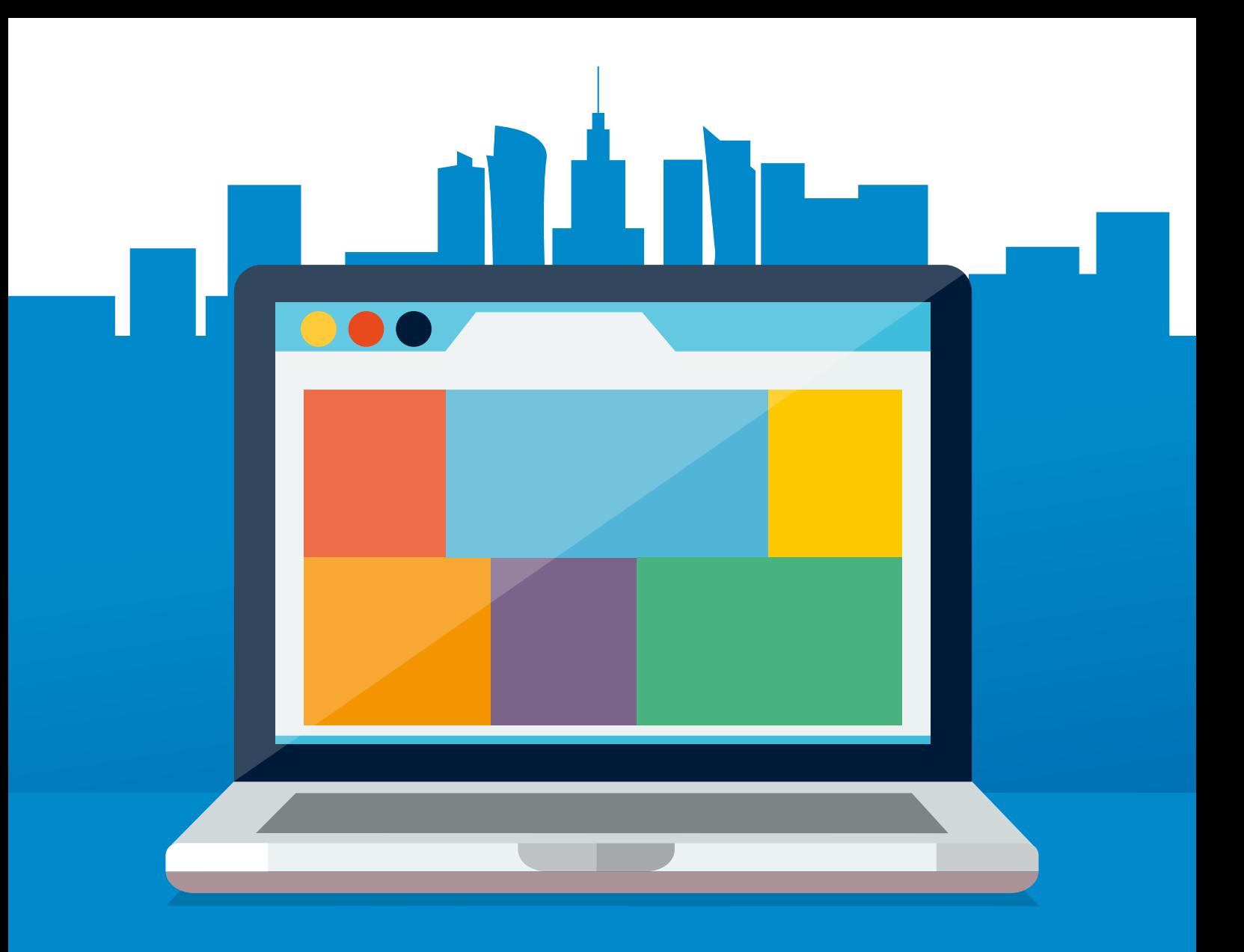

### **Witold Wrotek**

### **EGZEMPLARZ BEZPŁATNY**

# WARSZAWSKI ELEMENTARZ **CYFROWY**

INTERNET DLA SENIORA

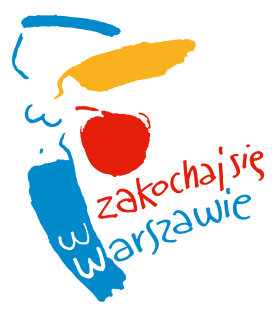

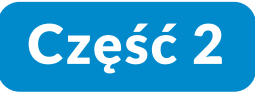

Wszelkie prawa zastrzeżone. Nieautoryzowane rozpowszechnianie całości lub fragmentu niniejszej publikacji w jakiejkolwiek postaci jest zabronione. Wykonywanie kopii metodą kserograficzną, fotograficzną, a także kopiowanie książki na nośniku filmowym, magnetycznym lub innym powoduje naruszenie praw autorskich niniejszej publikacji.

Wszystkie znaki występujące w tekście są zastrzeżonymi znakami firmowymi bądź towarowymi ich właścicieli.

Autor oraz Wydawnictwo HELION dołożyli wszelkich starań, by zawarte w tej książce informacje były kompletne i rzetelne. Nie biorą jednak żadnej odpowiedzialności ani za ich wykorzystanie, ani za związane z tym ewentualne naruszenie praw patentowych lub autorskich. Autor oraz Wydawnictwo HELION nie ponoszą również żadnej odpowiedzialności za ewentualne szkody wynikłe z wykorzystania informacji zawartych w książce.

Autor: Witold Wrotek

Redaktor prowadzący: małgorzata Kulik Konsultacja merytoryczna: Bartosz Grzeszczuk i Iwona Przybyła Projekt okładki: Studio Gravite / Olsztyn Obarek, Pokoński, Pazdrijowski, Zaprucki Grafika na okładce została wykorzystana za zgodą Shutterstock.com

Wydawnictwo HELION ul. Kościuszki 1c, 44-100 GLIWICE tel. 32 231 22 19, 32 230 98 63 e-mail: *helion@helion.pl*  WWW: *http://helion.pl* (księgarnia internetowa, katalog książek)

ISBN: 978-83-283-6159-1

Gliwice 2019

Z przyjemnością oddaję w Państwa ręce nową wersję podręcznika obsługi komputera dla Seniorów.

Wiem, jak ważne w dzisiejszym świecie jest nadążanie za technologią. Z tą myślą Urząd m.st. Warszawy wprowadził już w 2013 r. warszawski model edukacji cyfrowej seniorów, obejmujący: kursy komputerowe, Punkty Cyfrowego Wsparcia Seniora i warszawski E-podręcznik. W 2014 r. ukazała się jego pierwsza wersja, teraz przygotowaliśmy nową edycję w oparciu o nasze doświadczenie i Państwa uwagi.

Nasze działania w tym zakresie wpisują się w program *Warszawa Przyjazna Seniorom na lata 2013 – 2020*, który jest odpowiedzią na wyzwania stojące przed naszym miastem i naszym społeczeństwem.

Edukacja cyfrowa seniorów jest projektem społecznym, który angażuje seniorów, wolontariuszy, urzędników i organizacje pozarządowe w budowanie nowoczesnej i przyjaznej Warszawy. Warszawy dla wszystkich — bez barier wiekowych, komunikacyjnych i technologicznych.

Cieszę się, że mogę Państwu przekazać ten podręcznik, wiedząc, że oddaję pozycję, która ułatwi Państwu korzystanie z cyfrowego świata i komunikację z młodym pokoleniem.

*Prezydent Miasta Stołecznego Warszawy Rafał Trzaskowski*

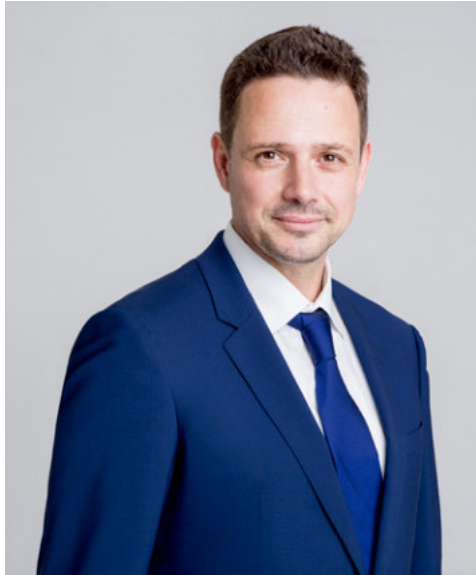

#### **Opinia na temat podręcznika obsługi komputera dla Seniorów "Warszawski E-podręcznik"**

Podręcznik obsługi komputera dla seniorów uważam za bardzo dobrze przygotowany pod względem dydaktycznym i merytorycznym. Treści poszczególnych tematów są prawidłowo opracowane tworząc logiczną całość. A zatem w podręczniku znajdują się informacje dotyczące między innymi zastosowania i części składowych komputerów, systemu operacyjnego, wykorzystania programów do edycji tekstu i grafiki, wykorzystania wybranych aplikacji internetowych.

Ogromnym atutem podręcznika jest sposób kształtowania kompetencji z zakresu technologii informacyjno-komunikacyjnej. Warto podkreślić, że wiedza zawarta w podręczniku dostosowana jest do użytkowników, którzy są świadkami zmian technologicznych na przestrzeni wieków.

Trudne do zrozumienia zagadnienia informatyczne zamieszczone w podręczniku opisane zostały przystępnym językiem dla osób starszych. Z kolei podstawowe umiejętności związane z obsługą komputera rozwijane są za pośrednictwem ciekawych, a jednak nieskomplikowanych ćwiczeń. Treści w podręczniku są czytelne, a ilustracje kolorowe, przejrzyste, wyraziste, co nie powoduje znużenia u użytkownika.

Uważam, że niniejszy podręcznik przyczyni się do kształtowania u seniorów kompetencji obejmujących wykorzystanie komputera w codziennym ich życiu. Jestem zatem pewien, że dzięki tej interesującej lekturze, którą należy czytać przy włączonym komputerze, każdy z jej czytelników będzie z przyjemnością odkrywał kolejne tajemnice cyfrowego świata.

Tomase Hut

# SPIS TREŚCI

#### **7 Wprowadzenie**

- 9 Dlaczego warto korzystać z internetu?
- 10 Dostęp do internetu

#### **11 Rozdział 1. Wyszukiwanie informacji w internecie**

- 11 Jak można znaleźć informację w internecie?
- 13 Co można znaleźć w internecie?
- 16 Ćwiczenia

#### **17 Rozdział 2. Program do korzystania z internetu**

- 18 Surfowanie po internecie
- 21 Katalog ulubionych stron internetowych
- 23 Poprawianie czytelności strony
- 24 Wyszukiwanie informacii na stronie
- 25 Nowa karta
- 27 Ćwiczenia

#### **29 Rozdział 3. Strona WWW**

- 30 Ogólna budowa strony WWW
- 33 Udostępnianie adresów internetowych
- 35 Ćwiczenia

#### **36 Rozdział 4. Wyszukiwarka Google**

- 37 Wyszukiwanie informacji
- 41 Wyszukiwania bezskuteczne
- 42 Adresy i telefony firm oraz instytucji
- 44 Wyszukiwanie ogólne i zawężone
- 49 Wyszukiwanie i pobieranie zdjęć
- 51 Oglądanie filmów
- 52 YouTube
- 59 Mapy Google
- 70 Jak dojadę
- 72 Informacje o pogodzie
- 75 Ćwiczenia

#### **76 Rozdział 5. Poczta elektroniczna**

- 77 Gmail
- 82 Logowanie
- 85 Pisanie listu
- 87 Ćwiczenia

#### **88 Rozdział 6. Korzystanie ze stron internetowych**

- 88 Zasady bezpiecznego korzystania z internetu
- 93 Ćwiczenia
- **94 Słowniczek**

#### **100 internet źródłem wiedzy o życiu w Warszawie**

- 100 Warszawski serwis mapowy
- 101 Serwis Adresy
- 101 #Warszawa2030
- 102 Strona Warszawskiej Rady Seniorów
- 102 Ochotnicy Warszawscy
- 102 Warszawa Lokalnie
- 103 Warszawa Senioralna
- 103 Społeczeństwo obywatelskie
- 103 Zarząd Transportu Miejskiego w Warszawie
- 104 miejskie Centrum Kontaktu Warszawa 19115
- 105 Stołeczne Centrum Sportu AKtyWNA WARSZAWA
- 105 Centrum Wspierania Rodzin
- 105 Spółdzielnia Kultury

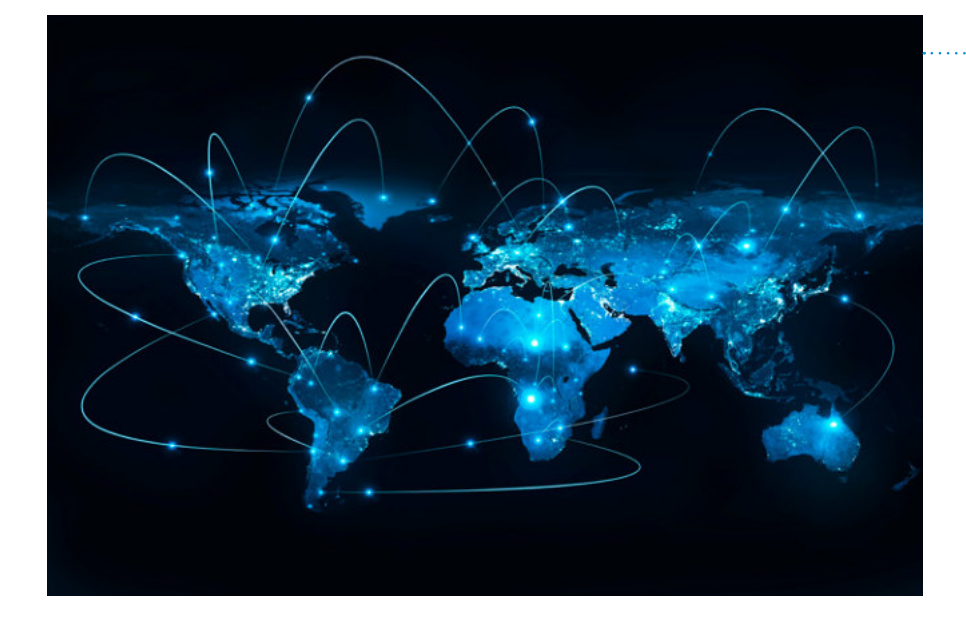

#### Rysunek W.1.

Internet pozwala na błyskawiczną wymianę informacji

Internet jest siecią komputerową obejmującą swoim zasięgiem niemal cały świat. Niemal cały, gdyż niektóre kraje mają go w bardzo niewielkim zakresie. Należą do nich np. Korea Północna, Czad, Erytrea.

Internet tworzą sprzęt oraz uruchomione z jego wykorzystaniem usługi.

Struktura internetu przypomina sieć. Tworzą ją węzły i łącza biegnące pomiędzy nimi.

Zaletą internetu jest to, że gdy jedno z łączy się uszkodzi, komunikacja odbywa się z wykorzystaniem pozostałych. Problem jest wówczas, gdy uszkodzeniu ulega węzeł. Zanim zostanie naprawiony, usługi, których on dostarcza, mogą być niedostępne.

#### *Uwaga*

Podwaliny internetu zostały opracowane w latach 60. XX wieku. Na potrzeby wojska stworzono sieć, która miała pozwalać na dowodzenie mimo częściowego zniszczenia. Projekt znalazł zastosowanie cywilne i stopniowo ewoluował w kierunku medium służącego do wymiany informacji i handlu.

Jakich usług dostarcza internet? Najbardziej popularne to strony internetowe i poczta elektroniczna.

Węzły i łącza działają przez 24 godziny na dobę, 7 dni w tygodniu. Dzięki temu, jeżeli mamy założoną skrzynkę pocztową i ktoś wyśle do nas list elektroniczny (tzw. e-mail), list nie zginie. Będzie się znajdował w skrzynce. Gdy podłączymy się do internetu i uruchomimy program pocztowy, list zostanie ściągnięty do naszego komputera. Będziemy go mogli odczytać, posługując się **programem pocztowym**.

Do przeglądania zawartości internetu niezbędny jest odpowiedni program. Nosi on nazwę **przeglądarki internetowej**. Oczywiście przeglądarek jest więcej niż jedna. Do najpopularniejszych należą: Google Chrome, Internet Explorer, mozilla Firefox, Opera. Wymieniłem je w kolejności alfabetycznej, gdyż żadna nie jest zdecydowanie lepsza od pozostałych. Każda ma wady i zalety. Wybór zależy od gustu użytkownika.

Gdy książki i gazety miały jedynie wydania papierowe, słowo drukowane budziło zaufanie. W internecie może publikować każdy. Niezbędne umiejętności posiadają już nastolatki. **Czasami internet wykorzystywany jest do manipulowania opiniami ludzi, aby zdyskredytować osobę lub markę, albo na odwrót wypromować**.

można znaleźć oferty pracy polegającej na pisaniu opinii za pieniądze. Jeżeli osoba szukająca informacji zobaczy wiele podobnych opinii na dany temat w różnych miejscach, może uznać, że są one wiarygodne, skoro pochodzą z tylu źródeł.

**Weryfikacja informacji** spoczywa na osobie korzystającej z internetu.

#### *Uwaga*

W internecie publikowane są np. elektroniczne wersje gazet. Dzięki temu nie trzeba czekać na nowe wydanie. Informacja pojawia się natychmiast, gdy tylko wprowadzi ją redaktor.

Najprostszym sposobem na weryfikowanie informacji znajdujących się w internecie jest porównanie z innym źródłem. Dodatkowo warto sprawdzić datę ostatniej aktualizacji strony, ponieważ może się okazać, że zamieszczone na niej informacje są przestarzałe.

Warto również zobaczyć, na jakie źródła lub badania powołuje się autor.

### DLACZEGO WARTO KORZYSTAĆ Z INTERNETU?

Na rysunku W.2 pokazano liczbę maszyn uczestniczących w wymianie informacji w internecie (linia niebieska) oraz aktywnych stron internetowych (linia brązowa). Oba wykresy mają tendencię rosnącą.

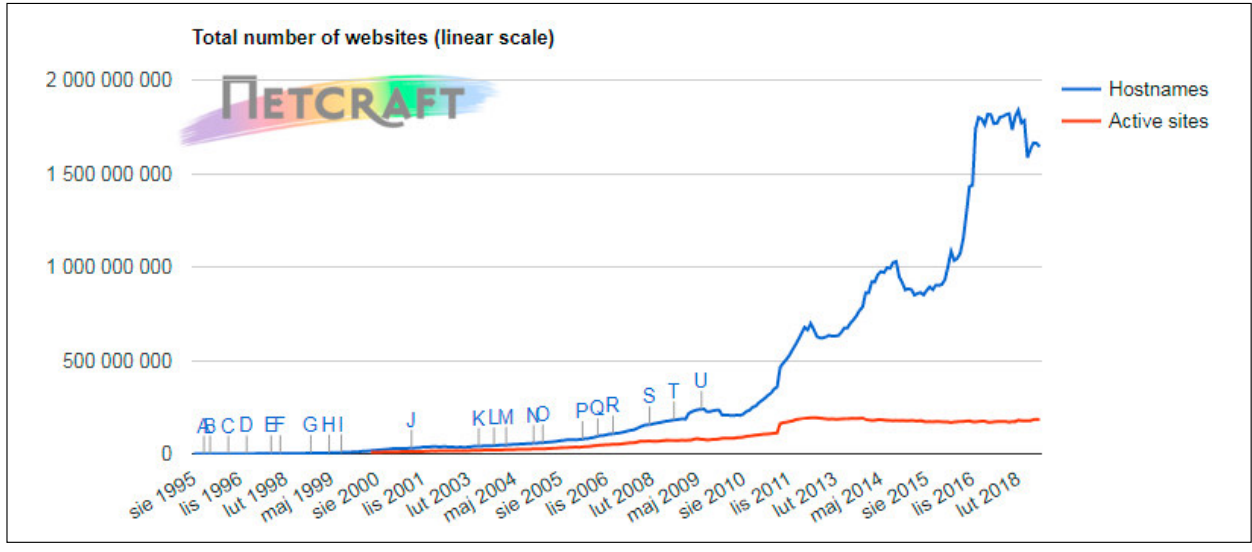

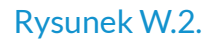

Na podstawie: news.netcraft.com

Coraz częściej uważa się, że jeśli firma lub organizacja nie ma swojej strony internetowej, to nie istnieje. Sukcesywnie trwa proces publikowania w internecie dosłownie wszystkiego. Nie musimy mieć ze sobą biblioteki. Jeżeli chcemy sprawdzić pisownię

#### *Uwaga*

W niektórych miejscach publicznych oferowany jest darmowy dostęp do internetu. można się z nim spotkać w kawiarniach, hotelach, sieciach restauracji itp. Oznacza to, że znajdując się w takim miejscu i mając urządzenie pozwalające na korzystanie z sieci Wi-Fi (tak nazywa się lokalna sieć niewymagająca połączenia kablowego), można bez dodatkowych kosztów korzystać z internetu.

wyrazu, poznać przepis na potrawę, dowiedzieć się, kiedy przyjedzie pociąg, znaleźć numer telefonu do przychodni, zamówić potrawę z dostawą do domu, to wystarczy, że mamy przy sobie smartfon z dostępem do internetu. To bardzo wygodne.

### DOSTĘP DO INTERNETU

Do skorzystania z internetu jako skarbnicy wiedzy nie potrzeba szczególnych umiejętności. Niezbędne są:

- urządzenie (komputer, laptop, tablet, smartfon),
- przeglądarka internetowa,
- dostęp do internetu.

Dostęp do internetu to usługa, która polega na transmisji danych do sieci (np. naszego pytania) i do abonenta (np. odpowiedzi sieci na to pytanie). Z dostępem do internetu jest podobnie jak z telefonem. Korzystanie z jednego i drugiego jest płatne. Po podpisaniu umowy z firmą możemy korzystać z sygnału dostarczonego drogą kablową (jak w telefonii stacjonarnej) lub bezprzewodowo (jak w telefonii komórkowej).

# WYSZUKIWANIE INFORMACJI W INTERNECIE

### JAK MOŻNA ZNALEŹĆ INFORMACJĘ W INTERNECIE?

Gdy mamy urządzenie podłączone do internetu, należy jeszcze uruchomić program do przeglądania jego zasobów, czyli przeglądarkę internetową. W górnej części okna przeglądarki znajduje się ramka. Zwana jest ona **paskiem adresu**, gdyż w niej wyświetlane są adresy stron internetowych. W ramce tej widoczna jest również migająca kreska, czyli **znak wstawiania**. Oznacza to, że znaki wpisywane z klawiatury będą pojawiały się w miejscu wskazywanym przez znak wstawiania.

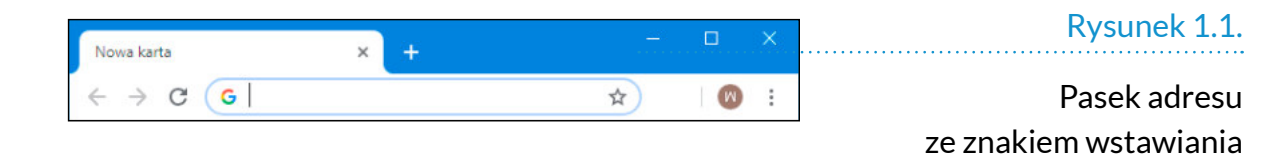

Jak zapytać internet, aby uzyskać odpowiedź? Najlepiej naturalnie, czyli wpisać pytanie.

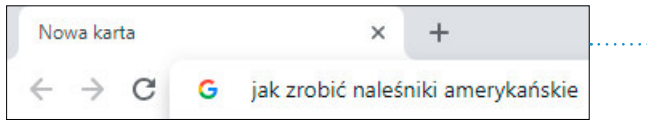

Rysunek 1.2.

Zapytanie wpisane w pasku adresu

Po wpisaniu zapytania należy dać urządzeniu znać, że teraz jego kolej na działanie, czyli nacisnąć klawisz *Enter*. Po chwili wyświetlone zostaną odpowiedzi. Aby poznać szczegóły, należy je kliknąć.

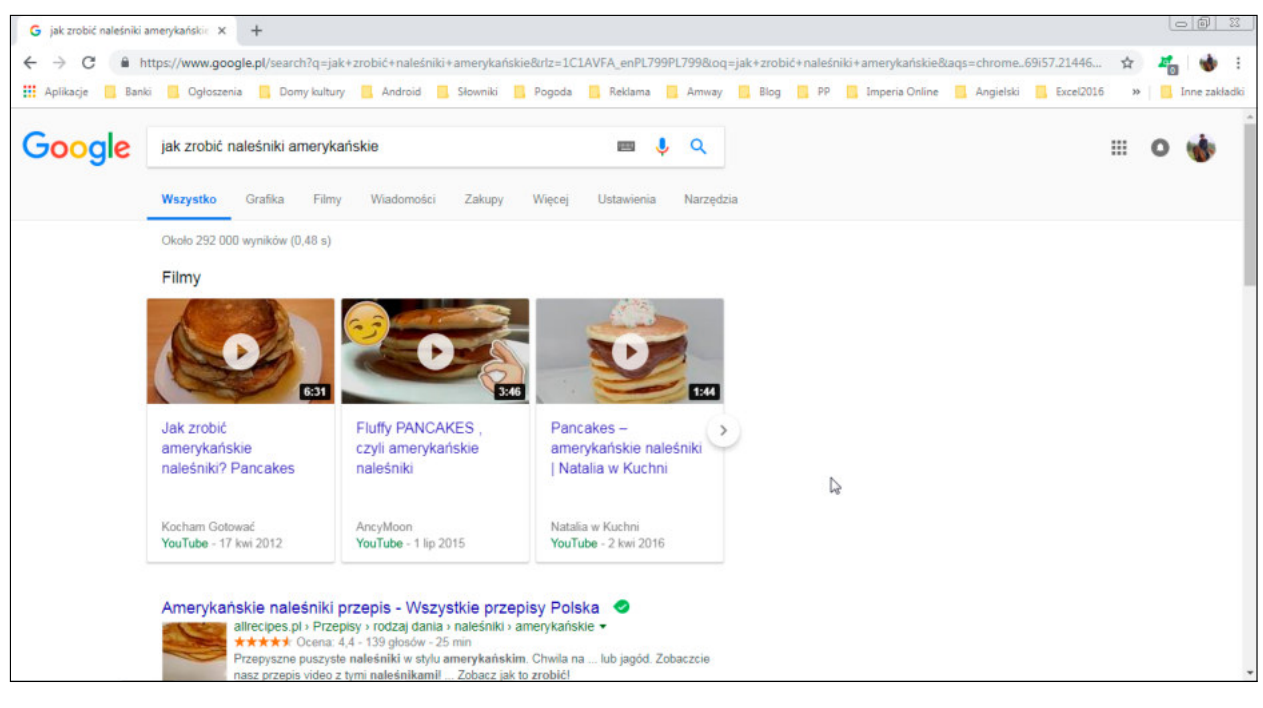

#### Rysunek 1.3.

#### Odpowiedzi na zapytanie

Znów muszę powtórzyć — w komputerze ten sam rezultat można często uzyskać na więcej niż jeden sposób. tak też jest z wyszukiwaniem informacji. Zapytanie wpisane w pasku adresu przeglądarki Internet Explorer pokazano na rysunku 1.4.

#### Rysunek 1.4. y jak zrobić naleśniki amerykańskie  $\Omega$  +  $\rightarrow$ Zapytanie wpisane w Internet Explorerze

Po chwili udzielona zostanie odpowiedź.

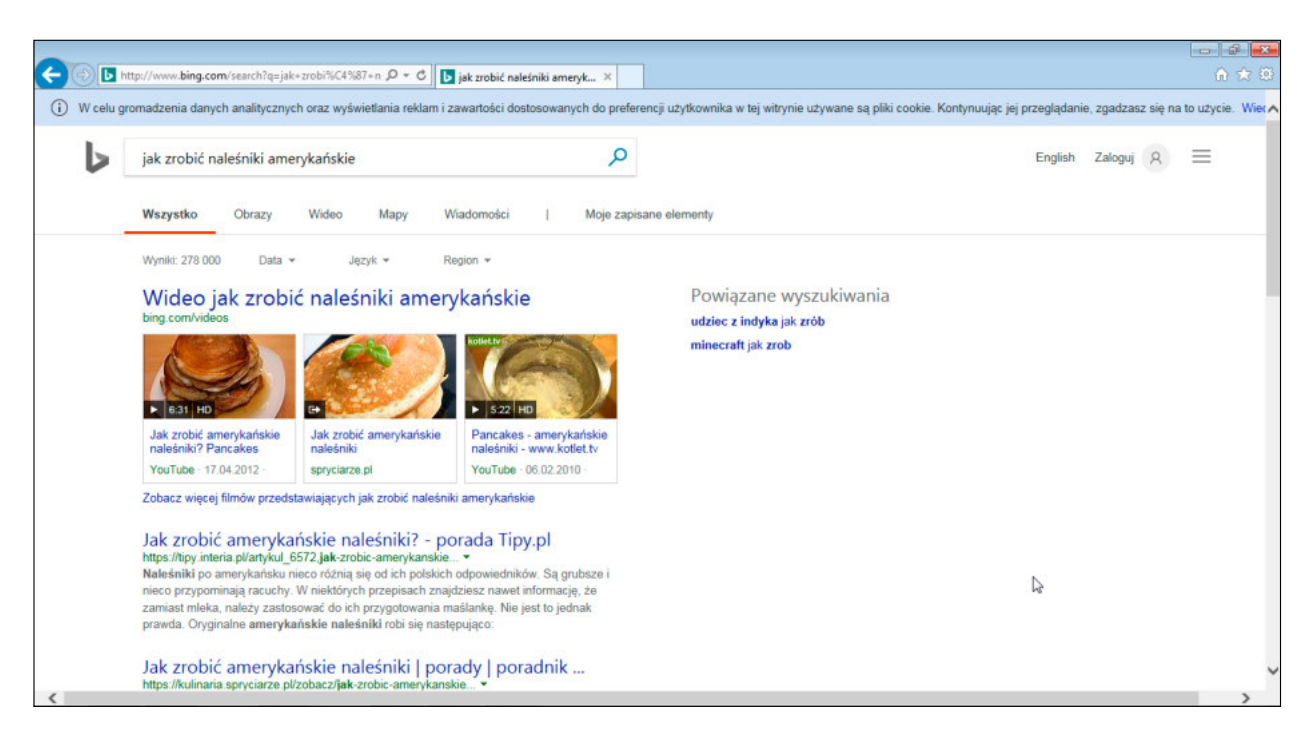

#### Rysunek 1.5.

Odpowiedzi uzyskane w Internet Explorerze

Z odpowiedziami uzyskanymi z internetu jest tak jak z prawdą — każdy ma swoją. Z czego to wynika? Firmy produkujące przeglądarki mają swoje bazy danych. Zapytanie z Google Chrome kierowane jest do bazy danych Google. Zapytanie z Internet Explorera kierowane jest do bazy danych Bing. To dobrze, że firmy konkurują ze sobą. Dzięki temu użytkownik internetu ma możliwość wyboru.

### CO MOŻNA ZNALEŹĆ W INTERNECIE?

W internecie znaleźć można:

- rozkłady jazdy komunikacji miejskiej i kolejowej oraz rozkłady lotów linii lotniczych,
- informacje o działalności domów kultury, wystawach, muzeach, repertuarach kin i teatrów,
- wskazówki dotyczące dbania o zdrowie,
- strony internetowe banków i sklepów,
- pomysły na kilkugodzinne lub kilkudniowe aktywne spędzenie czasu.

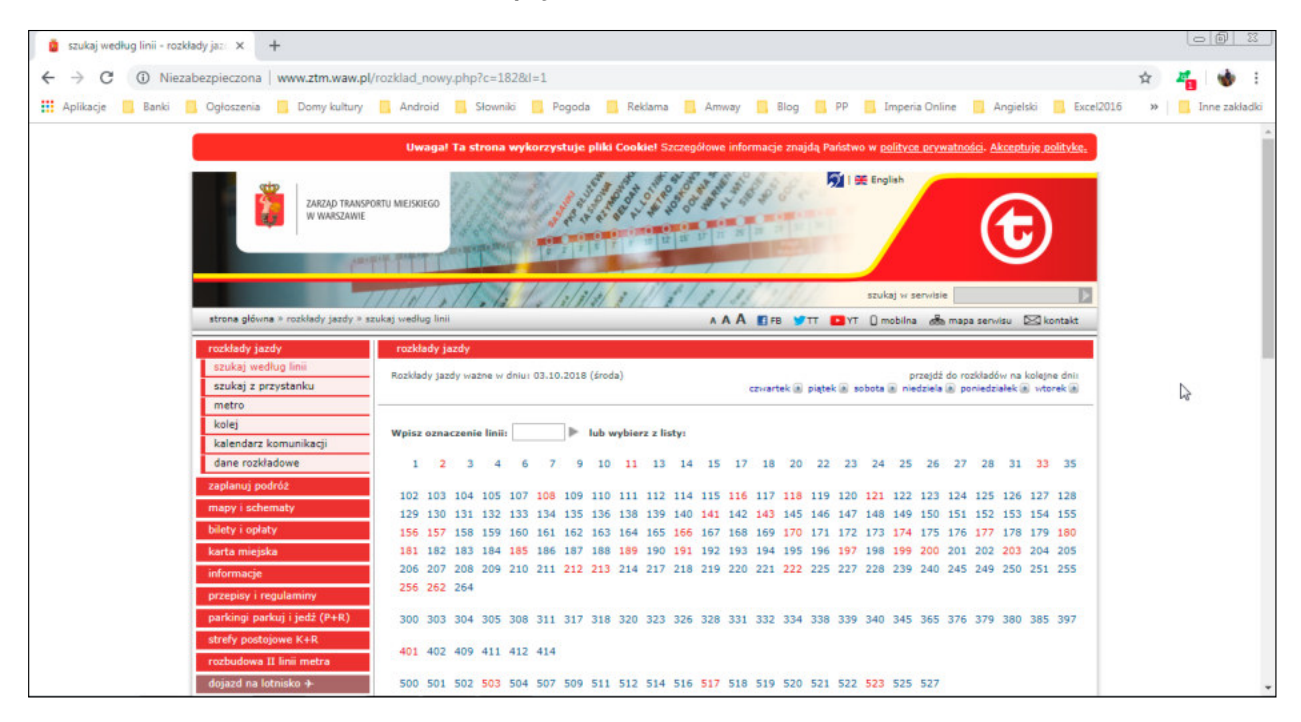

#### Rysunek 1.6.

#### Rozkład jazdy komunikacji miejskiej

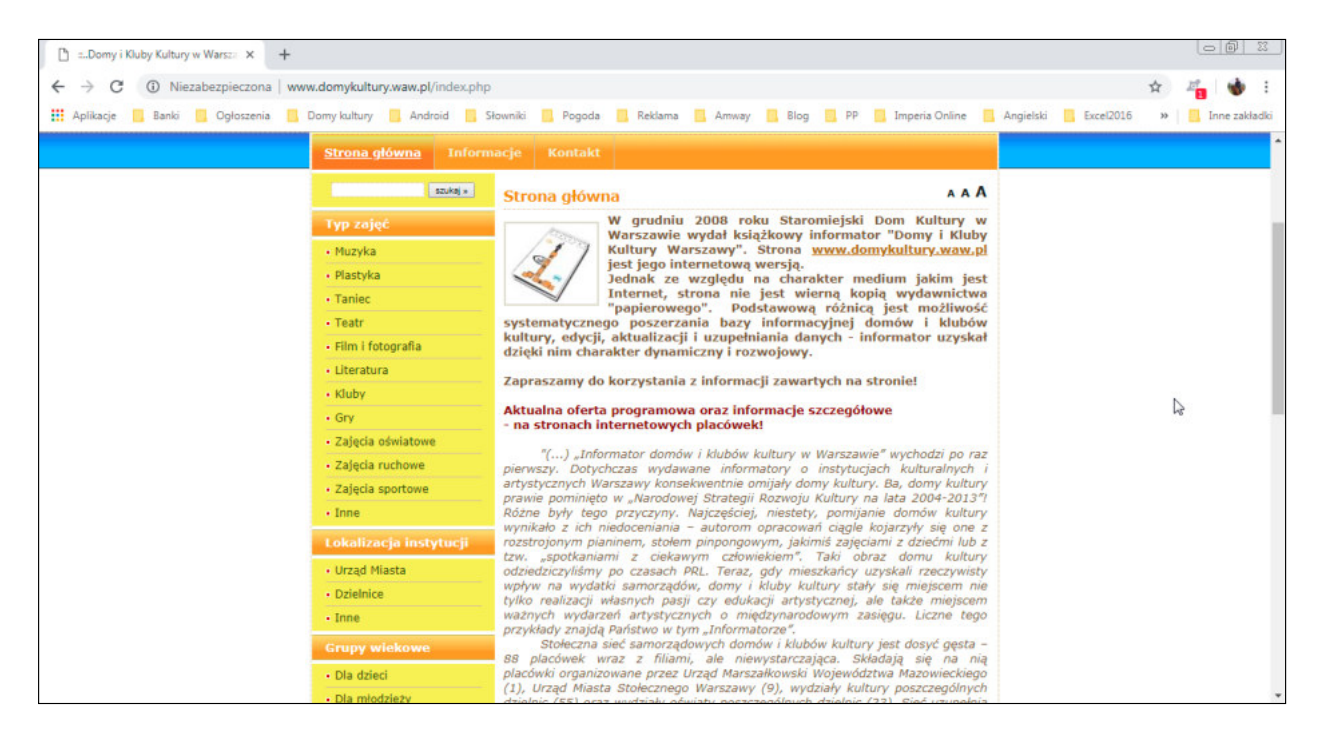

#### Rysunek 1.7.

Informacje o domach kultury w Warszawie

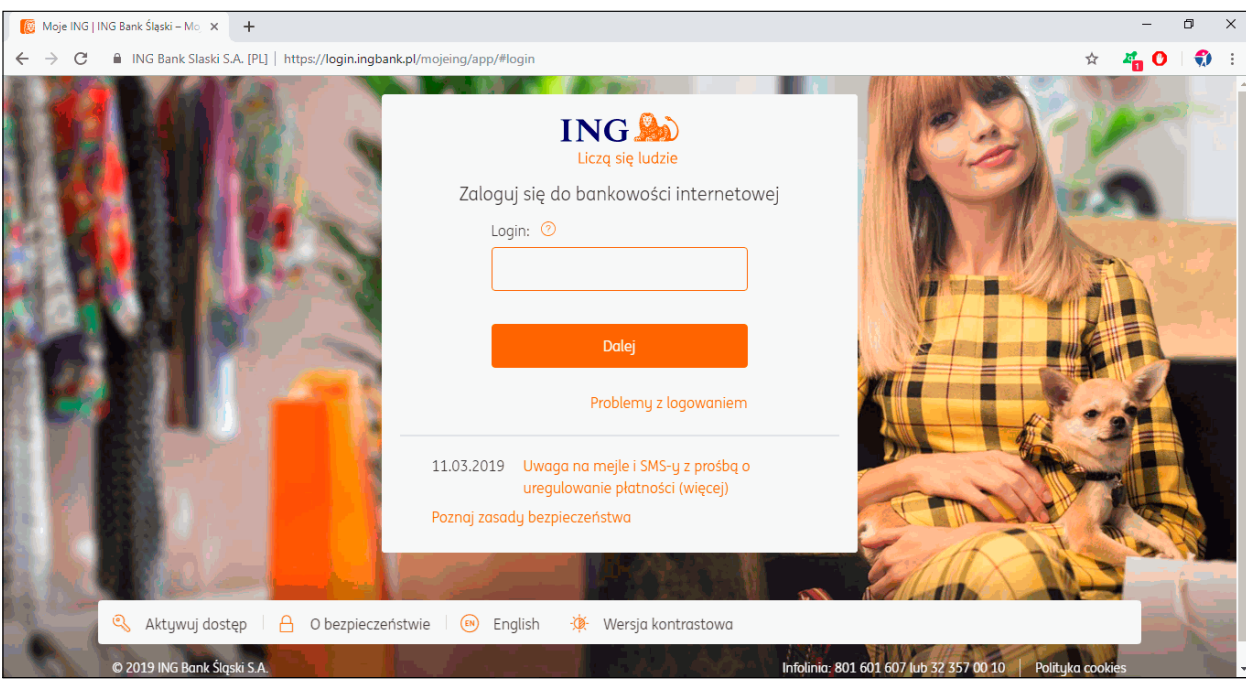

#### Rysunek 1.8.

Internetowy odpowiednik okienka banku

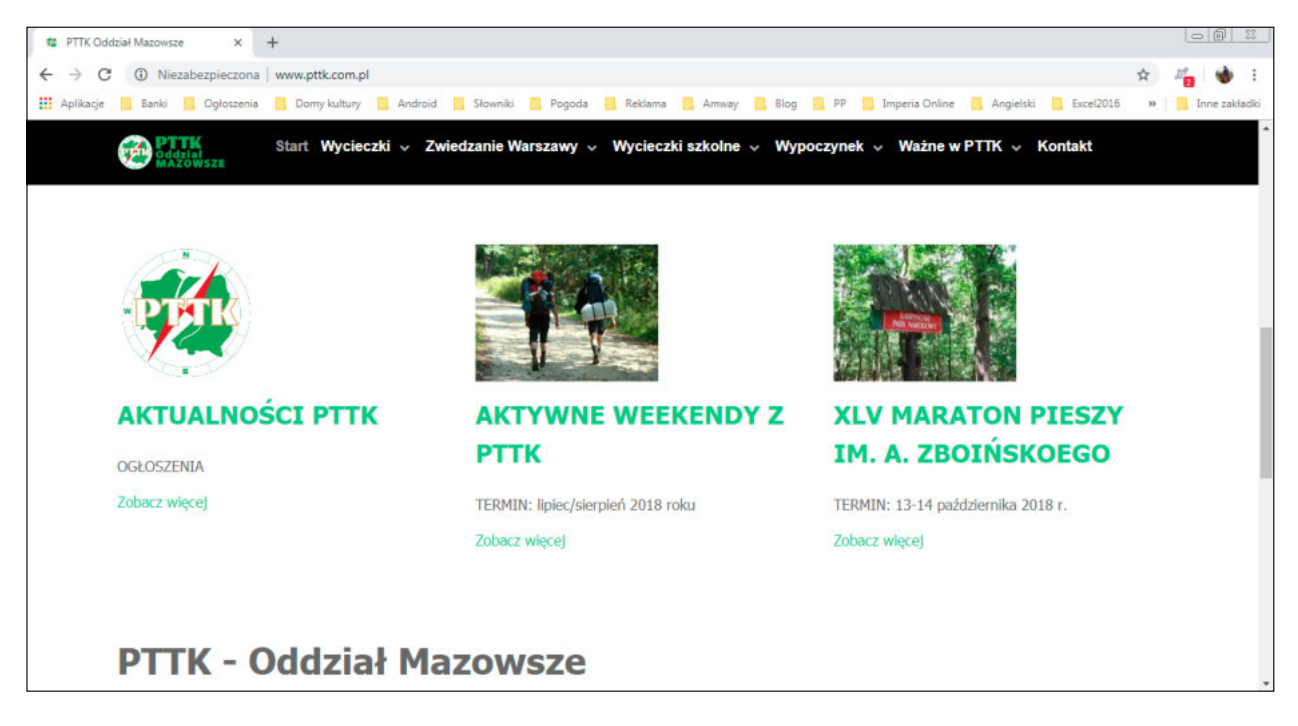

. . . . . . . . . . . . . . . . . . . .

#### Rysunek 1.9.

Informacje na temat aktywnego spędzania czasu

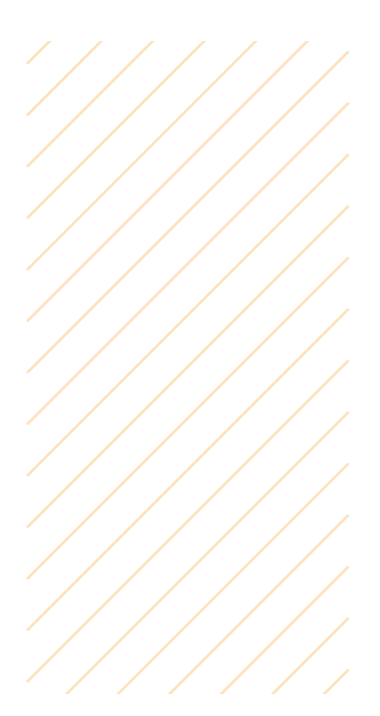

### ĆWICZENIA

#### *Ćwiczenie 1.  Wyszukiwanie informacji w internecie*

Znajdź w internecie przepis na *ciastka owsiane bez cukru*.

#### *Ćwiczenie 2.  Wyszukiwanie informacji w internecie*

Znajdź w internecie informacje na temat *bóle stawów*, a następnie wybierz artykuł, który jest najaktualniejszy i powołuje się na literaturę oraz wyniki badań.

# PROGRAM DO KORZYSTANIA Z INTERNETU

Aby móc korzystać z internetu, należy mieć komputer podłączony do internetu oraz program komputerowy, który po wczytaniu tzw. strony internetowej będzie ją wyświetlał na ekranie. taki program nosi nazwę **przeglądarki internetowej**.

Istnieje kilka rodzajów przeglądarek (Google Chrome, Opera, mozilla Firefox, Internet Explorer, microsoft Edge itp.). Czym się różnią? Odmiennymi niektórymi funkcjami. Niekiedy ta sama strona internetowa wyświetlona w różnych przeglądarkach wygląda inaczej. Co mają wspólnego? Identyczne przeznaczenie oraz zunifikowane ikony i nazwy poleceń służących do sterowania nimi.

Działanie przeglądarki poznamy na przykładzie microsoft Edge, przeglądarki dostępnej wraz z systemem Windows 10.

Aby uruchomić microsoft Edge, należy dwukrotnie kliknąć jego ikonę znajdującą się na pasku zadań lub na pulpicie.

#### Rysunek 2.1.

#### Litera e jak Edge

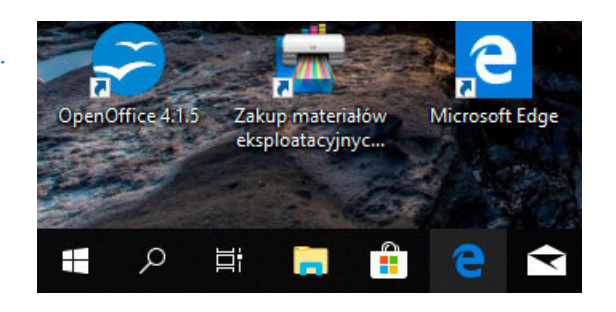

Po chwili wyświetlone zostanie okno przeglądarki z załadowaną tzw. stroną domową. Taką nazwę nosi strona internetowa producenta przeglądarki.

#### Rysunek 2.2.

#### Okno przeglądarki z tzw. stroną domową

#### *Ciekawostka*

Skąd się wzięła nazwa "surfowanie po internecie"? Surfer przez chwilę płynie na jednej fali, a gdy napotka kolejną, rokującą, że poniesie go dalej przeskakuje na nią. W internecie odpowiednikami fal są strony internetowe. Przeskoczyć na inną można wówczas, gdy w tekście oglądanej strony znajduje się odsyłacz (czyli adres innej strony). Jest ciekawie opisany? Klikamy go i w oknie przeglądarki wyświetlana jest nowa strona. Tak można przemierzać internet niczym surfer fale.

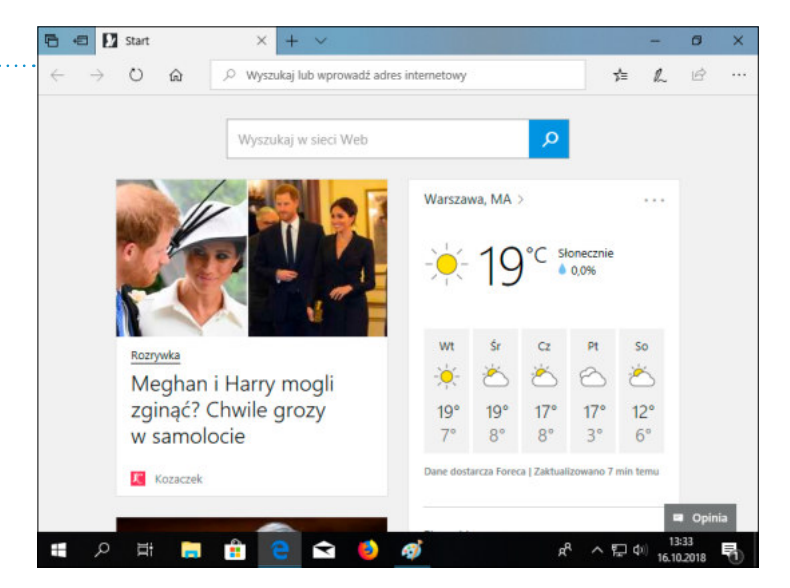

### SURFOWANIE PO INTERNECIE

Jak rozpocząć wędrówkę po tej sieci? W górnej części okna przeglądarki znajduje się pasek wyszukiwania (po jego lewej stronie widoczna jest lupa). W nim należy wpisać z klawiatury interesujące nas hasło. Gdy zaczynamy pisać pierwsze znaki, program podpowiada kombinacje wyrazów często używane przez innych internautów. możemy wybrać jedną z nich z listy.

Zaczynamy od hasła *urząd miasta warszawa*. Podpowiedzi są podawane małymi literami.

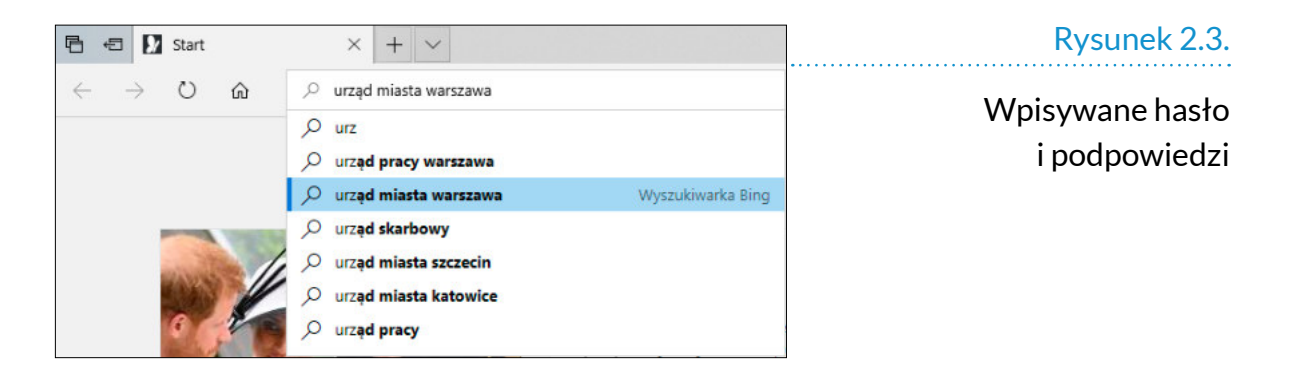

Wyświetlone zostały wyniki wyszukiwania. Przeglądarka microsoft Edge domyślnie korzysta z informacji zgromadzonych w wyszukiwarce Bing.

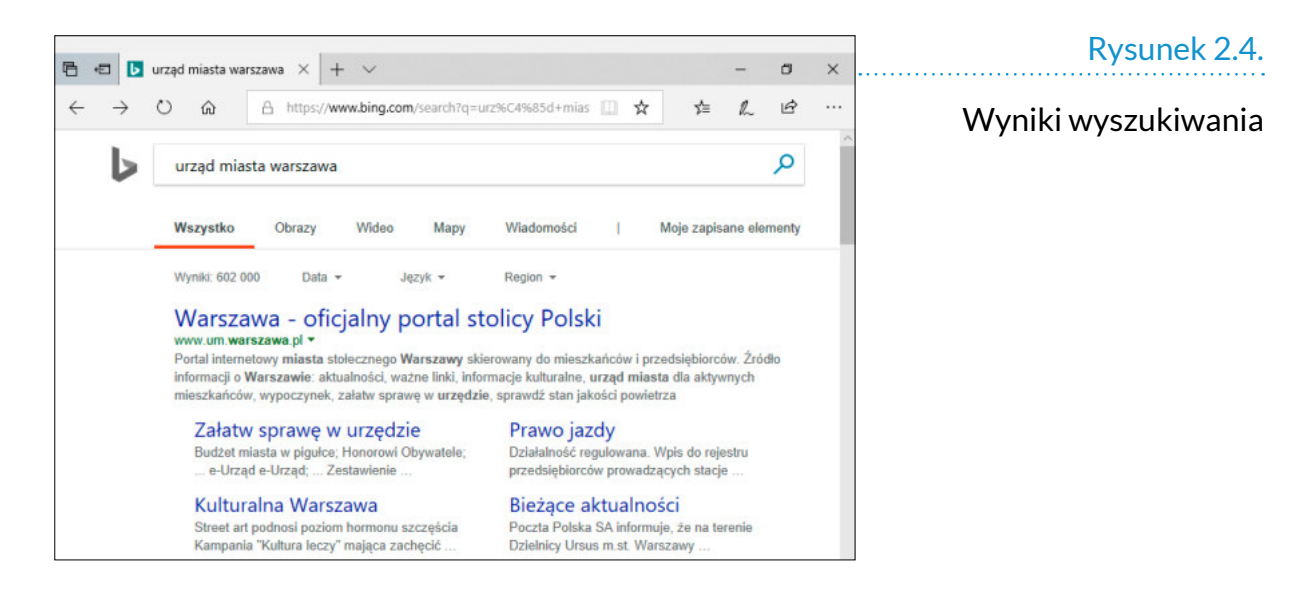

Wyniki wyszukiwania są podzielone na kategorie (np. *Wszystko*, *Obrazy*, *Wideo*, *Mapy*, *Wiadomości*). Lista kategorii jest widoczna nad wynikami wyszukiwania. Po kliknięciu odsyłacza *Obrazy* wyświetlane są tylko zdjęcia związane z hasłem.

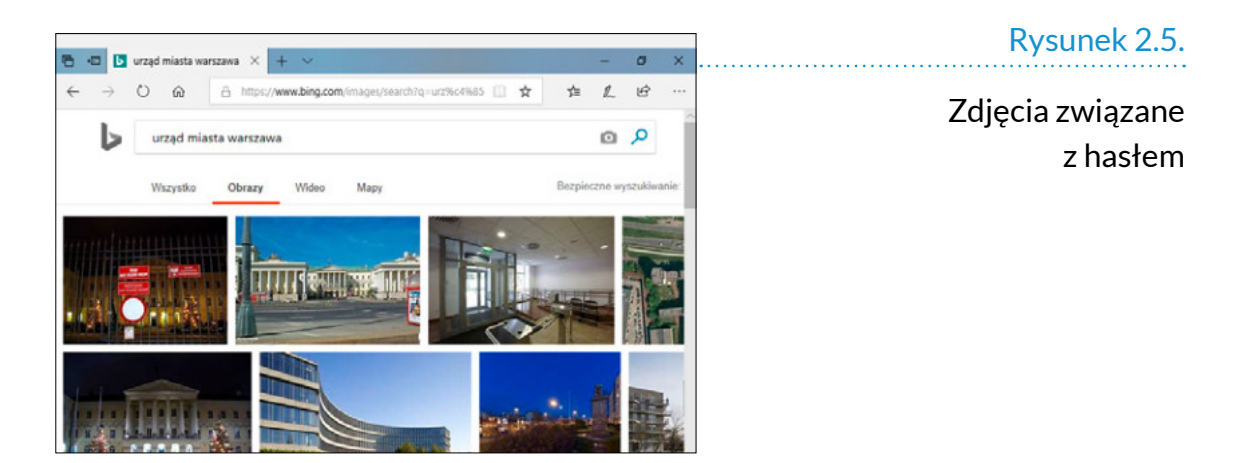

Rezultatem kliknięcia kategorii *Wideo* jest wyświetlenie tylko listy filmów.

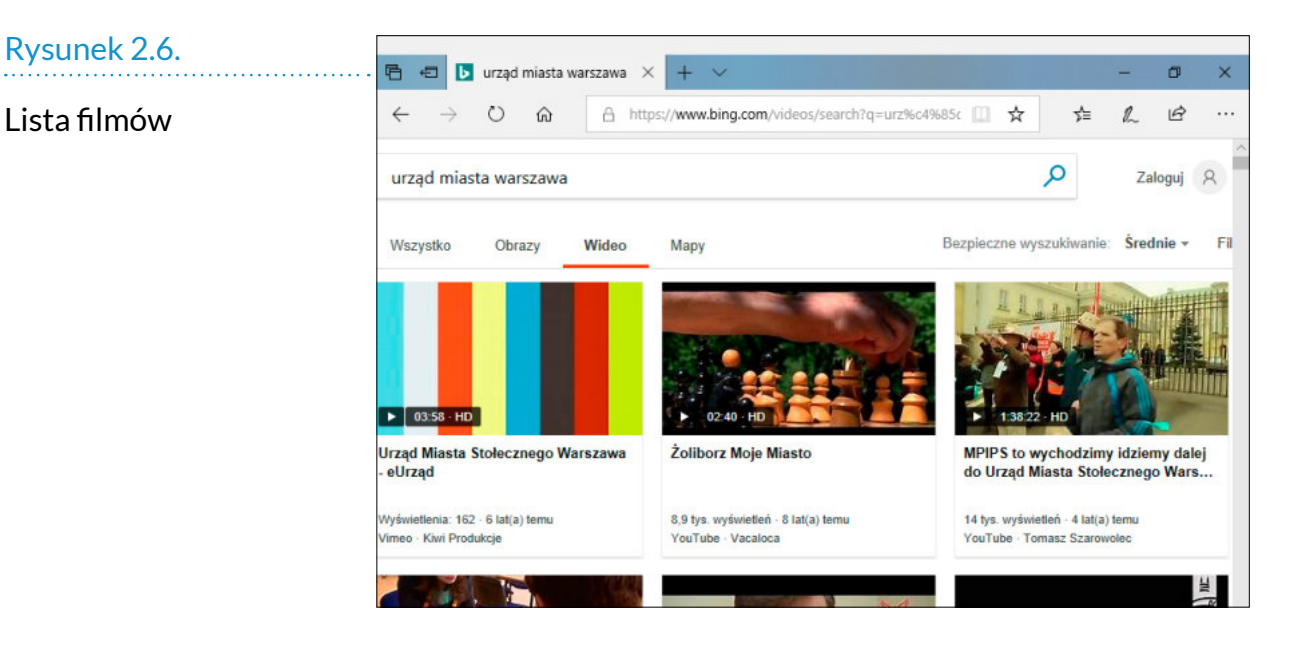

Kliknięcie kategorii *Mapy* powoduje wyświetlenie lokalizacji urzędów współpracujących z Urzędem miasta na dedykowanej mapie.

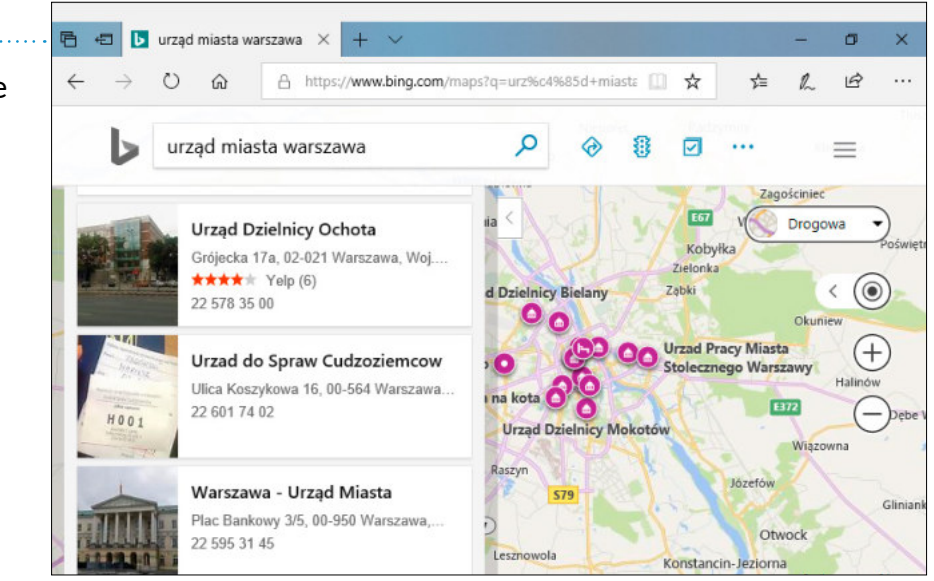

Drukowane dzienniki są dostępne w punktach sprzedaży wczesnym rankiem. O tym, co wydarzyło się przed południem, można się dowiedzieć z gazety nazajutrz. Internet ma tę przewagę nad słowem drukowanym, że informacje podawane w nim mogą być

#### Rysunek 2.7.

#### Urzędy współpracujące z Urzędem Miasta

publikowane natychmiast. Jak uzyskać do nich dostęp? W oknie przeglądarki należy wybrać kolejno: *Wiadomości* i *Świat*. Strony internetowe dostarczają informacji aktualniejszych niż papierowe wydania gazet.

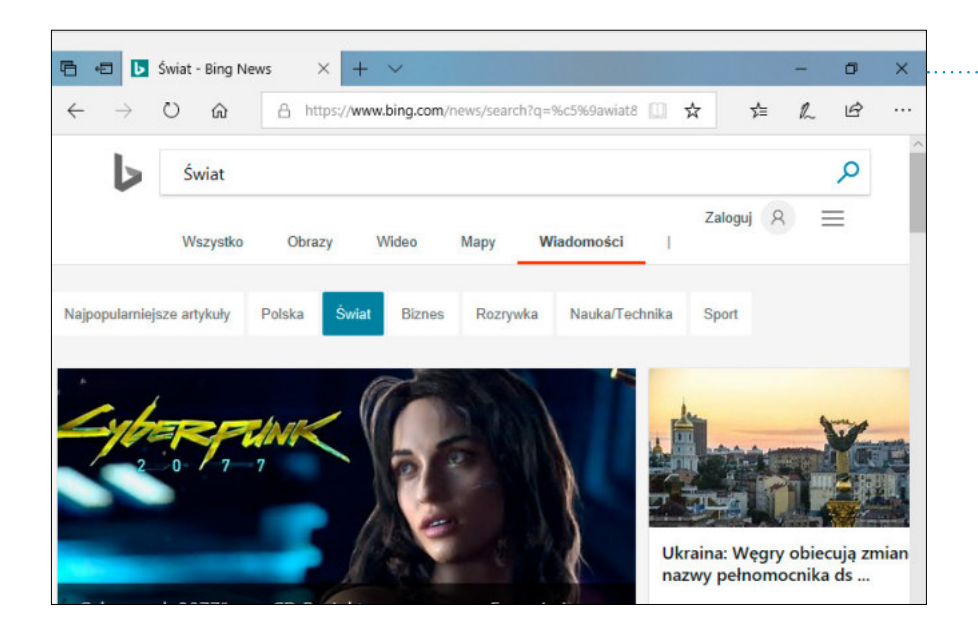

Rysunek 2.8.

Najbardziej aktualne informacje

### KATALOG ULUBIONYCH STRON INTERNETOWYCH

Niekiedy wyszukanie informacji wymaga nieco czasu i wysiłku. Jeżeli przewidujemy, że na stronę internetową będziemy zaglądać ponownie, można w komputerze utworzyć coś, co przypomina zakładkę w książce. Zakładką zaznaczamy miejsce, do którego chcemy wrócić. W przeglądarce microsoft Edge elektroniczna zakładka nosi nazwę *Lista ulubionych*. Aby dodać do niej adres strony internetowej, należy po wyświetleniu strony w oknie przeglądarki kliknąć ikonę gwiazdki  $\hat{u}$  (lub ikonę serduszka w przeglądarce Opera) widoczną po prawej stronie paska adresu.

Wyświetlone zostało okno z pytaniem o kategorię, do której ma zostać przypisany adres. Aby zestaw stron ulubionych był użyteczny, zgromadzone w nim informacje powinny być łatwe do odszukania. Warto

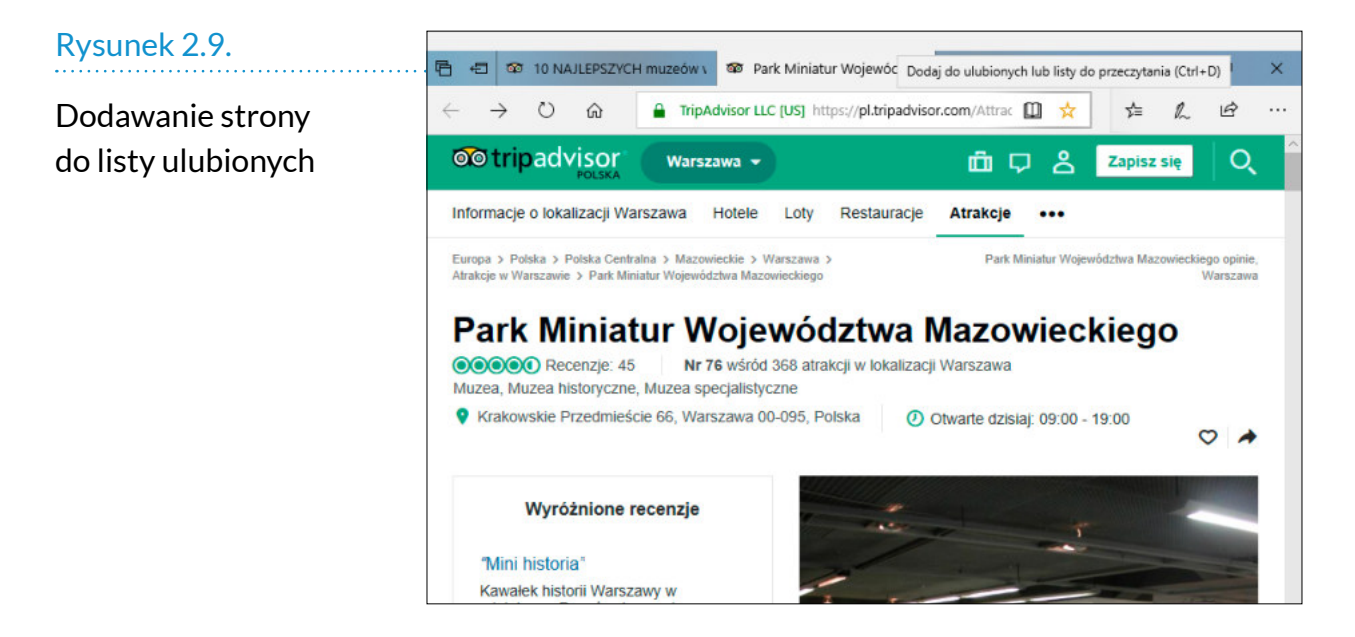

zatem utworzyć katalogi i w nich zapisywać informacje. Sprawa może będzie jaśniejsza, gdy na katalog spojrzymy jak na segregator, zaś na informację o stronie — jak na dokument papierowy. Dokument będzie łatwo odnaleźć, gdy segregator będzie dotyczył jednego tematu (np. opłat za mieszkanie), a wewnątrz niego będą przekładki bardziej szczegółowe (np. rachunki za wodę, faktury za energię elektryczną).

Kategoria *Ulubione* mówi niewiele. Założymy katalog tematycznie związany ze stroną, której adres chcemy zapisać. W tym celu trzeba kliknąć przycisk *Utwórz nowy folder*.

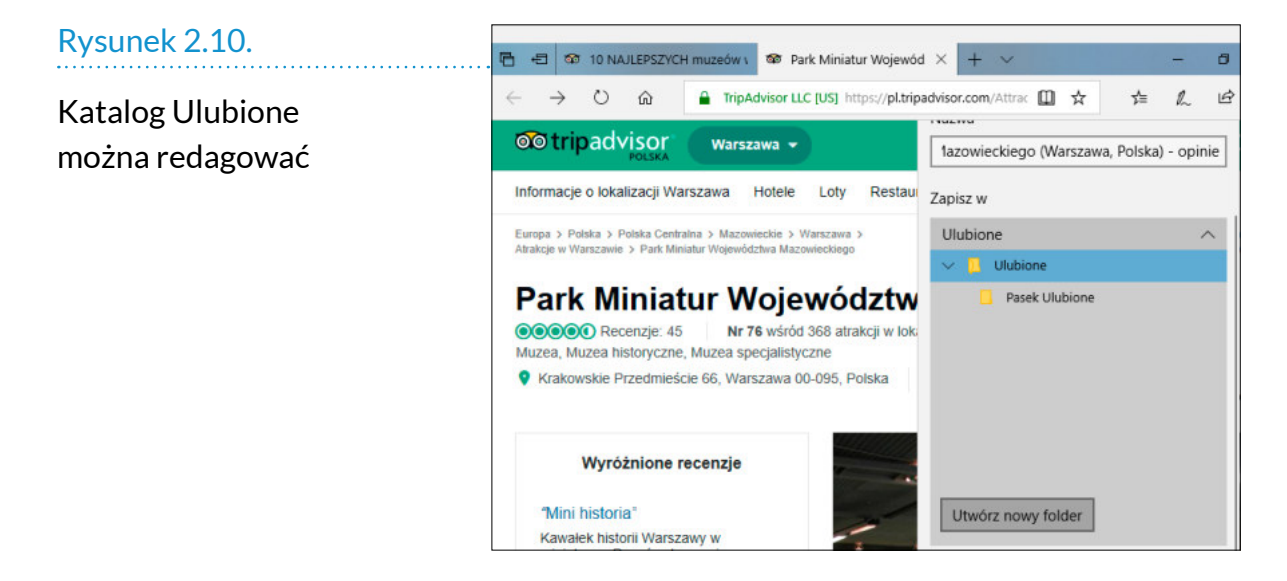

Po wyświetleniu okna z nowym folderem należy nadać mu nazwę pozwalającą na zidentyfikowanie jego zawartości.

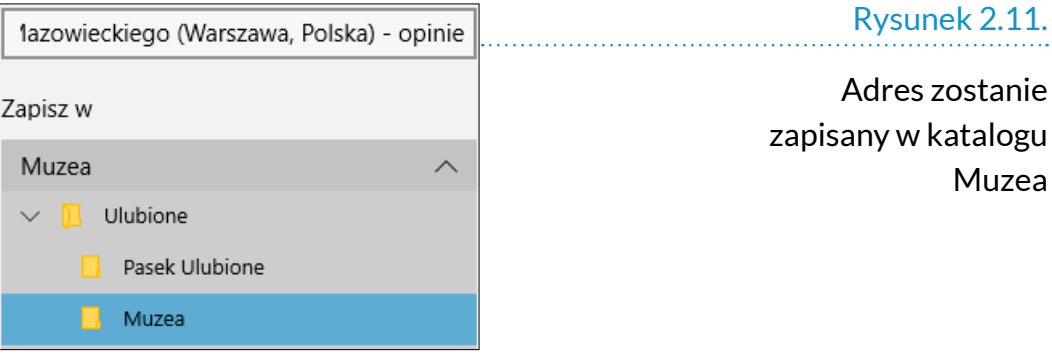

Adres został zapisany. Jak do niego trafić? Przez sąsiednią ikonę. Aby wyświetlić listę *Ulubione*, trzeba kliknąć gwiazdkę z trzema poziomymi kreskami.

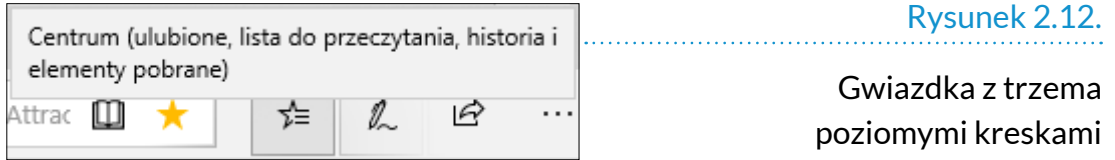

### POPRAWIANIE CZYTELNOŚCI STRONY

Czasami strona jest zredagowana przy użyciu malutkiej czcionki. W gazecie drukowanej zwiększyć czcionki nie można. W publikacji internetowej jest to wyko-

nalne, łatwe i szybkie. Nie wymaga także specjalnych umiejętności.

Aby wyświetlić stronę internetową w powiększeniu, trzeba kliknąć ikonę trzech kropek  $\cdots$  widoczną po prawej stronie okna. Następnie w sekcji *Powiększ* klikać znak *+* aż do uzyskania odpowiedniej wielkości liter.

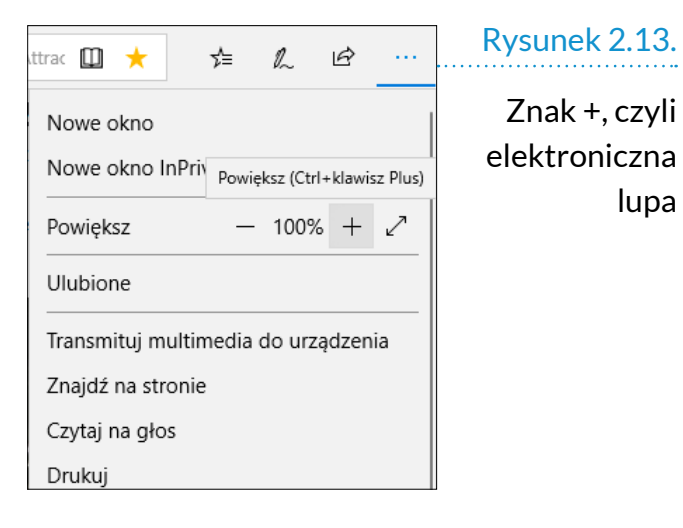

lupa

#### Wielkość czcionki w adresie strony pozostała niezmieniona. Treść jest wyświetlana większą czcionką.

#### Rysunek 2.14.

#### treść wyświetlana powiększoną czcionką

#### *Uwaga*

Zmiana dotyczy tylko komputera, na którym skorzystano z polecenia *Powiększ*. Na wygląd strony na innych komputerach nie ma to wpływu.

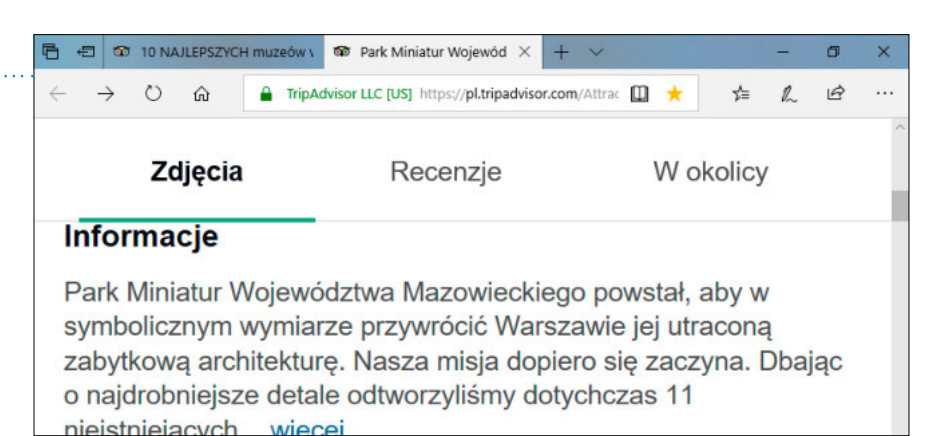

Jak można przywrócić domyślny rozmiar czcionki? Wystarczy kliknąć trzy kropki widoczne po prawej stronie okna. Następnie w sekcji *Powiększ* trzeba klikać znak *–*.

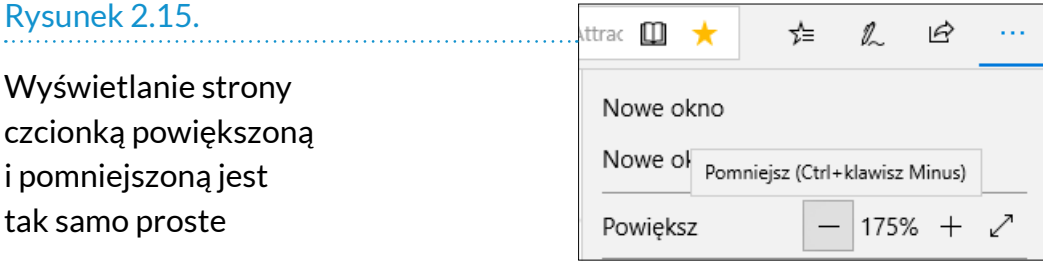

### WYSZUKIWANIE INFORMACJI NA STRONIE

Jeżeli wyświetliliśmy interesującą nas stronę internetową i chcemy znaleźć na niej określoną informację (np. godziny otwarcia instytucji), to nie musimy czytać całej strony. Zadanie znalezienia informacji na stronie możemy zlecić komputerowi.

Aby skorzystać z funkcji wyszukiwania na stronie, trzeba kliknąć trzy kropki widoczne przy prawej krawędzi okna i wybrać polecenie *Znajdź na stronie*.

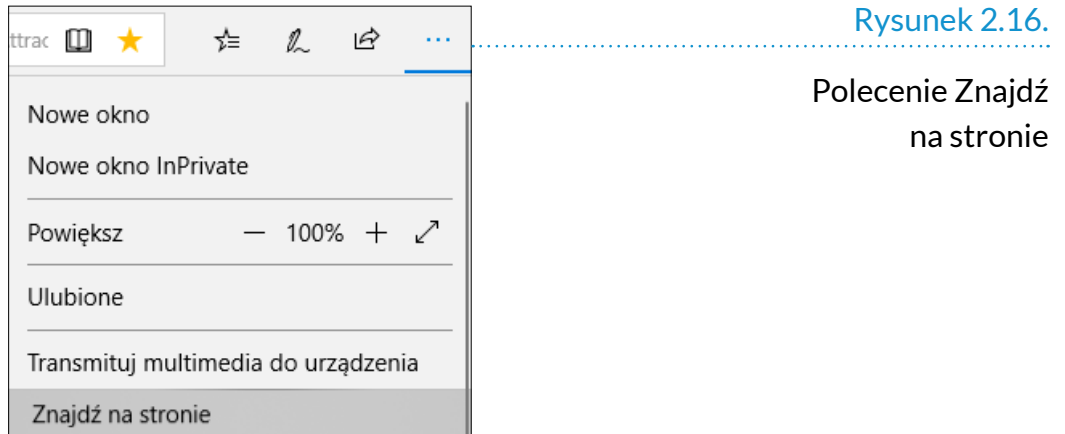

Po wyświetleniu okna *Znajdź na stronie* trzeba zacząć wpisywać w nim szukaną frazę. Wraz ze wzrostem liczby wpisanych znaków maleć będzie grupa pasujących fraz.

Odnaleziona fraza wyróżniona jest innym kolorem tła.

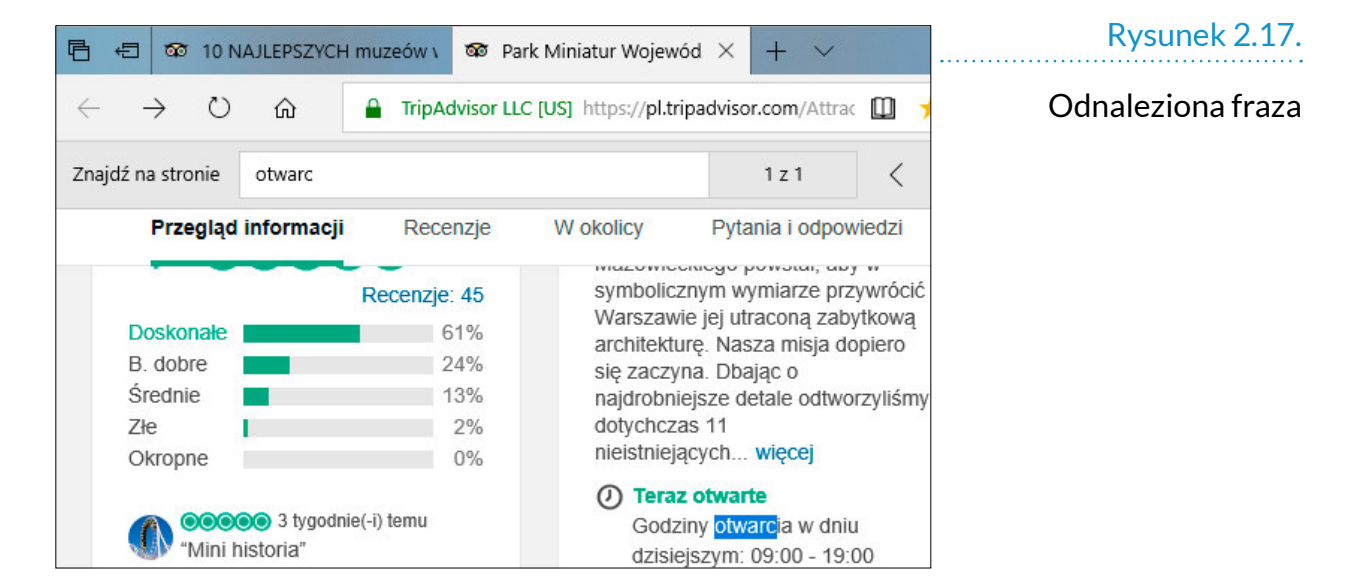

### NOWA KARTA

W górnej części okna przeglądarki widoczne są fragmenty tytułów stron internetowych. Przypominają one karty pacjentów ułożone w wyciąganych szufladach przychodni. Uchwycenie za kartę umożliwia wyciągnięcie jej, otworzenie i sprawdzenie, do kogo należy. Podobnie jest w przeglądarce. Jednocześnie

może być otwartych kilka stron, np. rozkład jazdy pociągów, strona z miejscami noclegowymi. Zgranie terminu podróży z rezerwacją noclegu wymaga jedynie klikania kart otwartych stron i porównania zawartych na nich informacji.

Aby otworzyć nową kartę, wystarczy kliknąć znak *+* widoczny na prawo od karty aktualnie otwartej strony.

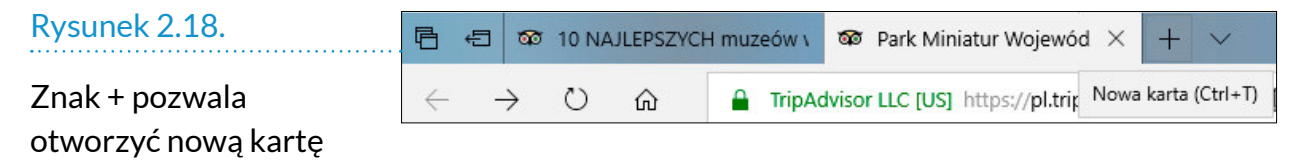

Nowa karta zawiera propozycje stron do odwiedzenia.

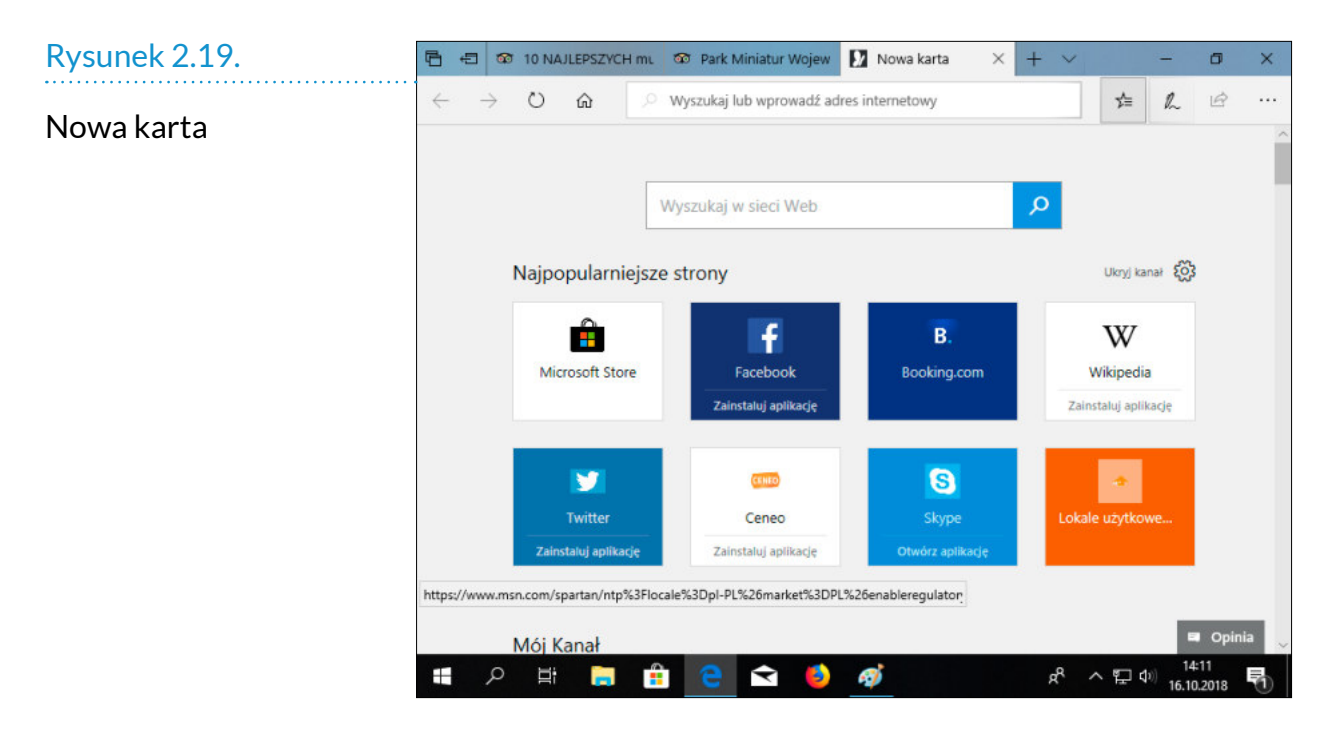

W nowej karcie można otworzyć np. stronę, której adres jest zapisany wśród stron ulubionych. W tym celu należy kliknąć gwiazdkę z trzema poziomymi kreskami. Po wyświetleniu listy *Ulubione* trzeba kliknąć tytuł strony, którą chcemy otworzyć.

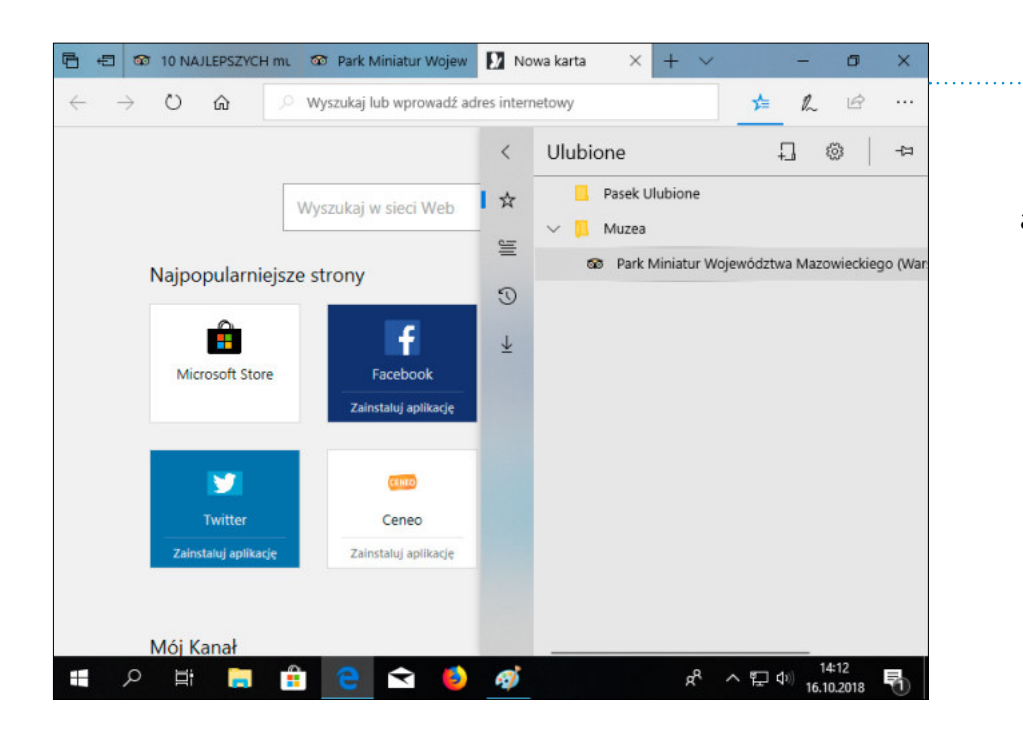

Otwieranie strony bez zamykania aktualnie otwartych

### ĆWICZENIA

#### *Ćwiczenie 1.  Odnajdywanie programu*

Wskaż na pulpicie i na pasku zadań ikony microsoft Edge.

#### *Ćwiczenie 2.  Uruchamianie programu*

Uruchom microsoft Edge, korzystając ze znalezionej ikony. Po załadowaniu strony domowej zamyknij przeglądarkę. Powtórz operację dla kolejnej ikony.

#### *Ćwiczenie 3.  Przeglądarka internetowa*

Wyjaśnij własnymi słowami, co oznacza termin "przeglądarka internetowa".

#### *Ćwiczenie 4.  Strona domowa*

Wyjaśnij własnymi słowami, co oznacza termin "strona domowa".

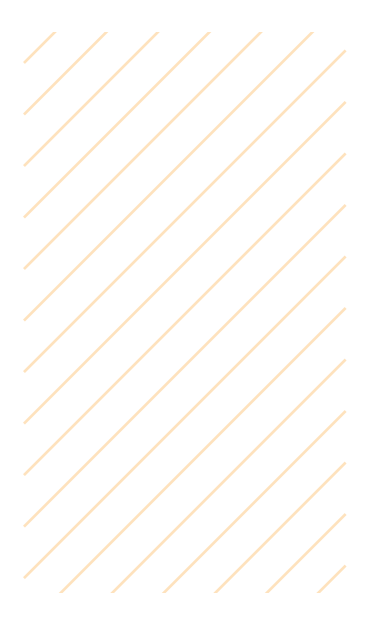

#### *Ćwiczenie 5.  Dodawanie adresu do ulubionych*

Wyszukaj w internecie rozkład jazdy linii komunikacji miejskiej, którą możesz dojechać do domu. Dodaj znaleziony adres do Ulubionych, zamyknij przeglądarkę.

#### *Ćwiczenie 6.  Uruchamianie strony z Ulubionych*

Uruchom przeglądarkę. Odnajdź w Ulubionych adres strony z rozkładem jazdy i wyświetl ją.

## STRONA WWW

Skrót WWW pochodzi od angielskich słów *World Wide Web*, czyli światowa sieć rozległa. Internet to globalny system połączonych ze sobą sieci komputerowych. WWW zaś jest zbiorem zasobów i dokumentów (np. stron internetowych) połączonych hiperłączami.

Strona internetowa służy do prezentowania informacji oraz komunikacji pomiędzy użytkownikiem komputera a serwerem, na którym strona jest uruchomiona.

Na rysunku 3.1 pokazano stronę internetową, której głównym zadaniem jest prezentowanie informacii.

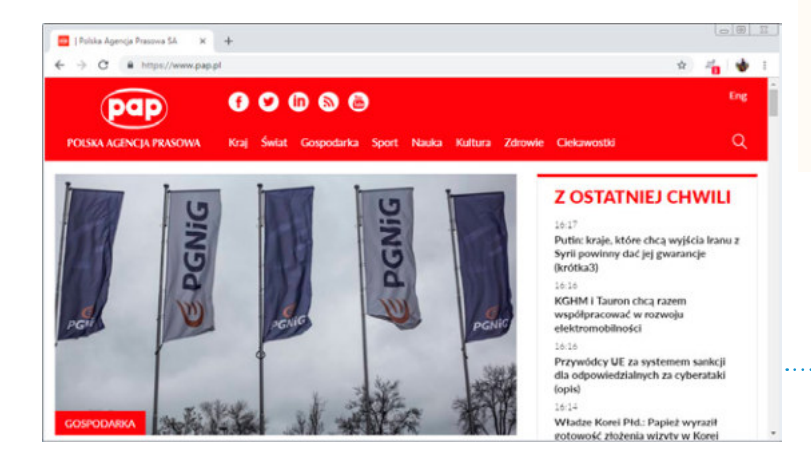

*Uwaga*

Serwer różni się od komputera tym, że pracuje zazwyczaj 24 godziny na dobę przez 7 dni w tygodniu. ma on większe możliwości obliczeniowe. Dzięki temu jest w stanie np. obsłużyć zamówienia składane w międzynarodowym sklepie internetowym w okresie przedświątecznym.

#### *Uwaga*

W rozdziale poprzednim program do korzystania z internetu opisywany był na przykładzie Microsoft Edge. W tym rozdziale ilustracje pochodzą z przeglądarki Google Chrome. Jak łatwo zauważyć, różnice pomiędzy obu programami występują w szacie graficznej i nomenklaturze. *Ulubione* i *Zakładki* oznaczają listę stron, których adresy użytkownik zapisał w notatniku wbudowanym w przeglądarkę.

#### Rysunek 3.1.

Witryna prezentująca informacje

Na rysunkach 3.2 i 3.3 pokazano stronę służącą do wpisywania zapytań przez użytkownika i prezentowania odpowiedzi.

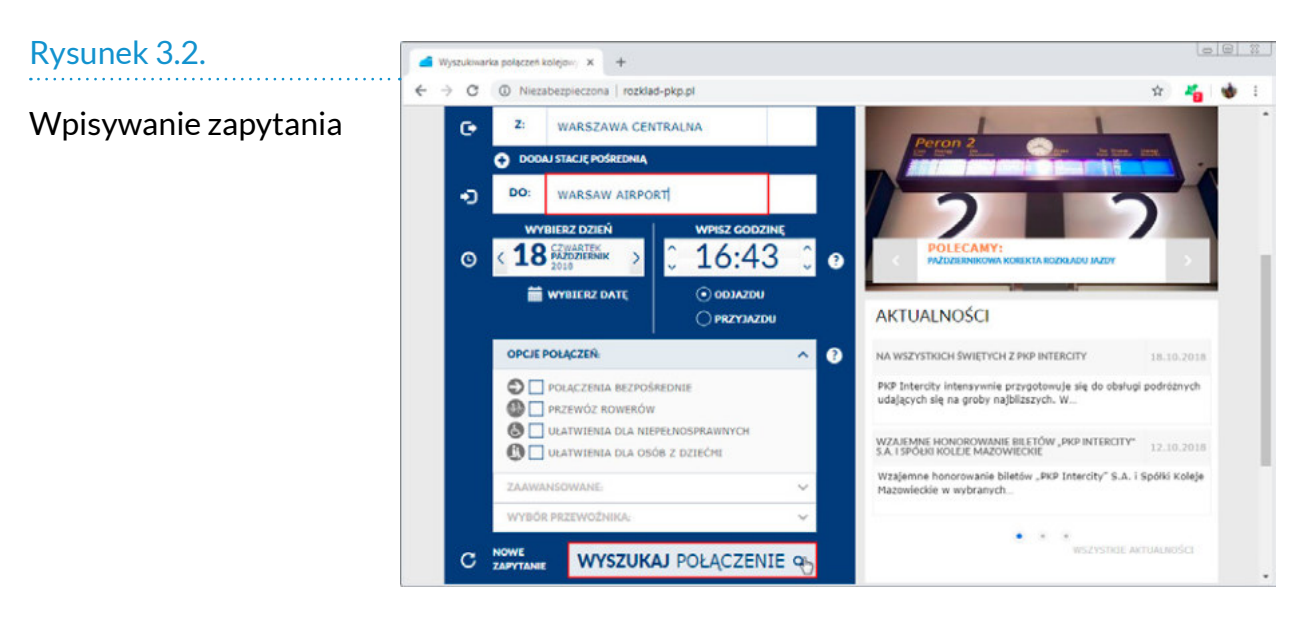

#### Rysunek 3.3.

Prezentowanie odpowiedzi

#### *Uwaga*

strona internetowa ma unikatowy adres. Wpisywany jest on w pasku adresu, aby strona została załadowana. Podobnie, wysyłając list, piszemy na kopercie adres odbiorcy. Wskazuje on jednoznacznie na miejsce doręczenia. Adres nie jest częścią składową strony internetowej, ale jej lokalizacją.

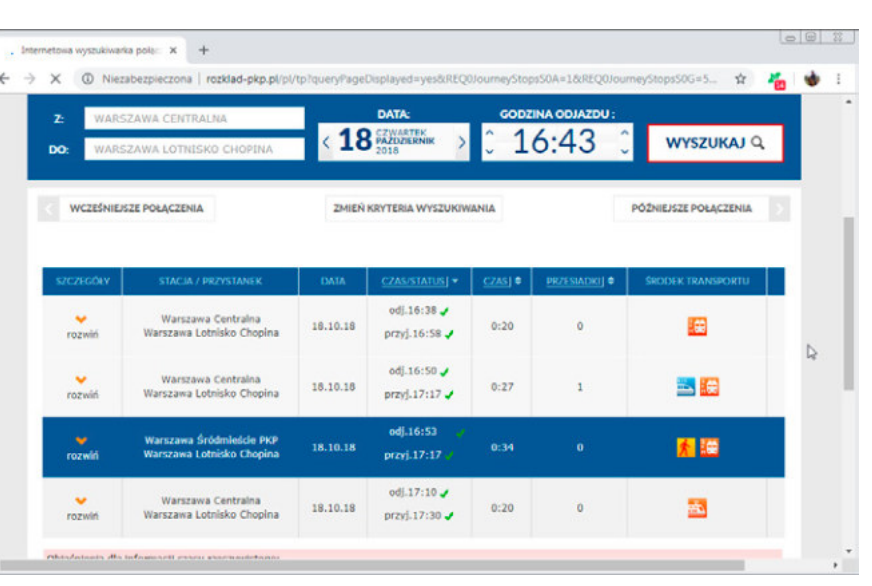

### OGÓLNA BUDOWA STRONY WWW

Stron internetowych jest wiele. Aby się wyróżnić z tłumu, autorzy starają się nadać im oryginalną formę. W rezultacie mogą one przypominać dzieła sztuki. Wszystkie mają jednak pewne cechy wspólne.

### **Tytuł**

Wypracowanie, list, podanie — każdy dokument ma tytuł. Pozwala on zorientować się, czego pismo dotyczy. Strona internetowa nie jest wyjątkiem. Jej tytuł wyświetlany jest np. w wynikach wyszukiwania, na karcie przeglądarki, w katalogu stron ulubionych.

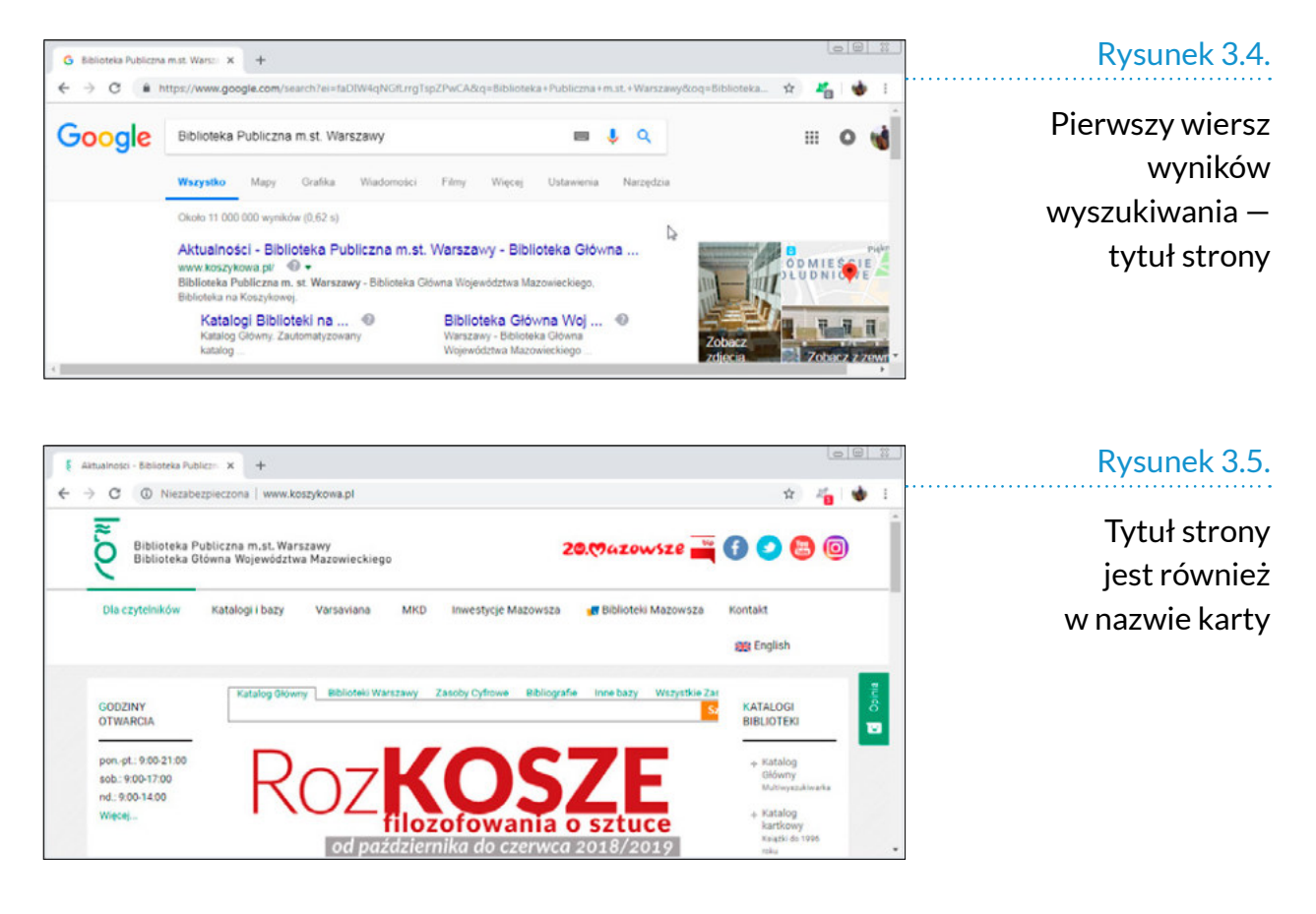

Gdy otwartych jest kilka kart (rysunek 3.6), na podstawie tytułu wiadomo, którą kliknąć, aby uzyskać dostęp do odpowiedniej informacji.

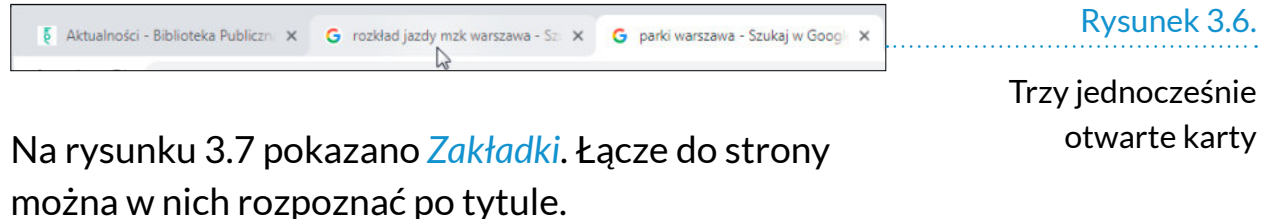

P Coloszenia Warszawa ogłoszenia praca w Warszawie - ogłosze... Pobrane plik Rysunek 3.7. Ogłoszenia .<br>Nadh Domy kultury > C Darmowe Ogłoszenia Warszawa - bezpłatne ogłoszenia z Wars...  $-100\% + 12$ Android · ok Ogłoszenia - Sprzedam, kupię na OLX-pl aliaben. Darmowe Ogłoszenia na Gumtree Polska ZakładkiSłowniki rukuj...  $Ctrl + P$ • Cogłoszenia - Darmowe ogłoszenia drobne - Lento.pl Pogoda rzesyłaj. Reklama > + + + Tablica ogłoszeń - sprzedam na Sprzedajemy.pl  $Ctrl + F$ naidź Va Ogłoszenia Warszawa, darmowe i bezpłatne ogłoszenia - Wars... Amway liecej narzędzi Ogłoszenia Drobne | Gratka.pl Blog

**ROZDZIAŁ 3. >> STRONA WWW 31** 

#### **Łącze**

łącza są tym, co powoduje, że po internecie łatwo jest wędrować. mają one postać napisów, przycisków. Kliknięcie ich powoduje wyświetlenie w oknie przeglądarki strony, której adres był powiązany z klikniętym elementem.

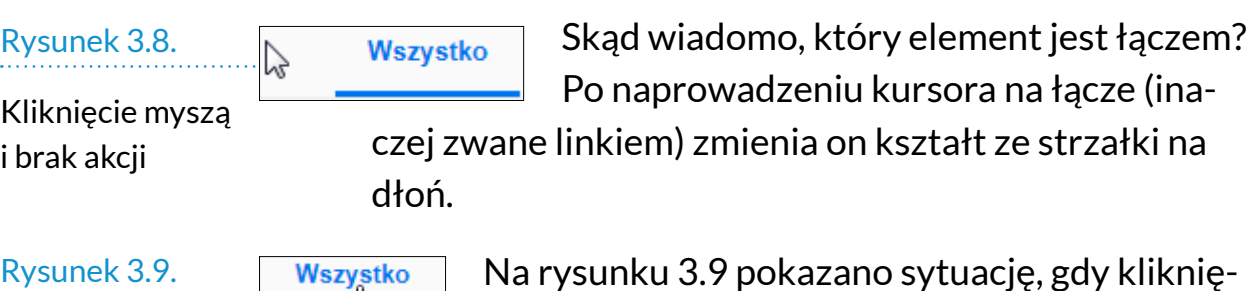

Dłoń zastąpiła strzałkę

3.9 pokazano sytuację, gdy kliknięcie myszą spowoduje przejście do strony, której adres jest powiązany ze słowem *Wszystko*.

Czy wiadomo, dokąd prowadzi łącze, zanim zostanie ono kliknięte? można się tego dowiedzieć, gdy naprowadzi się kursor na łącze i chwilę na nim przytrzyma. W lewym dolnym rogu okna przeglądarki wyświetlony zostanie adres docelowy.

#### Rysunek 3.10.

adres, do którego prowadzi link

http://www.um.warszawa.pl/o-warszawie

### **Nawigacja**

Czy jeśli po kliknięciu odsyłacza będziemy chcieli wrócić na stronę, z której przeszliśmy, będzie taka możliwość? Tak!

Nie daje jej strona internetowa, ale sama przeglądarka. W każdej przeglądarce znajduje się strzałka *Wstecz*. Umieszczona jest ona w górnej części okna, obok paska adresu.

Rysunek 3.11.

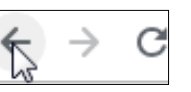

Strzałka skierowana w lewo — wstecz

Kliknięcie strzałki skierowanej w lewo powoduje przejście do strony, którą odwiedziliśmy poprzednio.

**32** WARSZAWSKI E-PODRĘCZNIK

Kliknięcie strzałki skierowanej w prawo powoduje przejście do strony, z której wróciliśmy.

Co oznacza tajemnicza strzałka wskazująca obrót w kierunku zgodnym z ruchem wskazówek zegara? Jest to przycisk *Odśwież*. Czasami system komputerowy może być skonfigurowany tak, aby minimalizował ilość danych pobieranych z internetu. Raz odwiedzona strona jest zapisywana w komputerze. Gdy wpiszemy jej adres kolejnego dnia, oczom naszym ukaże się strona w wersji wczorajszej. Aby spowodować załadowanie wersji aktualnej, trzeba kliknąć przycisk *Odśwież*. Jeżeli strona z nieznanych powodów nie chce się wczytać, należy próbować ją odświeżyć.

Sprawdziliśmy już, że to, co w jednej przeglądarce nazywa się *Ulubione*, w drugiej zwane jest *Zakładkami*. Na przykładzie strzałek do nawigacji można się przekonać, że jeżeli poznamy ich wygląd i rolę w przeglądarce Google Chrome, to rozpoznamy je z łatwością w przeglądarce Microsoft Edge.

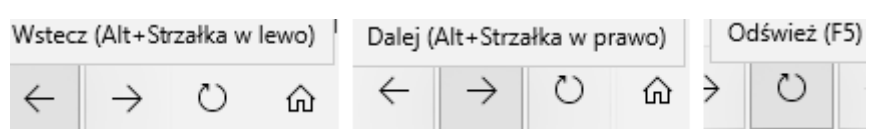

### UDOSTĘPNIANIE ADRESÓW INTERNETOWYCH

Wyobraźmy sobie, że znaleźliśmy interesującą stronę. Wiemy, jak utrwalić jej adres w komputerze. Czy można skopiować adres danej strony WWW (np. konkretnego artykułu) i przekazać go innej osobie, np. wklejając go do listu?

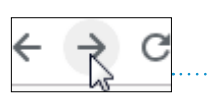

Strzałka skierowana w prawo — do przodu

Rysunek 3.13.

Przycisk Odśwież

Rysunek 3.14.

Przyciski nawigacyjne Microsoft Edge

Tak, jest to możliwe. Operacja składa się z:

- załadowania strony, której adres chcemy przekazać,
- skopiowania adresu do Schowka,
- wklejenia zawartości Schowka np. do treści listu,
- wydrukowania listu lub wysłania e-maila.

Na rysunku 3.15 pokazano sytuację, gdy po załadowaniu strony kliknięto jej adres prawym przyciskiem myszy i z menu podręcznego wybrano polecenie *Kopiuj*.

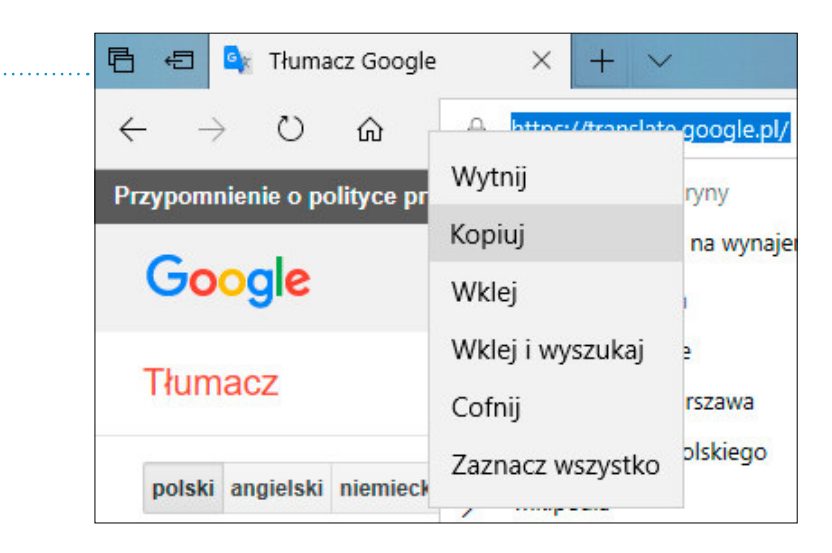

do Schowka

Rysunek 3.15.

Kopiowanie adresu

*Uwaga*

Jeżeli surfując po internecie, odwiedziłeś ciekawą stronę, ale nie zapisałeś jej adresu w *Zakładkach* lub *Ulubionych*, to jest sposób, aby odnaleźć jej adres. Adresy są rejestrowane przez przeglądarkę. Aby je wyświetlić, kliknij trzy kropki widoczne po prawej stronie obok paska adresu. Następnie wybierz pozycję *Historia*.

W oknie edytora można wybrać polecenia *Edycja*, *Wklej*. W przykładzie zawartość Schowka została skopiowana do Notatnika.

#### Rysunek 3.16.

Dane ze Schowka skopiowane do Notatnika

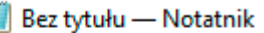

Plik Edycja Format Widok Pomoc https://translate.google.pl/

### ĆWICZENIA

#### *Ćwiczenie 1.  Strona internetowa*

Wyjaśnij własnymi słowami, co to jest strona internetowa.

#### *Ćwiczenie 2.  Adres a tytuł strony*

Wyjaśnij własnymi słowami różnicę między adresem a tytułem strony internetowej.

#### *Ćwiczenie 3.  Tytuł strony*

Znajdź stronę ulubionego teatru. Pokaż, gdzie znajduje się tytuł strony.

#### *Ćwiczenie 4.  Powrót do poprzedniej strony*

Wejdź na stronę teatru. Używając strzałek *Wstecz* i *Dalej*, wróć na stronę wyszukiwarki, a następnie ponownie przejdź na stronę teatru.

#### *Ćwiczenie 5.  Kopiowanie adresu strony*

Znajdź stronę *Tłumacz Google*. Skopiuj jej adres do WordPada.

# WYSZUKIWARKA GOOGLE

Czy zastanawiałeś się, ile jest aktywnych stron internetowych?

Jest ich ponad pół miliarda. Co to oznacza? Załóżmy, że szukamy informacji w internecie. Strony wczytujemy kolejno. Na zajrzenie na każdą poświęcimy tylko sekundę. Zajmie to 8 333 333,33 minuty, czyli 138 888,89 godziny, to znaczy 5 787,04 dnia lub około 16 lat.

Sporo!

Wyzwanie zostało dostrzeżone już w 1998 roku. Wtedy została założona firma Google. Jej najbardziej znanym produktem jest wyszukiwarka Google. misją firmy jest skatalogowanie światowych zasobów informacji i uczynienie ich powszechnie dostępnymi i użytecznymi.

Jak to jest realizowane? Google tworzy olbrzymią bazę danych stron internetowych. Wybiera z nich najbardziej wartościowe i one są podawane w wynikach wyszukiwania. Algorytm wyceny stron jest stale udoskonalany. Jego szczegóły są tajemnicą firmy. O czołowe miejsce w wynikach wyszukiwania Google zabiegają właściciele witryn internetowych. Dobra pozycja
przekłada się na sukces rynkowy firmy. Gdy jest ona reklamowana na stronie będącej na wysokim miejscu w wynikach wyszukiwania, odwiedza ją liczne grono potencjalnych klientów. Nic też dziwnego, że wiele osób zajmujących się pozycjonowaniem stron internetowych (czyli powodowaniem, aby znalazły się na dobrej pozycji w wynikach wyszukiwania) docieka, jak można… oszukać algorytm Google. Działanie przypomina rywalizację między producentami broni i zbroi. Postęp w jednej z dziedzin wymusza rozwój drugiej. Dlatego jeśli to samo zapytanie zadamy w pewnym odstępie czasu, wyniki wyszukiwania w Google mogą się różnić. Powód? Zmieniony został nieco algorytm katalogowania stron.

Co wiadomo? Podstawą wyceny wartości strony jest liczba prowadzących do niej odnośników. Zasada jest zaczerpnięta z praktyki naukowej, wydawniczej. Im częściej czyjaś książka czy artykuł są cytowane przez innych autorów, tym powszechniej uznaje się, że ich wartość jest wyższa. W internecie cytowanie wymaga podania adresu internetowego (tzw. linku) źródła.

# WYSZUKIWANIE INFORMACJI

Jak korzystać z wyszukiwarki Google? W pasku adresu przeglądarki internetowej trzeba wpisać *google.com* i nacisnąć klawisz *Enter*.

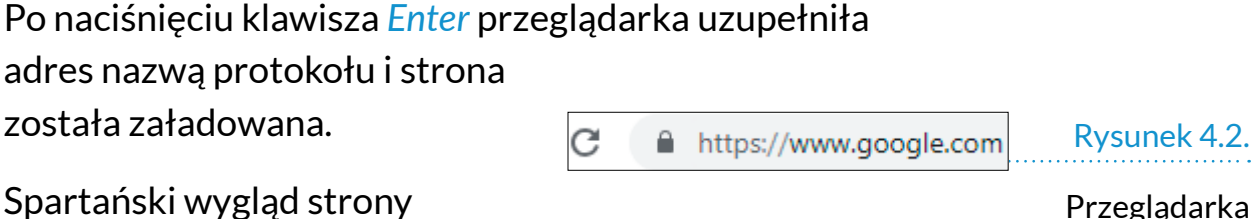

Google może być mylący. W rzeczywistości są to wrota do przepastnych zasobów informacyjnych.

Adres wpisany

w pasku adresu

G google.com Rysunek 4.1.

### Rysunek 4.3.

Niepokaźne wrota do przepastnych zasobów

### *Uwaga*

Wygląd okna wyszukiwarki może się nieco zmieniać. Niekiedy dodawane są akcenty związane z porą roku, bieżącymi świętami itp. Adres wyszukiwarki i obecność na stronie miejsca do wpisywania zapytania są niezmienne.

### Rysunek 4.4.

Wyniki wyszukiwania

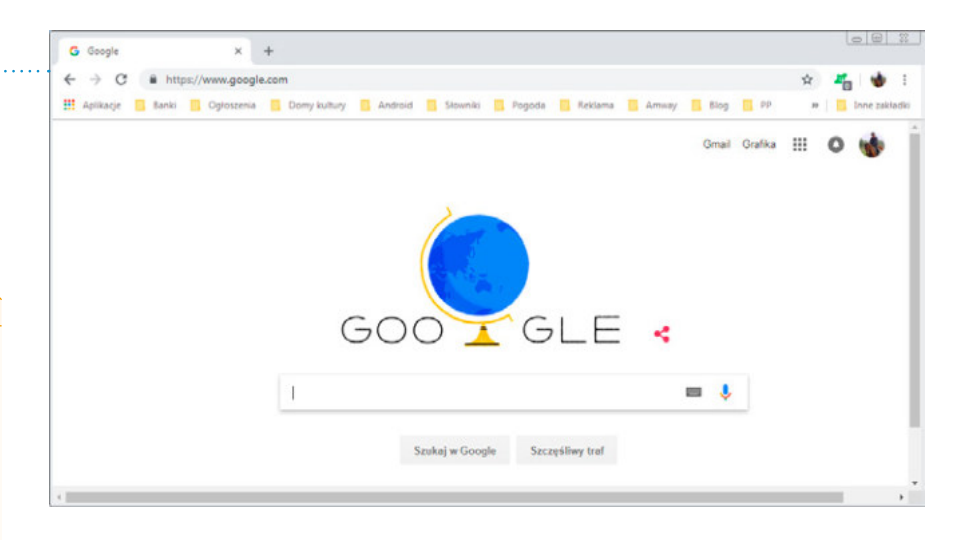

Znak wstawiania widoczny jest w polu, które zajmuje centralną pozycję na stronie Google.

Wpisz z klawiatury *seniorzy Warszawa*. Naciśnij klawisz *Enter*.

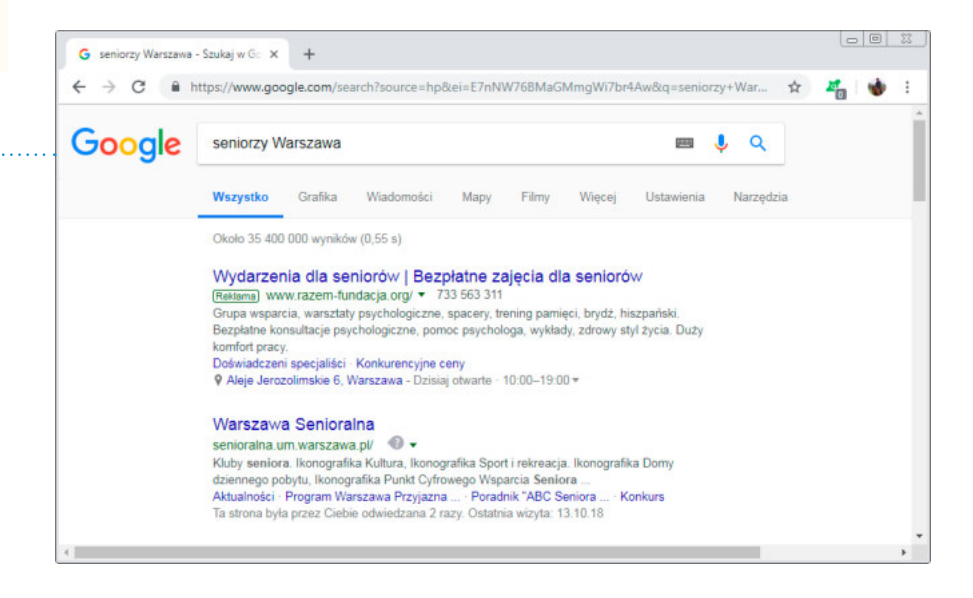

Wyświetlona została strona zawierająca wyniki wyszukiwania. W górnej części okna znajduje się informacja, że szukane hasło występuje na 35 milionach stron. Odpowiedź została uzyskana w czasie nieco większym niż pół sekundy.

Teraz pora na uświadomienie sobie zalet Google. Z owych 35 milionów na czołowych miejscach wyświetlone zostały adresy stron najbardziej wartościowych, rzetelnych.

Co zawierają wyniki wyszukiwania? Każdy wynik zawiera: tytuł strony, jej adres internetowy, informacje dodatkowe.

Nie musimy oglądać każdej strony. można zapoznać się z treścią tych stron, których tytuł i opis nas zainteresuje.

**Tytuł strony adres strony informacje dodatkowe** Rysunek 4.5. Warszawa Senioralna senioralna.um.warszawa.pl/ െ. Wyniki wyszukiwania Biuro Pomocy i Projektów Społecznych Zespół Realizacji Polityki Senioralnej. Ikonografika tel.: 22 443 14 40/41 fax: 22 443 14 42. senioralna@um.warszawa.pl. Ta strona była przez Ciebie odwiedzana 2 razy. Ostatnia wizyta: 13.10.18

- Tytuł strony
- Adres strony
- Informacje dodatkowe

Czy dwa wyniki pokazane na rysunku 4.4 to wszystko? Ależ skąd. Po prawej stronie okna znajduje się pasek przesuwu. Gdy:

- naprowadzimy na niego kursor,
- wciśniemy i przytrzymamy lewy przycisk myszy,
- przesuniemy kursor w dół,

wyświetlone zostaną dalsze wyniki wyszukiwania. Dalsze, co nie znaczy, że mniej wartościowe. Być może zapytanie, które zostało zadane, nie było precyzyjne. Zadowalającą odpowiedź mogą przynieść strony luźniej związane z tematem.

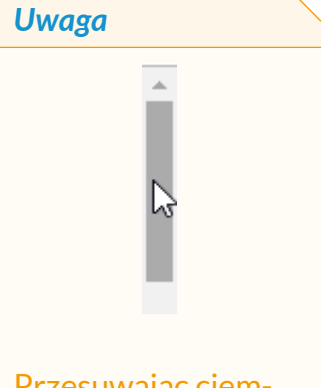

Przesuwając ciemniejszy suwak na pasku przesuwu, możemy przewijać stronę, która nie mieści się w całości na ekranie.

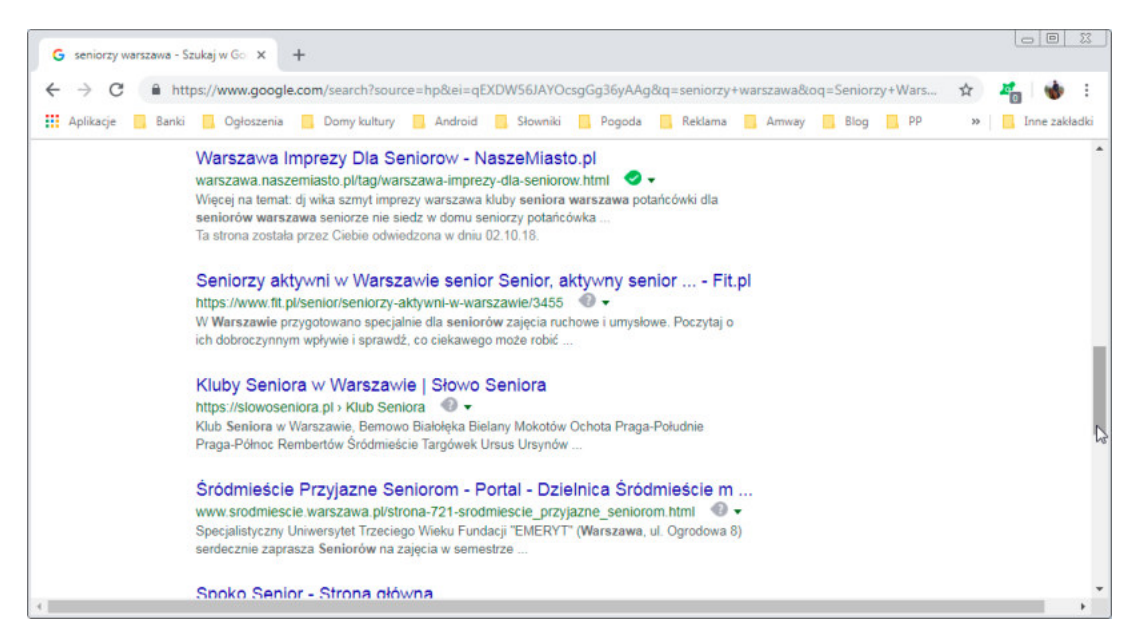

### Rysunek 4.6.

Dalsza część strony

Co się stanie, gdy stronę przewiniemy do dołu, a nie znajdziemy interesującej odpowiedzi na zapytanie? Należy kliknąć numer kolejnej strony.

Przeglądanie wyników wyszukiwania i przechodzenie do odpowiedzi o wyższych numerach należy kontynuować aż do znalezienia interesującej odpowiedzi.

### *Uwaga*

Jeżeli przejrzenie pierwszych 10 wyników wyszukiwania nie da odpowiedzi, należy zmienić treść zapytania.

#### *Uwaga*

Kursor zmienił kształt ze strzałki w dłoń. Oznacza to, że znajduje się nad łączem. Kliknięcie spowoduje przejście do strony internetowej.

### Rysunek 4.7.

Liczba wyników jest niekiedy imponująca  $\rightarrow$  $3\quad 4$ Następna

Jak przejść na stronę, która zawiera interesujący opis? trzeba naprowadzić kursor na tytuł lub adres strony i kliknąć lewym przyciskiem myszy.

Warszawa Senioralna senioralna.um... varszawa.pl/  $\odot$ . Kluby seniora. Ikonografika Kultura, Ikonografika Sport i rekreacja. Ikonografika Domy dziennego pobytu, Ikonografika Punkt Cyfrowego Wsparcia Seniora

### Rysunek 4.8.

Kursor jest nad łączem

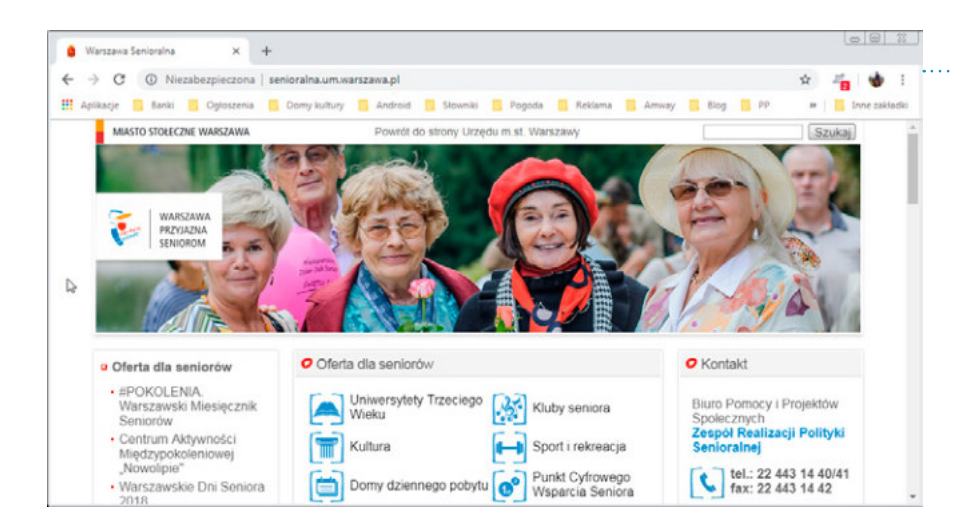

# Strona znaleziona

Rysunek 4.9.

dzięki wyszukiwarce

# WYSZUKIWANIA BEZSKUTECZNE

Czy może zdarzyć się tak, że wyniki wyszukiwania nie będą zawierały użytecznej odpowiedzi? Czy możliwe jest, że wśród pół miliarda stron internetowych nie ma takiej, która zawiera interesujące nas informacje? Oczywiście!

Pewnego razu widziałem piękny, mały śmigłowiec. Zapragnąłem poznać dane techniczne takiego cudeńka. W wyszukiwarce Google wpisałem hasło *wirnikowiec*. Okazało się, że stworzyłem słowo. Google nie zbeształ mnie, ale wyświetlił wyniki wyszukiwania dla hasła *wiatrakowiec*.

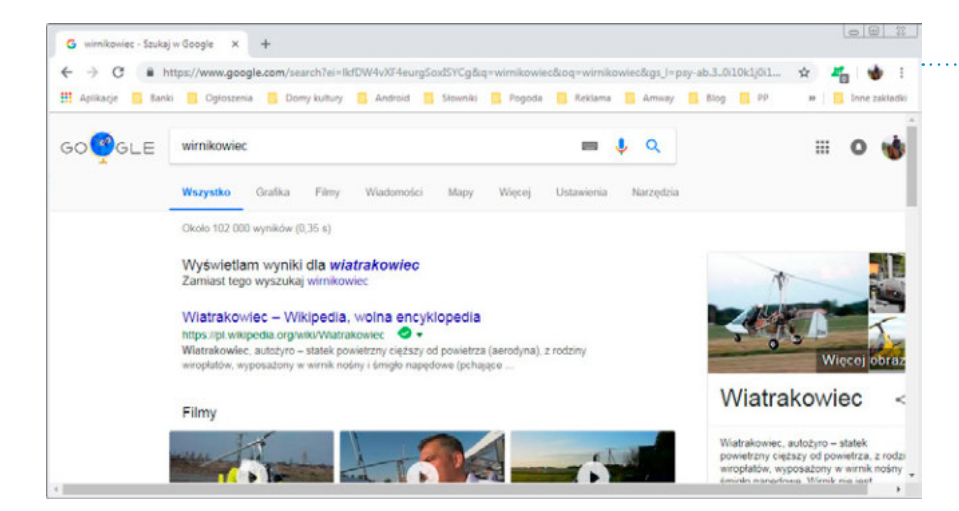

### Rysunek 4.10.

Szukany pojazd to wiatrakowiec (nie wirnikowiec)

# ADRESY I TELEFONY FIRM ORAZ INSTYTUCJI

Niegdyś źródłem informacji o numerach telefonicznych były drukowane książki telefoniczne lub Panorama firm.

Obecnie pod adresem *ksiazkatelefoniczna.info* znajduje się baza danych, z której korzystanie jest odpłatne.

Bazą danych, która zawiera dane kontaktowe wielu firm, jest Panorama firm. Korzystanie z niej jest darmowe. O ile kiedyś abonenci tP SA byli rejestrowani w książce telefonicznej (chyba że ktoś zastrzegł sobie niepublikowanie danych), o tyle obecnie obowiązku takiego nie ma. Ktoś nie lubi Panoramy firm? Nie zgłasza do niej swoich danych.

Jak więc znaleźć informacje kontaktowe? można wykorzystać fakt, że coraz więcej firm i instytucji zauważa, że jeśli nie ma o nich informacji w internecie, to z punktu widzenia marketingowego… nie istnieją. trzeba zatem skorzystać z Google.

Najprościej jest wpisać w oknie wyszukiwarki nazwę instytucji i słowo *kontakt*, np. *dom kultury warszawa śródmieście kontakt* (rysunek 4.11).

Czasami nie trzeba wchodzić na konkretną stronę. Już w wynikach wyszukiwania są potrzebne dane.

Ważne jest, aby zapytanie było maksymalnie precyzyjne. Jeżeli będziemy szukać informacji na temat *pielęgniarka środowiskowa kontakt*, wówczas uzyskamy informacje dotyczące… całej Polski (rysunek 4.12).

Ograniczenie wyników wyszukiwania do miasta i dzielnicy spowodowało, że komputer wykonał za nas pracę i wyselekcjonował informacje (rysunek 4.13).

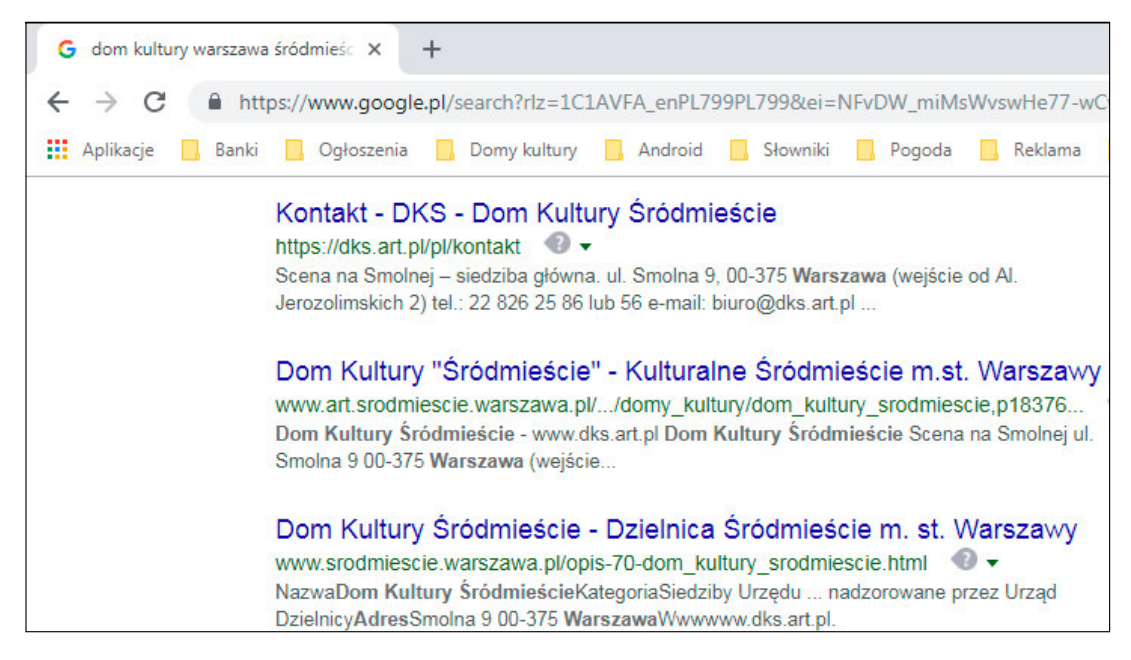

#### Rysunek 4.11.

### Dane są w wynikach wyszukiwania

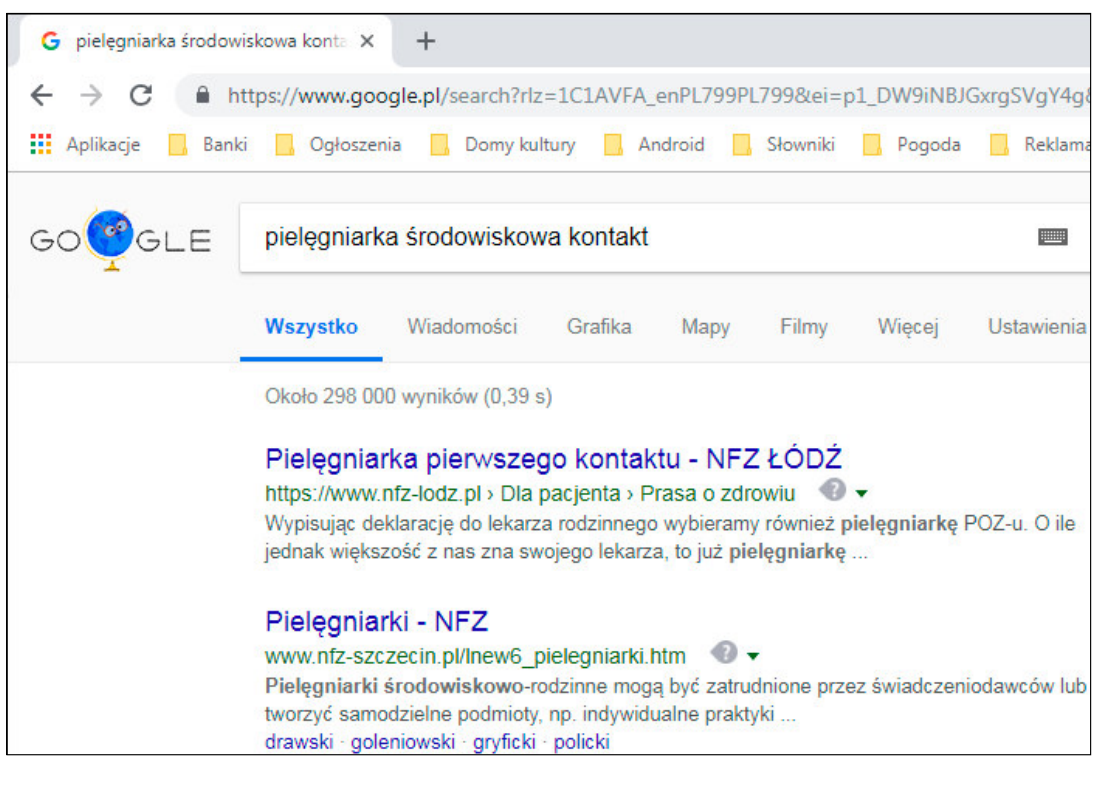

### Rysunek 4.12.

łódź? Szczecin? Czy chodzi o Warszawę?

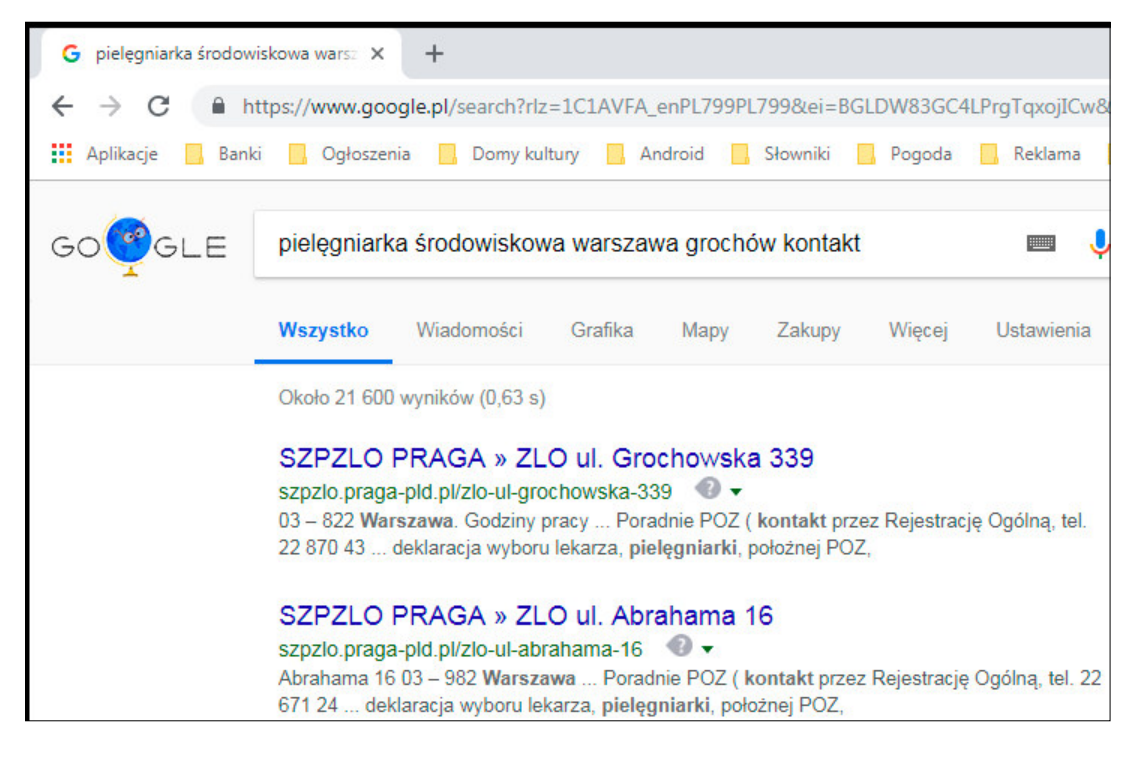

### Rysunek 4.13.

Komputer wyselekcjonował informacje

# WYSZUKIWANIE OGÓLNE I ZAWĘŻONE

Google kataloguje różnorodne zasoby. Następnie dzieli je na kategorie. Dzięki temu, szukając np. obrazka typowego dla danego regionu, nie będziemy musieli przeglądać informacji o noclegach.

Poszukamy widoków charakterystycznych dla Kapadocji. W wyszukiwarce wpiszemy słowo *kapadocja*.

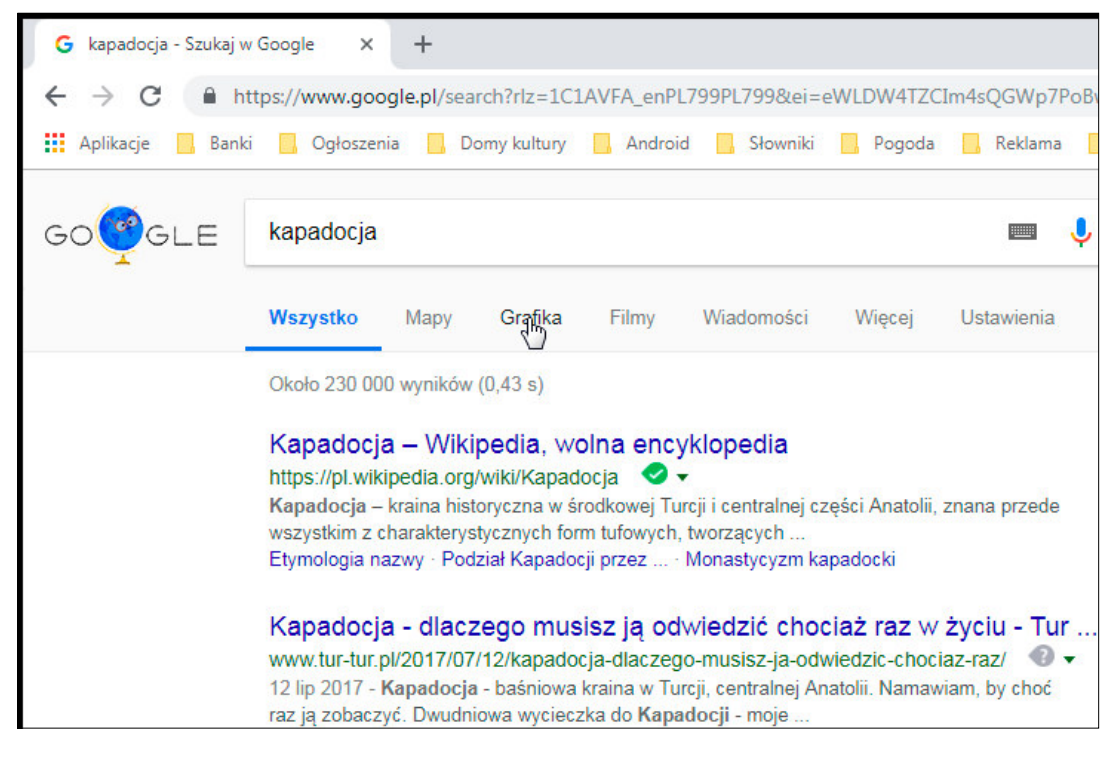

### Rysunek 4.14.

### Informacje ogólne oraz oferty turystyczne

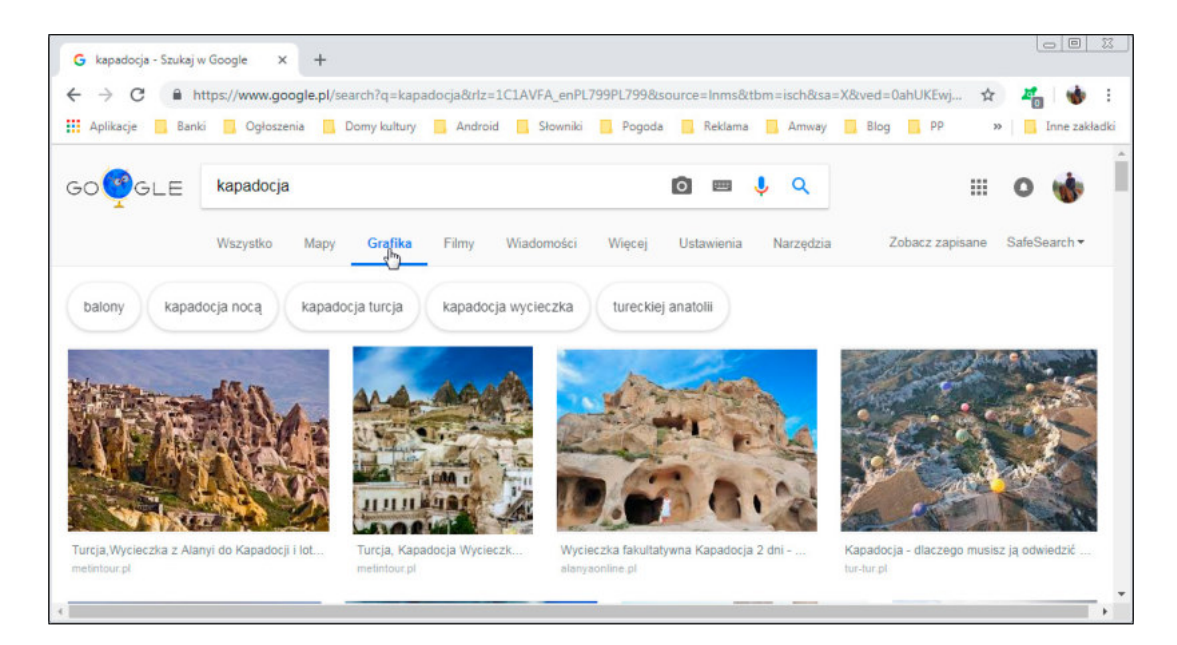

### Rysunek 4.15.

W kategorii Grafika znajdują się obrazki

Intrygująco wygląda odsyłacz *Mapy*. Dzięki niemu zapytanie można zamienić w czyn i dowiedzieć się nie tylko tego, gdzie szukane miejsce się znajduje, ale też jak do niego trafić.

Działanie zaczyna się standardowo — od wpisania w wyszukiwarce hasła. Opisujemy, kogo i gdzie szukamy.

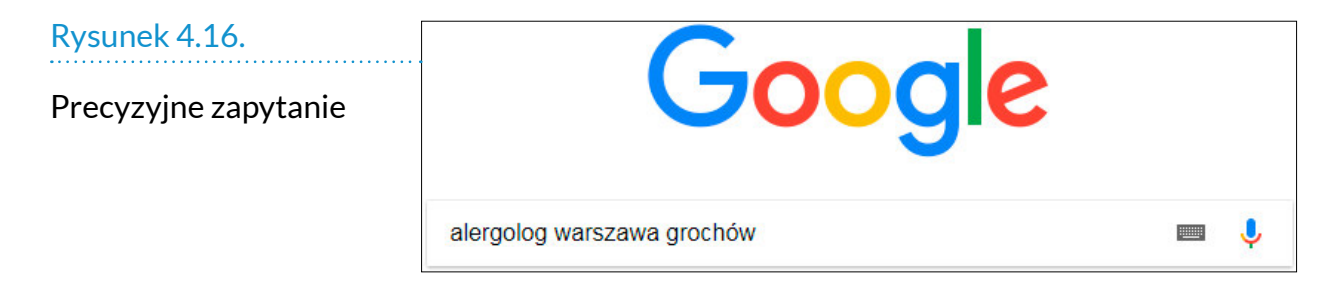

Po naciśnięciu klawisza *Enter* wyświetlane są wyniki wyszukiwania. W nich znajdują się wpisy poprzedzone słowem "Reklama". Google tak zarabia na siebie. Czołowe miejsca zajmują ci, którzy są skłonni za miejsce zapłacić, a nie najwyżej oceniani.

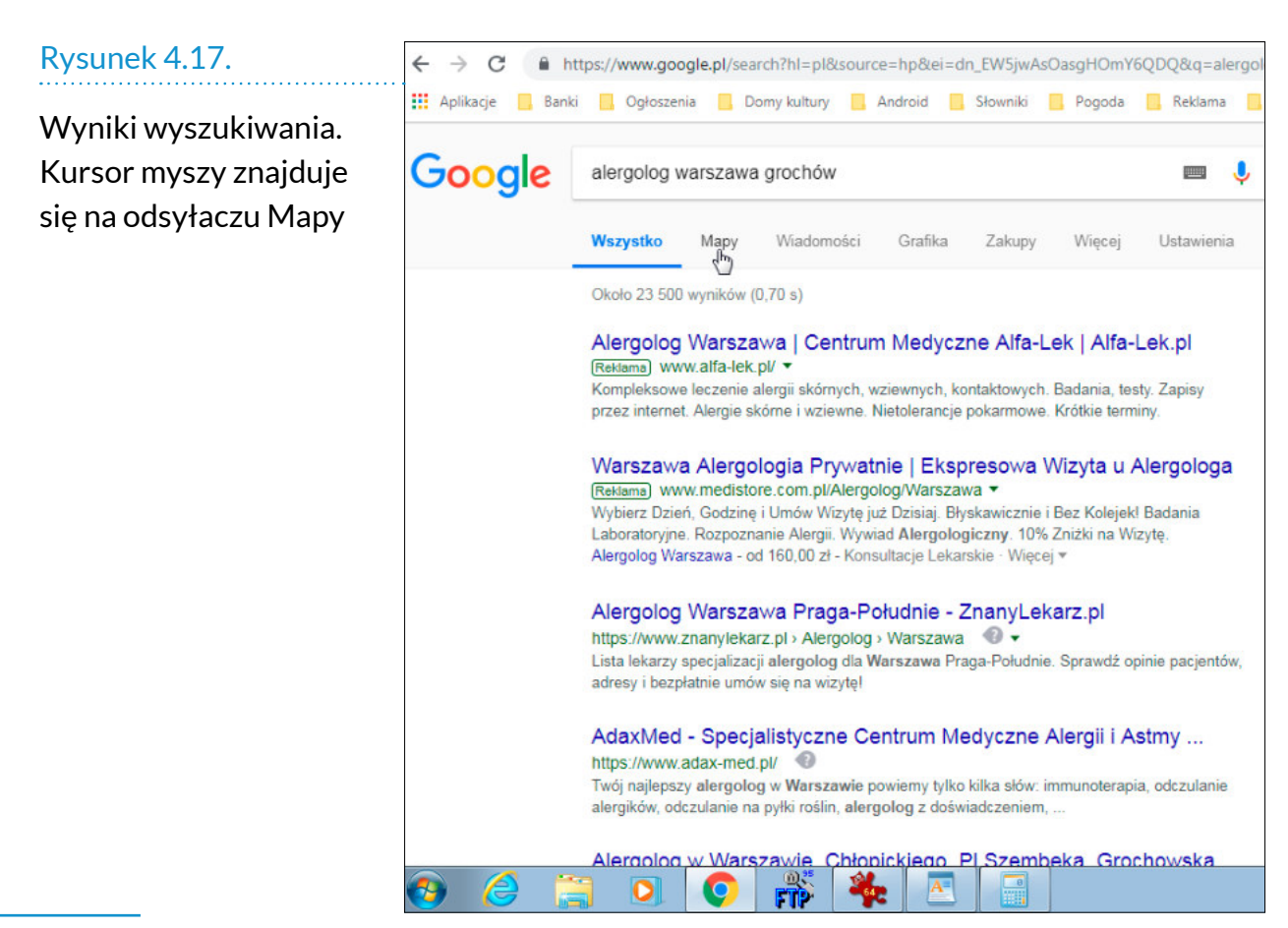

Kliknięcie odsyłacza *Mapy* powoduje wyświetlenie informacji niezafałszowanych przez wpisy sponsorowane. mapy Google nie tylko usuną reklamy i pokażą, gdzie znajduje się szukane miejsce, ale zaproponują drogę dojazdu.

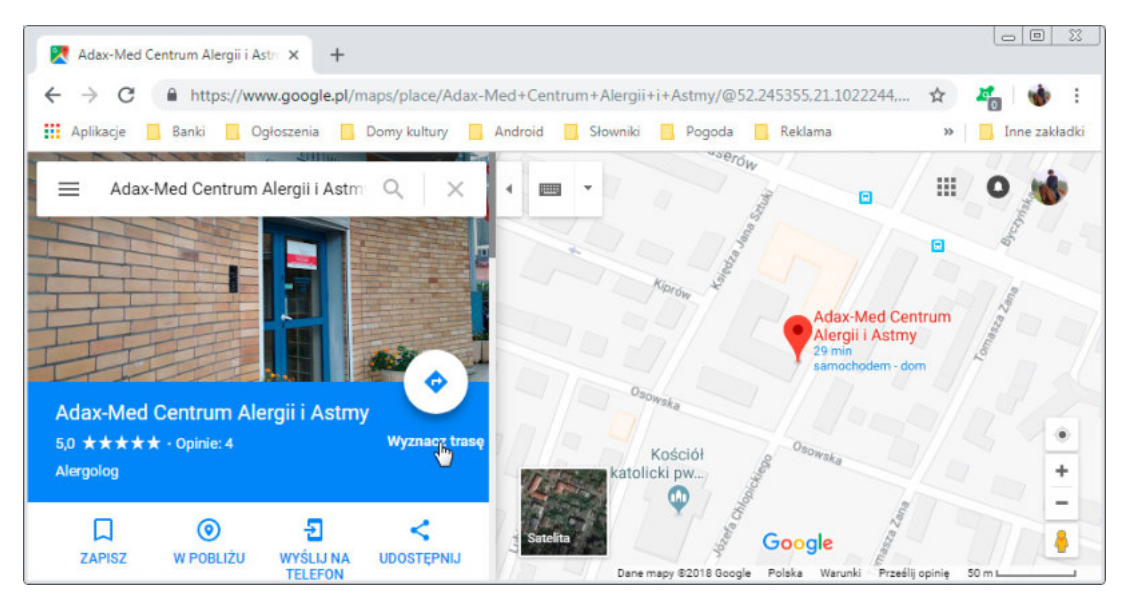

Rysunek 4.18. Mapy Google

## Aby poznać trasę dojazdu do znalezionego miejsca, kliknij odsyłacz *Wyznacz trasę*.

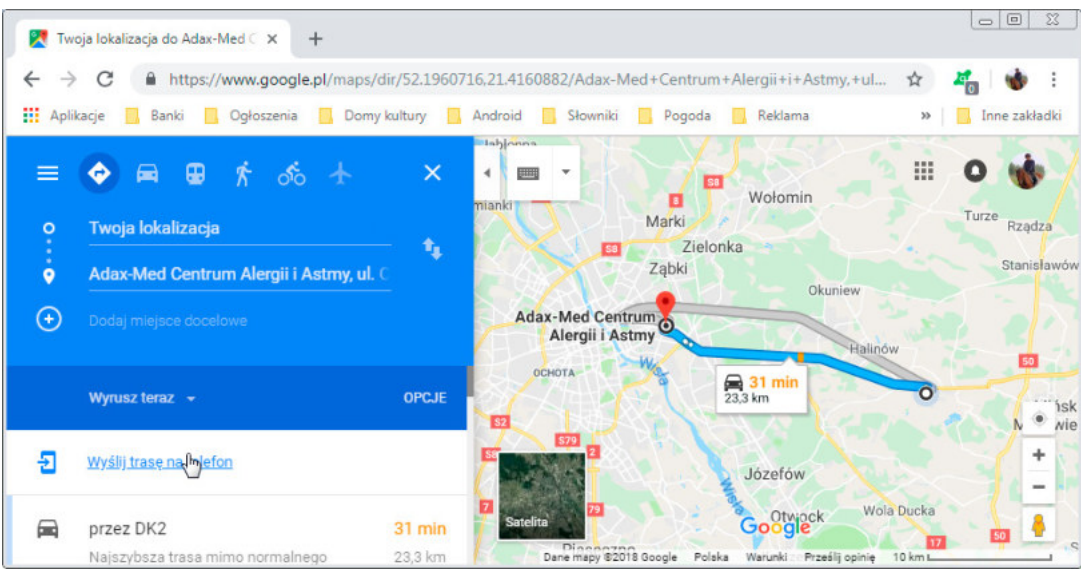

Rysunek 4.19.

mapy Google są w stanie nas zlokalizować!

mapy Google założyły, że podróżować będziemy samochodem z miejsca, w którym znajduje się komputer.

Gdy klikniemy symbol pociągu i zamiast *Twoja lokalizacja* wpiszemy adres, dla którego chcemy ustalić marszrutę, uzyskamy zgoła inną odpowiedź.

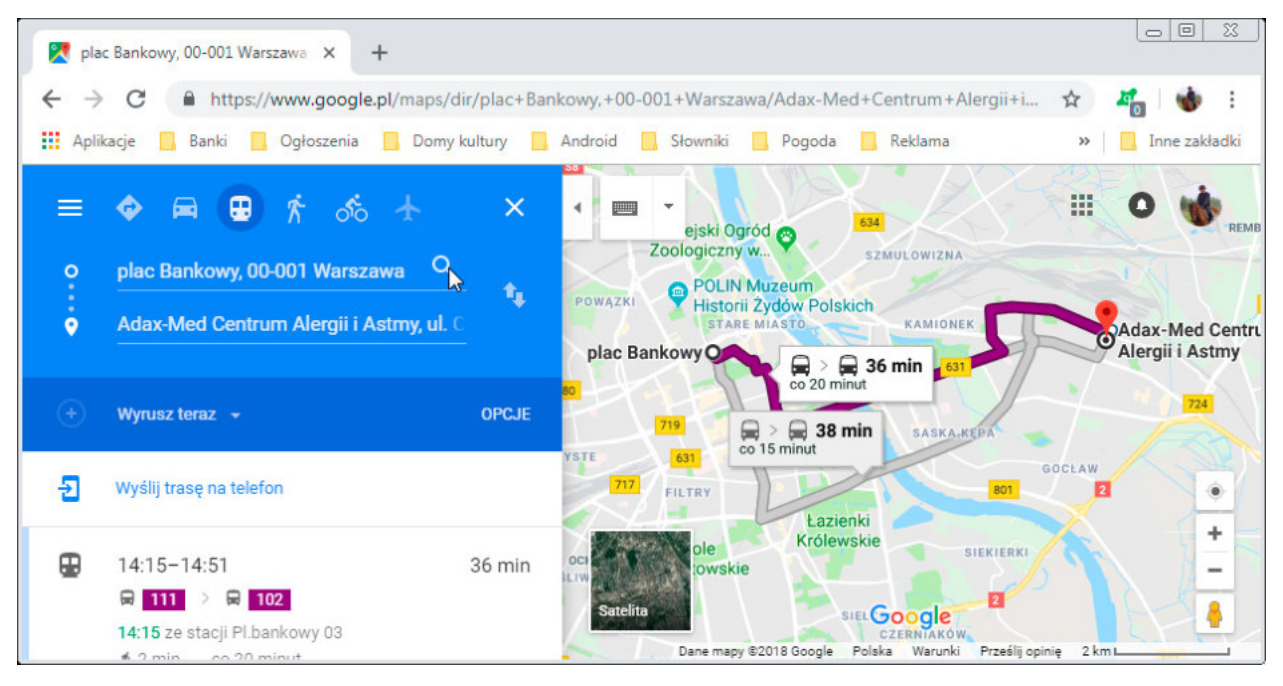

### Rysunek 4.20.

Rozkład jazdy komunikacji miejskiej w Google maps

Chcemy poznać najnowsze wiadomości, wynik meczu? Zapytajmy Google. Google niczym profesjonalna asystentka z prędkością światła przygotuje wykaz artykułów prasowych na wybrany temat. Wystarczy wpisać treść zapytania, nacisnąć *Enter* i wybrać opcję *Wiadomości* (podobnie jak wybieraliśmy odsyłacz *Mapy*).

Informacji znalezionych w internecie nie należy uznawać za pewnik. Należy korzystać również z wiedzy swojej i z innych źródeł, bo może zdarzyć się, że jakaś informacja będzie nieaktualna, np. zmieni się adres firmy.

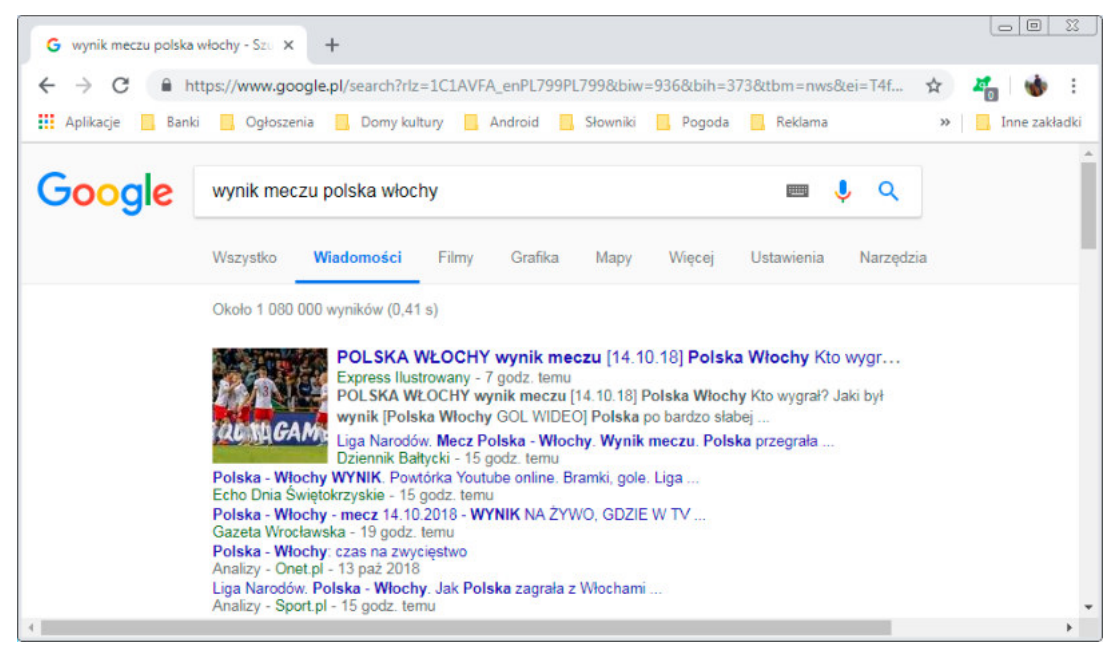

### Rysunek 4.21.

Wynik meczu? żaden problem!

# **WYSZUKIWANIF** I POBIERANIE ZDJĘĆ

Posługując się Google, nie trzeba za każdym razem rozpoczynać wyszukiwania od nowa. Gdy spodoba nam się obraz, można zapisać go na dysku twardym komputera, aby wracać do niego, ilekroć zajdzie potrzeba.

W ten sposób można utworzyć na dysku twardym komputera własne archiwum, kolekcję wybranych informacji. Będą one dostępne nawet wtedy, gdy ktoś usunie je z internetu. Korzystać z nich także będzie można, nie mając połączenia z siecią.

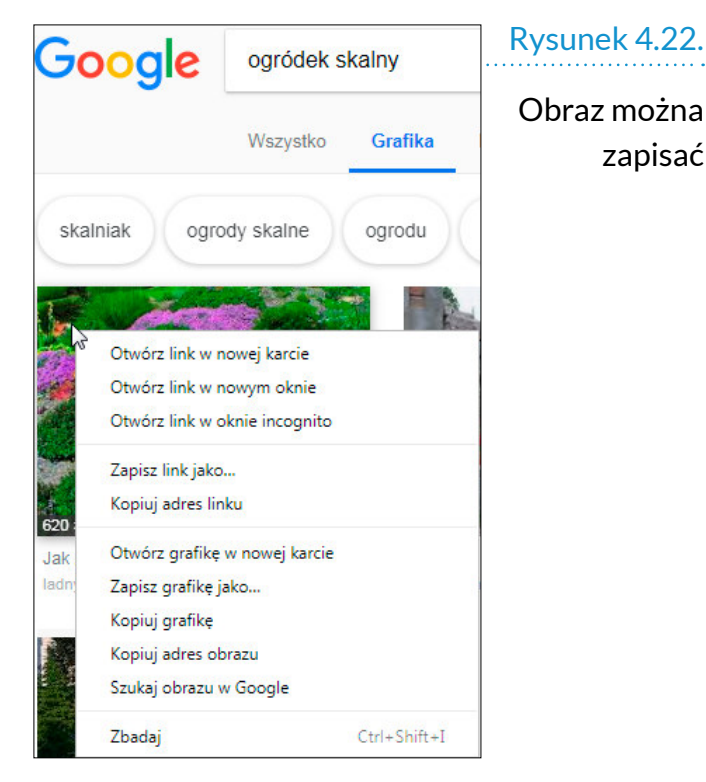

Aby zapisać obraz, trzeba kliknąć go prawym klawiszem myszy. Następnie z menu podręcznego należy wybrać polecenie *Zapisz grafikę jako…*.

Korzystając z okna *Zapisywanie jako*, należy utworzyć katalog, do którego trafi zapisany plik. W tym celu trzeba kliknąć przycisk *Nowy folder*.

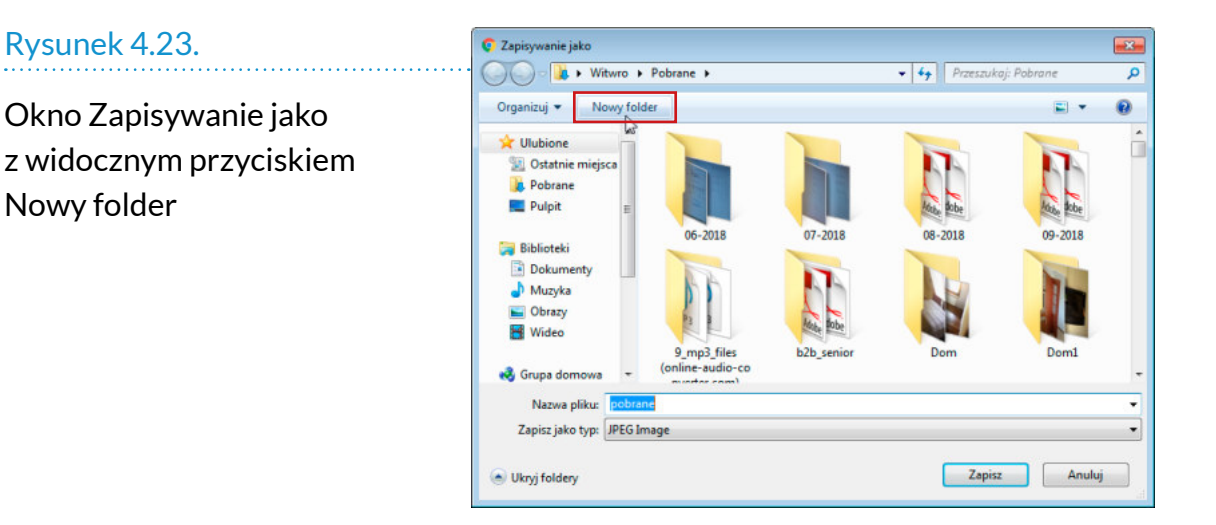

Po utworzeniu foldera w miejsce nazwy *Nowy folder* warto wpisać taką, która pozwoli łatwo zidentyfikować, co on zawiera. W przykładzie jest to *Ogródek*.

Plik o nazwie *fioletowy* zostanie zapisany do folderu *Ogródek*. Od tej pory będzie znajdował się na dysku twardym, nawet gdy zostanie usunięty z internetu.

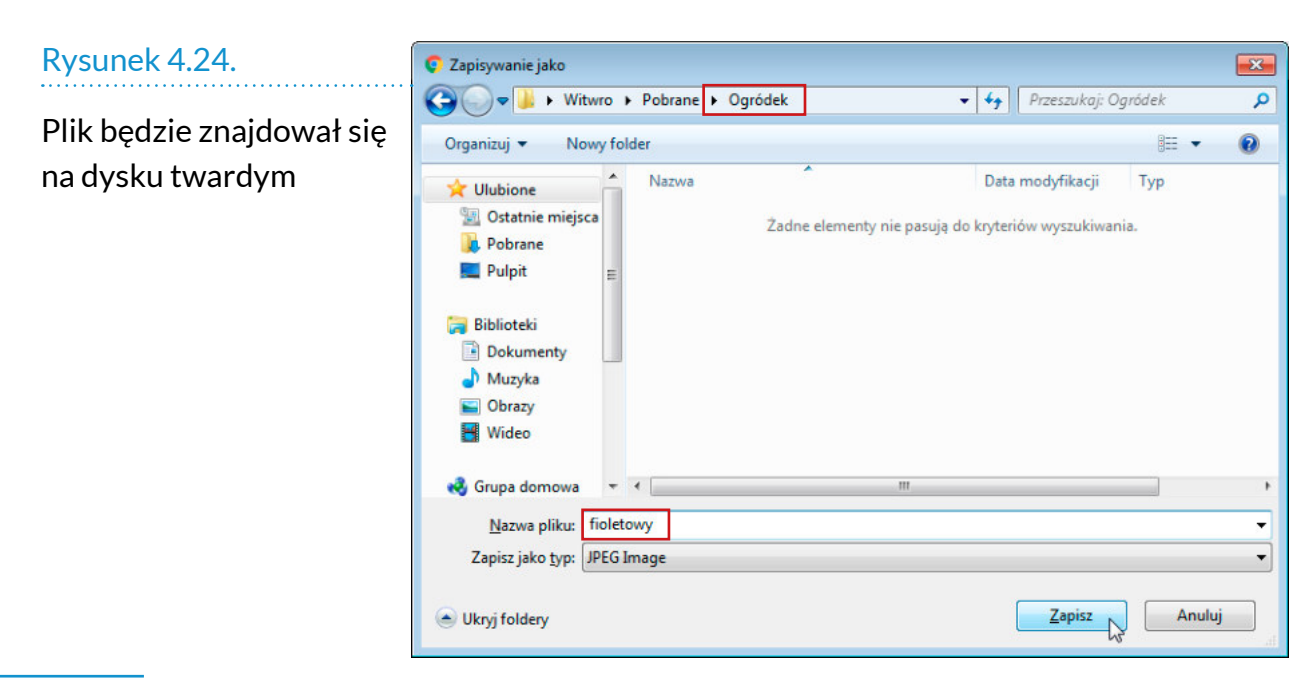

# OGLĄDANIE FILMÓW

W internecie jest wiele filmów instruktażowych. mają one tę przewagę nad tekstem, że nie trzeba sobie wyobrażać, jak coś jest robione. można to zobaczyć krok po kroku.

Jaki ktoś może mieć interes w poświęcaniu swojego czasu, aby dzielić się za darmo wiedzą? Osoby lub firmy chcą wykreować siebie lub markę. Prezentują swoje kompetencje, dzieląc się swoją wiedzą z widzami. Gdy wzbudzą zaufanie, jest szansa, że oglądający staną się potencjalnymi klientami.

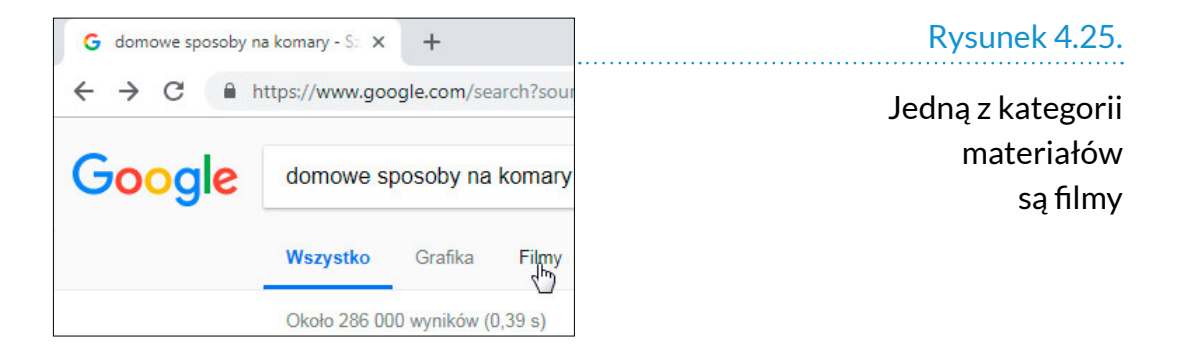

Jak wyszukiwać ciekawe treści i porady? Wystarczy wpisać pytanie w wyszukiwarce. Kolejnym etapem jest kliknięcie odsyłacza *Filmy*.

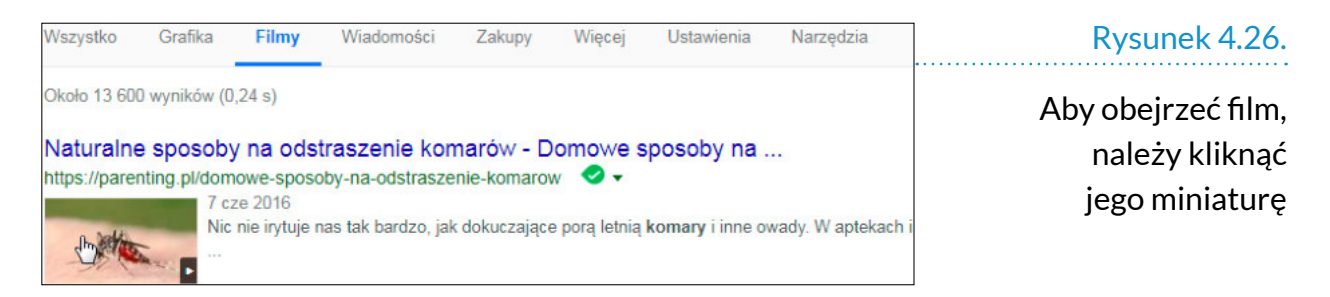

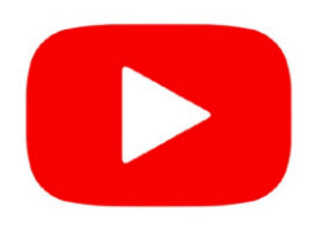

# Rysunek 4.27.

Logo serwisu YouTube

## *Uwaga*

Na YouTube jest masa głupich, wulgarnych i niepotrzebnych treści. Nie zrażaj się tym. Ucz się wyszukiwać i rozpoznawać wartościowe materiały pomagające w rozwoju.

# YOUTUBE

W Google filmy stanowią jedną z kategorii informacji. Serwisem specjalizującym się w filmach jest YouTube. Znajduje się on pod adresem *youtube.com*.

Jest to największa platforma z materiałami wideo na świecie. Znajdują się tu produkcje komercyjne i amatorskie, dotyczące praktycznie każdej możliwej dziedziny życia. Co więc możemy znaleźć w serwisie YouTube?

- **1.** Muzyke najnowsze hity, jak i stare, zapomniane szlagiery. Co więcej, mogą to być wykonania oryginalne, jak i nowe aranżacje (tzw. *covery*). Przykładem może być piosenka *Jaskółka uwięziona*, którą możemy posłuchać w oryginalnym wykonaniu Stana Borysa, jak i w wersji przygotowanej przez Atanas Valkov & Georgina Tarasiuk na potrzeby cyklu filmów *Legendy Polskie*. Spróbujcie nie znaleźć jakiegoś utworu w tym serwisie!
- 2. Filmy i audiobooki (książki czytane przez lektora) — niektóre, szczególnie stare filmy, do których nikt nie rości sobie praw (zazwyczaj przedwojenne), można obejrzeć bezpłatnie na YouTube. Są też oczywiście reklamy większości współczesnych filmów. Ponadto znajduje się tam bardzo dużo filmów dokumentalnych.
- **3.** Reportaże i wypowiedzi znanych ludzi w internecie nic nie ginie, można znaleźć wszystkie wypowiedzi polityków i celebrytów, szczególnie te, które wzbudziły emocje.

4. Porady – chyba najcenniejsza część YouTube'a. Zarówno firmy, jak i prywatne osoby w formie kilkunastominutowych filmów opisują, jak coś zrobić bądź jaki kupić sprzęt. Znajdziemy testy poszczególnych modeli odkurzaczy lub wiertarek oraz porady dotyczące gotowania. Dzięki YouTube'owi dowiemy się, jak kłaść płyty gipsowo-kartonowe, zakładać pasiekę, robić makijaż, zrobić podpiwek lub nauczyć się gry na gitarze. Nie sposób wymienić choćby większej części tematów. Chcesz się czegoś dowiedzieć? Spróbuj wyszukać to na YouTube. Bardzo przydatną rzeczą dla Czytelnika będą porady komputerowe. Wiem, że wiedza zawarta w tym podręczniku będzie wywoływała kolejne pytania, na które nie sposób odpowiedzieć w papierowej wersji. Dlatego zachęcamy do korzystania z tego serwisu, by w razie pytań szukać w nim odpowiedzi! Wpiszcie w youtube: *jak założyć konto na Facebooku* lub *kopiowanie danych z pendrive'a*.

Na szczęście integracja obowiązuje także w serwisach internetowych. Jeżeli nauczyliśmy się szukania informacji w Google, to umiejętność tę możemy wykorzystać w YouTube.

Wejdź na stronę youtube: *https://www.youtube.com/*. W polu *Szukaj* na górze strony wpisz interesujący Cię temat i naciśnij *Enter*.

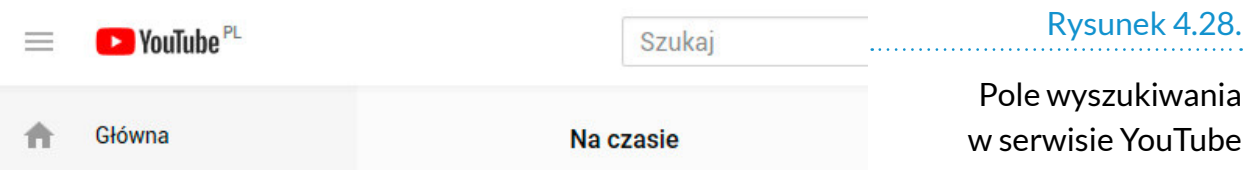

my dla przykładu wpisaliśmy hasło: *domowe sposoby na komary*.

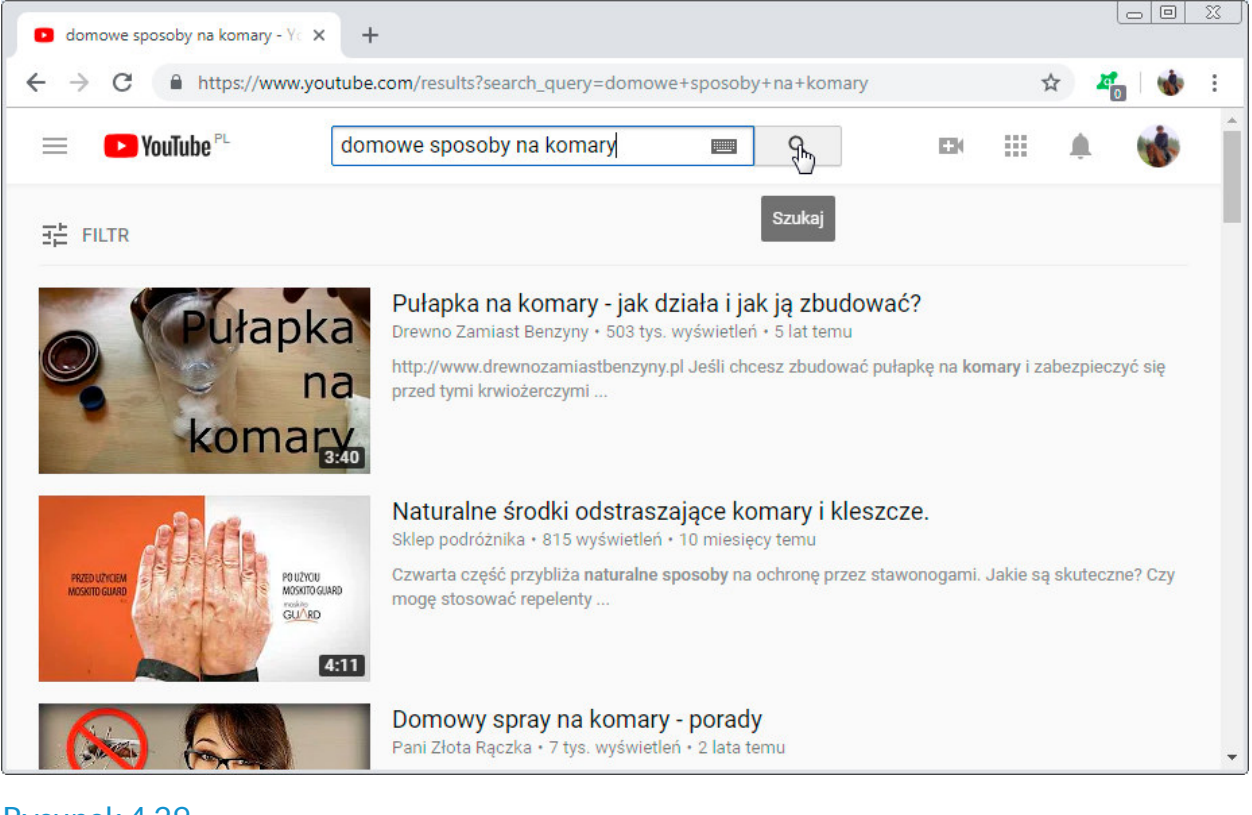

Rysunek 4.29.

Po wpisaniu zapytania trzeba kliknąć lupę

## Aby odtworzyć film, należy go kliknąć.

### Rysunek 4.30.

Komputer zamienia się w salę wykładową

### *Uwaga*

Naprowadzenie kursora na miniaturę filmu powoduje wyświetlenie kilkusekundowego fragmentu.

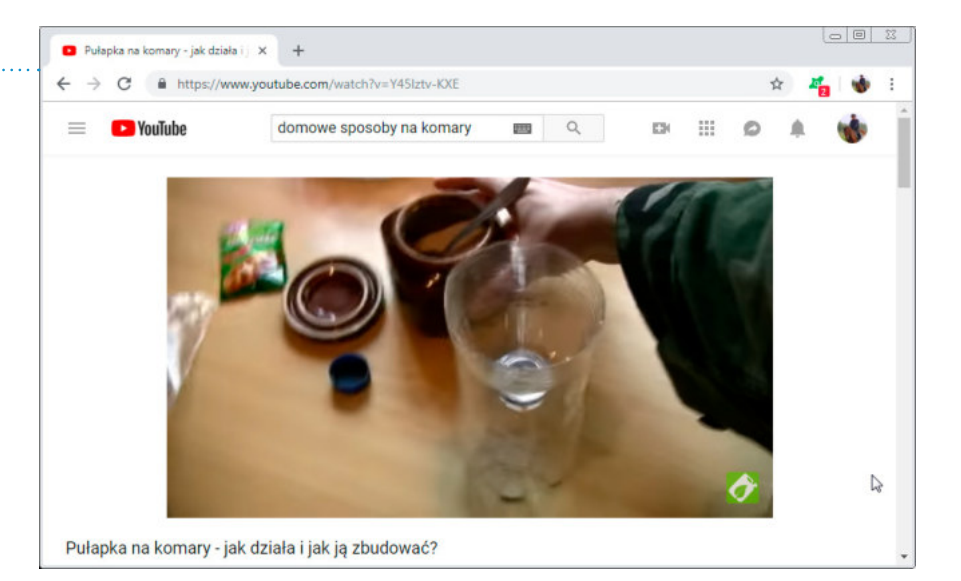

Gdy film już się odtwarza, masz dostęp do kilku opcji "zarządzania" filmem. Tak jak w magnetofonie czy magnetowidzie, możesz zatrzymywać lub przewijać

utwór. Na dole ekranu z filmem znajduje się pasek

z ikonami.

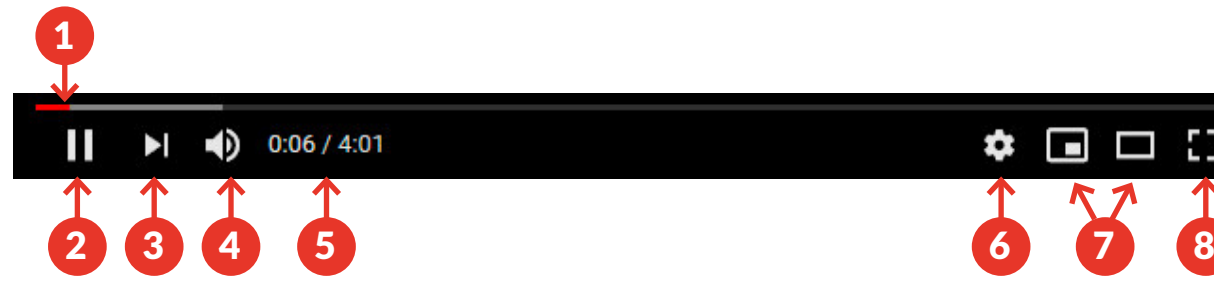

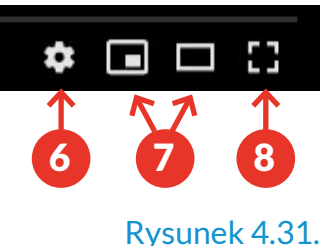

1. Szaro-czerwony pasek pokazujący postęp odtwarzania filmu. Klikając w dowolnym jego miejscu, przewiniesz film do tego punktu.

- 2. Przycisk *Odtwórz/Wstrzymaj*. Klikając go, zatrzymujesz lub wznawiasz film (ikona zmienia się po kliknięciu trójkąta). Podobny efekt uzyskasz, klikając obraz oglądanego filmu.
- 3. Przycisk *Dalej*. Pozwala przejść do następnego filmu.
- 4. Przycisk *Wycisz* (ikona głośnika). Pozwala regulować głośność filmu.
- 5. Informacja o tym, jaki fragment filmu już obejrzałeś i ile trwa cały film.
- 6. Przycisk *Ustawienia* (ikona koła zębatego). Opcje dodatkowe, takie jak *Napisy* lub *Jakość*. (Warto podkreślić, że ikona koła zębatego jest często używana do oznaczania ustawień w programach i internecie).
- 7. Przyciski *Miniodtwarzacz* i *Tryb kinowy*. Pozwalają zmienić sposób wyświetlania obrazu.
- 8. Przycisk *Pełny ekran*. Podobnie jak sąsiednie przyciski, pozwala sterować sposobem odtwarzania filmu. Dzięki niemu możesz oglądać firm na całym ekranie bez dodatkowych elementów takich jak

Pasek nawigacyjny odtwarzacza filmów

### *Uwaga*

Filmy umieszczane w internecie nie są przez nikogo weryfikowane (no, może z wyjątkiem tych naruszających prawo). Zanim uzna się coś za pewnik, trzeba sprawdzić w kilku źródłach, czy są one zgodne.

okno przeglądarki czy pasek nawigacyjny. Jest to tak zwany *tryb pełnoekranowy*. Aby z niego wyjść, naciśnij na klawiaturze klawisz *Esc*.

Warto podkreślić, że znów są to ikony zunifikowane, znajdziesz je (lub bardzo podobne do nich) na innych stronach czy w programach przeznaczonych do odtwarzania treści wideo.

Po prawej stronie od Twojego filmu znajduje się lista z propozycjami filmów do obejrzenia. Lista ta tworzy się automatycznie na podstawie danych zbieranych przez serwis. Proponowane są filmy o zbliżonej tematyce (np. filmy z poradami dotyczącymi różnych tematów lub z poradami na określony temat, np. walki z komarami) lub filmy sponsorowane oraz filmy, które już wcześniej oglądałeś. Jeżeli kilkakrotnie słuchałeś na youtube utworów Budki Suflera, na liście najprawdopodobniej będą pokazywać się utwory tego zespołu oraz utwory innych polskich zespołów rockowych.

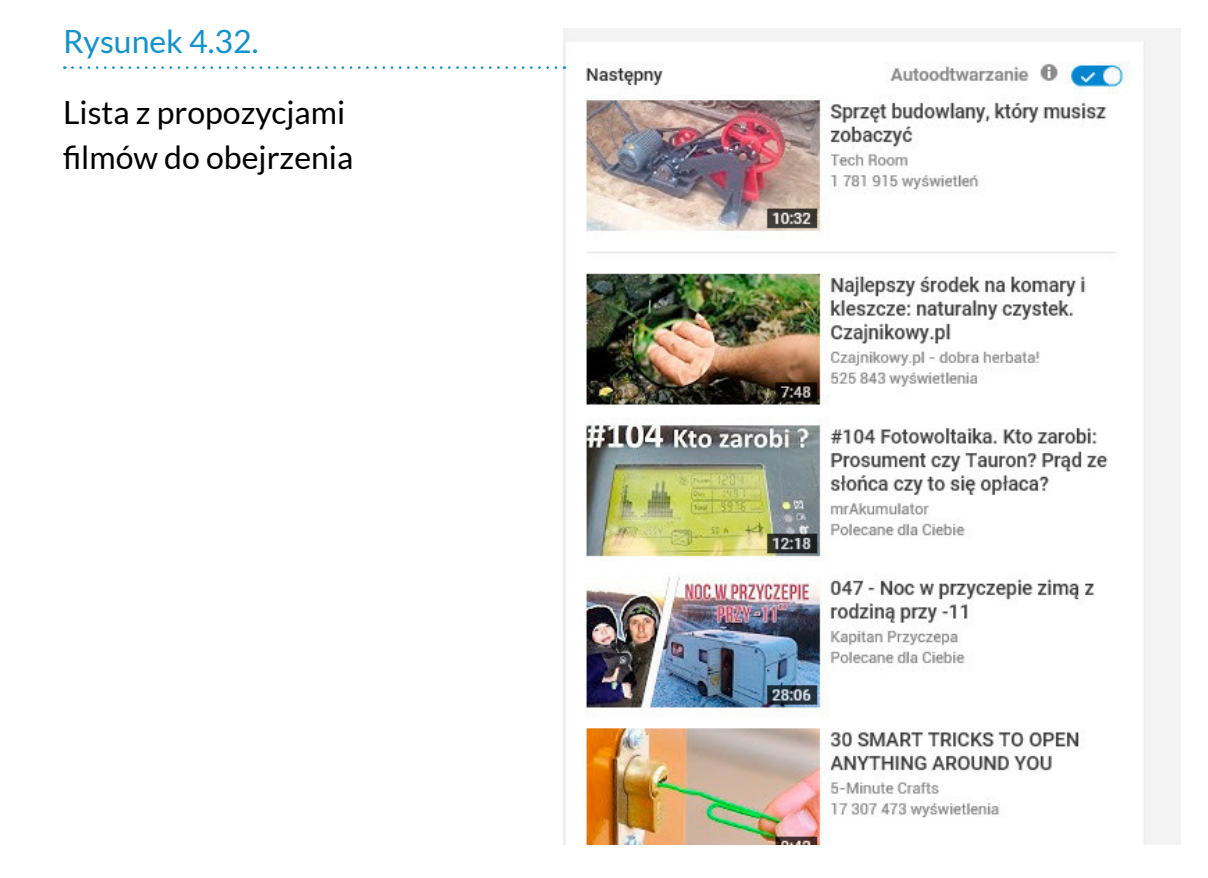

Filmy są zamieszczane przez osoby prywatne, jak i firmy na indywidualnych kontach z niepowtarzalną nazwą. może to być nazwa firmy, np. mcDonald, lub nazwa użytkownika typu misiek22.

Niektóre osoby zwane vlogerami (videoblogerzy to nowy zawód) regularnie zamieszczają nowe filmy, tworząc quasi-program telewizyjny o określonej tematyce (np. wizaż, pszczelarstwo, zagadnienia komputerowe). Jeżeli podobał Ci się obejrzany film, warto sprawdzić, czy dany autor nie posiada więcej filmów, wtedy warto go zasubskrybować (jest to rodzaj prenumeraty).

Poniżej filmu i przycisków sterujących filmem znajdują się kolejne informacje:

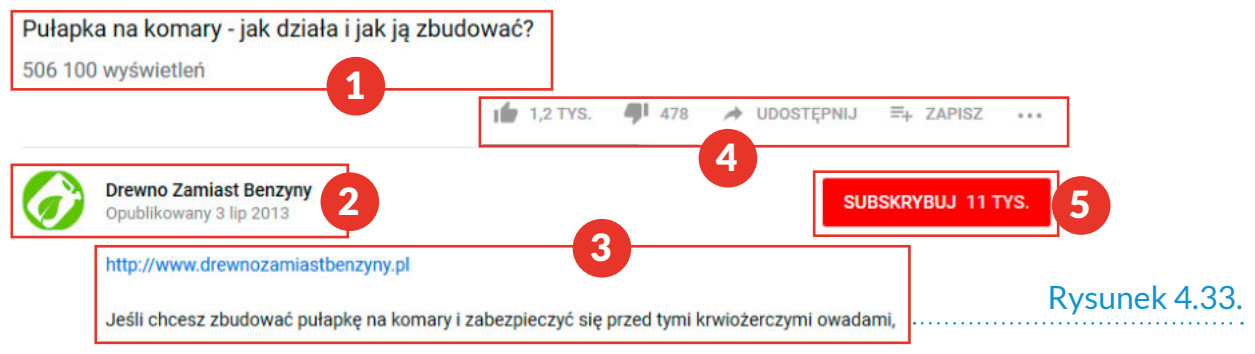

1. Tytuł danego filmu, a pod nim liczba informująca, ile razy został odtworzony. Niektóre filmy mogą być wyświetlone kilkanaście milionów razy!

Informacje dodatkowe

na temat filmu

2. Nazwę (lub pseudonim) osoby lub firmy publikującej film, logo lub zdjęcie prezentujące ją oraz data umieszczenia filmu w internecie. Klikając w tym miejscu lewym przyciskiem myszy, zostaniemy przeniesieni na podstronę tego kanału, gdzie pojawi się lista wszystkich filmów umieszczonych na danym kanale.

### *Uwaga*

Z dodatkowych opcji możesz korzystać tylko wtedy, gdy jesteś zalogowany na YouTube (np. poprzez swoje konto Gmail). Jeżeli nie jesteś zalogowany, możesz korzystać z serwisu tylko na bieżąco, bez możliwości zapisywania, oceniania i komentowania.

- 3. Dodatkowe opisy (po kliknięciu *Pokaż więcej*). W tym miejscu autor filmu może wpisać, co chce — opis filmu, dodatkowe porady, adres swojej strony internetowej czy łącza do innych ciekawych filmów. Opisy mogą być krótkie lub długie i nie ma reguły dotyczącej tego, co mają zawierać.
- 4. Dodatkowe opcje. Klikając kciuk góra czy dół, możemy pokazać, czy film nam się podobał, czy nie. Klikając *Udostępnij*, możesz wysłać film na pocztę e-mail znajomego, a gdy klikniesz *Zapisz*, film zapisze się na Twoim koncie i gdy będziesz chciał obejrzeć go ponownie, łatwiej go znajdziesz.
- 5. Czerwony przycisk pozwalający na zapisanie się na bezpłatną cyfrową prenumeratę filmów zamieszczanych na tym kanale. Za każdym razem, gdy pojawi się nowy film, będziemy dostawać powiadomienia na swoim koncie YouTube lub nawet bezpośrednio na skrzynkę e-maliową.

Poniżej znajduje się jeszcze miejsce na komentarze, gdzie każdy zalogowany użytkownik może dodać swoją opinię na temat filmu. Osobiście polecam wstrzemięźliwość w wypowiedziach internetowych. Ponadto trzeba brać poprawkę na to, że udzie potrafią być złośliwi i nawet samo czytanie komentarzy może powodować nieprzyjemne odczucia. Z drugiej jednak strony komentarze mogą być pomocne np. w ocenie prawdziwości porad zawartych w filmie i stanowić źródło informacji o doświadczeniach innych osób. Dlatego z internetu trzeba korzystać z głową i traktować go jako pomoc, a nie wyrocznię!

Zachęcam Czytelnika jeszcze raz, aby poszukiwał ciekawych i przydatnych informacji w serwisie YouTube.

## MAPY GOOGLE

Doskonałym narzędziem do pracy, edukacji i rozrywki są darmowe mapy Google. Jest to największy na świecie zbiór map umożliwiający przeglądanie naszego globu. Od zatłoczonych ulic Nowego Jorku, przez pustynne osady na Saharze, po stacje badawcze na Antarktydzie.

Firma Google przygotowała mapę całej Ziemi (poza zakazanymi strefami wojskowymi) w formie graficznej, z wygenerowanymi komputerowo ulicami, terenami zielonymi, wzgórzami, a nawet grzbietami oceanicznymi oraz… w formie widoku satelitarnego. tak! Cała Ziemia, hektar po hektarze, ma zrobione zdęcie z kosmosu. Wszystkie zdjęcia zostały połączone w jedną wielką mapę. Oczywiście nie jest to jeszcze widok na żywo, pozwalający na obserwowanie zmian, ale Google regularnie aktualizuje każdy fragment.

Co nam to daje? możemy zwiedzić różne części świata wirtualnie lub przygotować się do wycieczki. Dawniej, gdy chcieliśmy zapoznać się np. z okolicą Cisnej (i ewentualnie zdecydować się na wyjazd), musieliśmy kupić w księgarni mapę jej okolic i album ze zdjęciami. Dzisiaj wystarczy wyszukać mapy i zdjęcia w internecie. Po wyszukaniu hasła *Cisna* dostajemy dostęp do dokładnych map, planu miasta, zdjęć satelitarnych (lotniczych) każdego kawałka gminy, powiatu, województwa. Ponadto odnajdziemy zdjęcia najpiękniejszych i najciekawszych miejsc w okolicy, zrobionych przez… ludzi takich jak ty! Wystarczą chęci, trochę umiejętności i np. telefon z internetem i aparatem, aby dodawać do map własne zdjęcia!

Oczywiście specjalistyczne mapy turystyczne ze szlakami są w tej chwili trochę bardziej dokładne, ale i te internetowe stają się powoli coraz bardziej szczegółowe.

mapy Google oddają nieocenione przysługi, jeśli chodzi o planowanie podróży.

W oknie wyszukiwania należy wpisać nazwę miejscowości i kliknąć przycisk *Szukaj w Google* lub nacisnąć klawisz *Enter*.

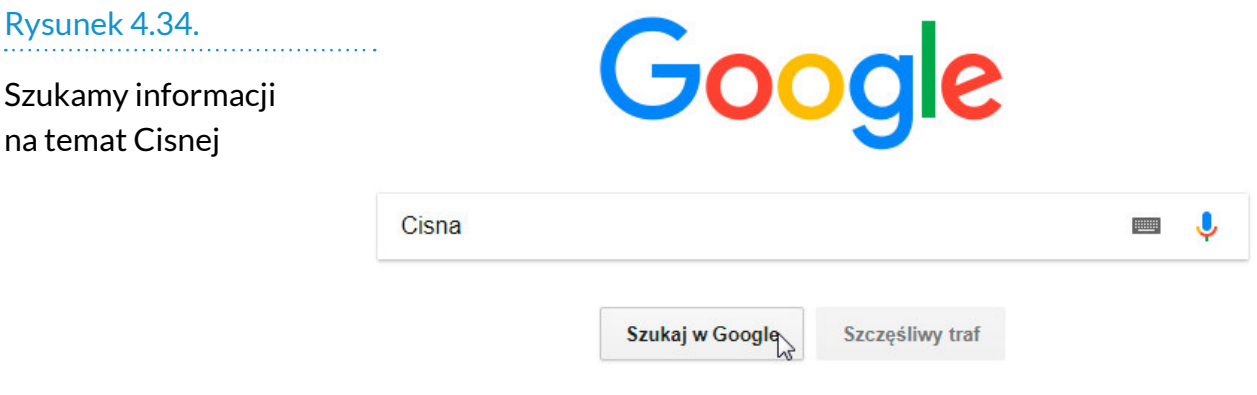

Aby wyniki wyszukiwania zawęzić do map, trzeba kliknąć odsyłacz *Mapy* widoczny pod polem wyszukiwania.

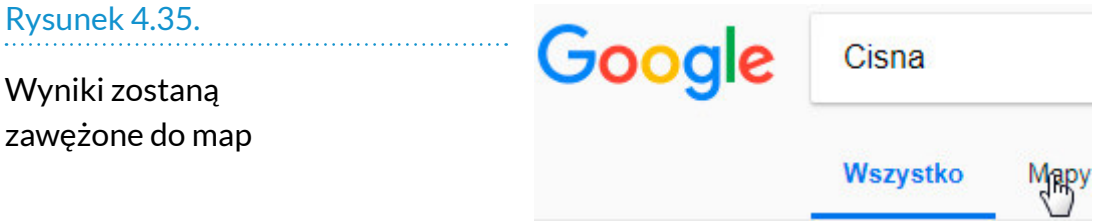

Wyświetlona została mapa, na której centralne miejsce zajmuje szukana miejscowość. Aby powiększyć mapę, należy kliknąć plus widoczny w prawym dolnym rogu okna.

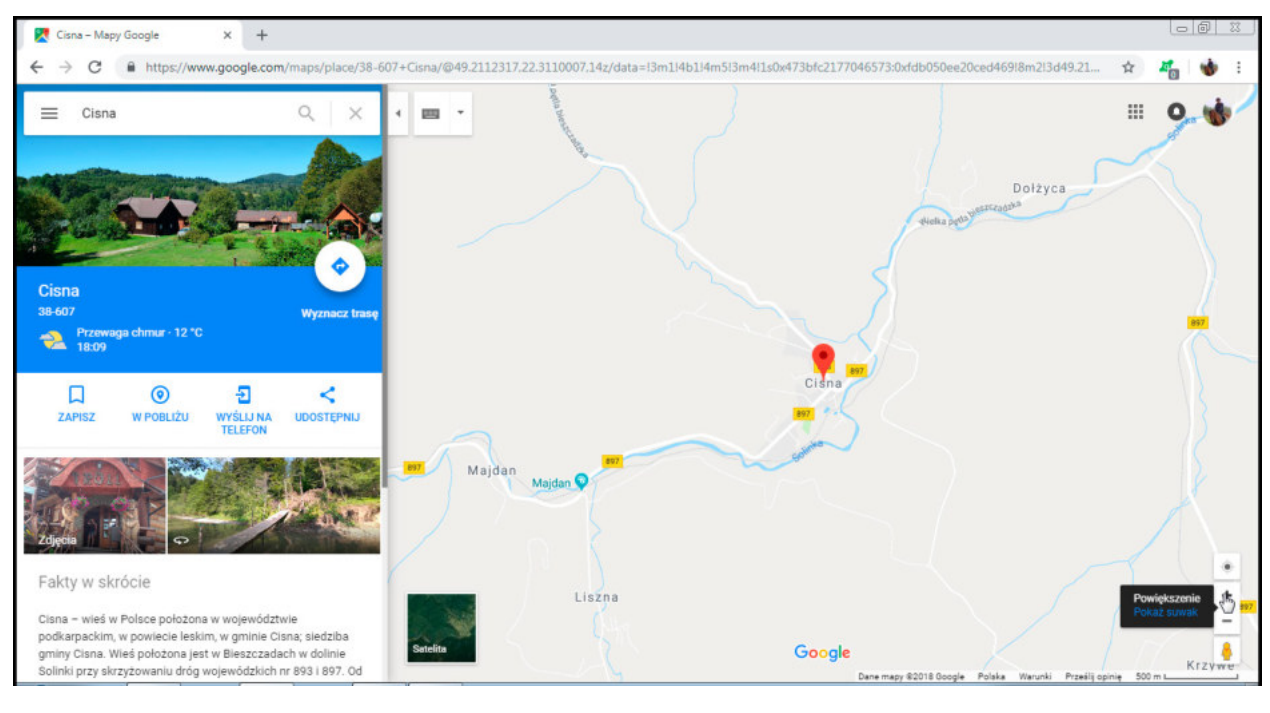

### Rysunek 4.36.

Wynik wyszukiwania

Po powiększeniu widać lokalizację poszczególnych obiektów i ulice w miejscowości.

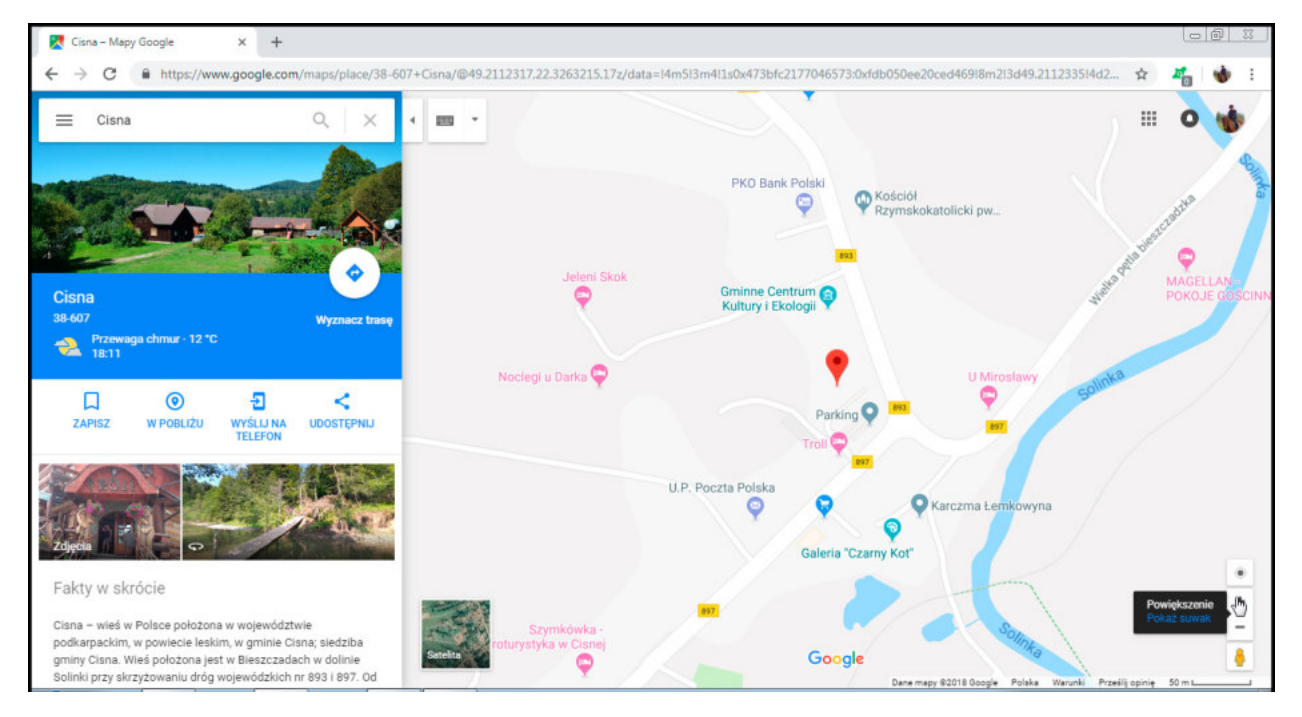

### Rysunek 4.37.

Po powiększeniu widać szczegóły

Z lewej strony mapy znajduje się panel informacyjny pozwalający na dodatkowe zadania oraz wyświetlający informacje o całym regionie (np. mieście) lub konkretnym punkcie (hotelu w mieście).

Z części opcji takich jak zapisanie punktu (aby go później szybko odnaleźć) możemy korzystać tylko wtedy, gdy jesteśmy zalogowani przy użyciu konta pocztowego Gmail (analogicznie jak w serwisie youtube).

### Rysunek 4.38.

Opcje utrwalenia znalezionego miejsca

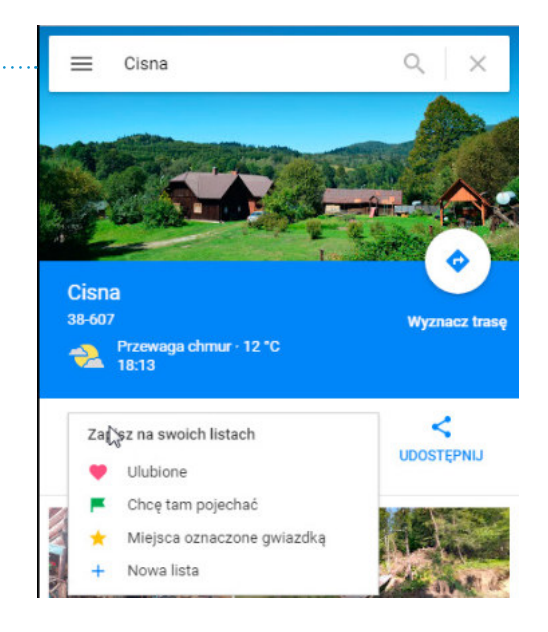

Chcemy zorientować się, gdzie można znaleźć nocleg lub zjeść posiłek? Należy kliknąć ikonę *W pobliżu*, a następnie wybrać kategorię obiektów.

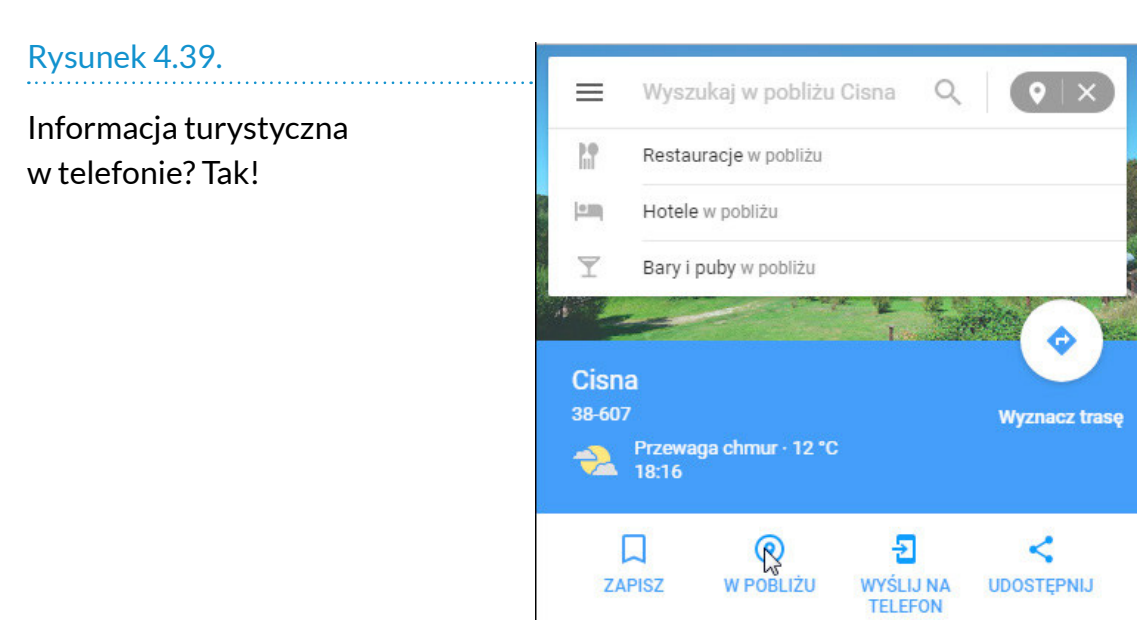

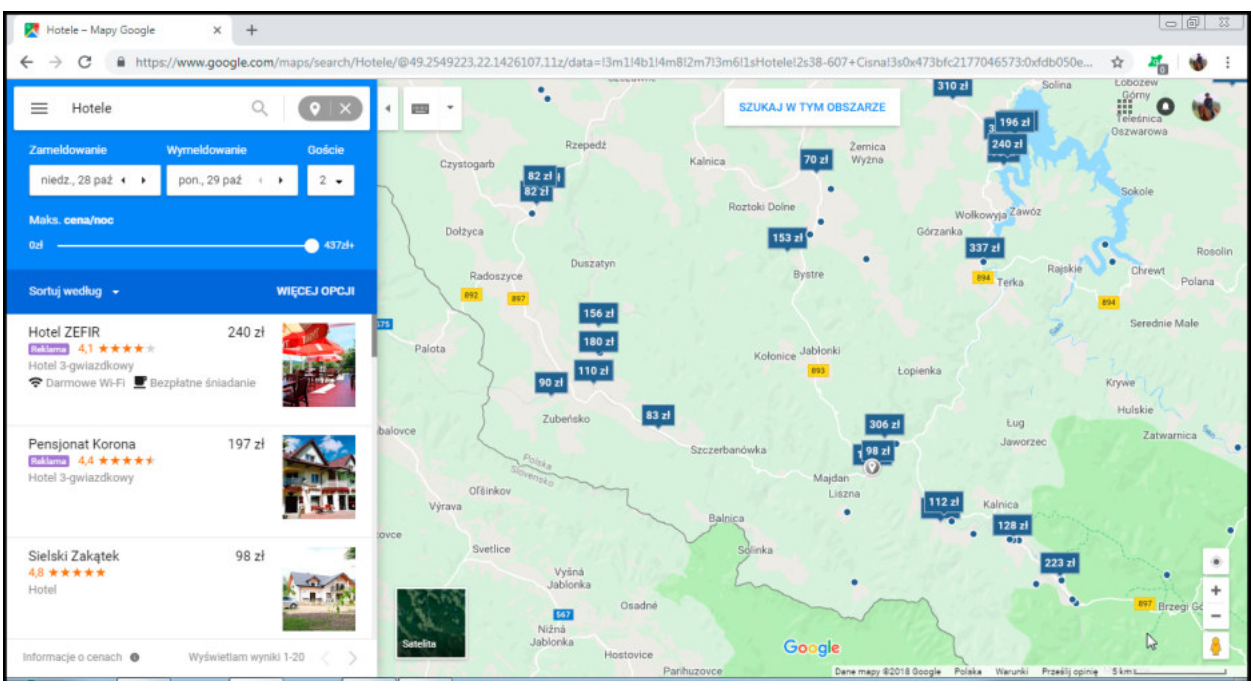

### Rysunek 4.40.

Hotele? W wynikach wyszukiwania widoczne są ceny

Pozostaje jeszcze dojazd do miejscowości. W wytyczeniu trasy również pomoże Google Maps. Trzeba tylko kliknąć przycisk *Wyznacz trasę*.

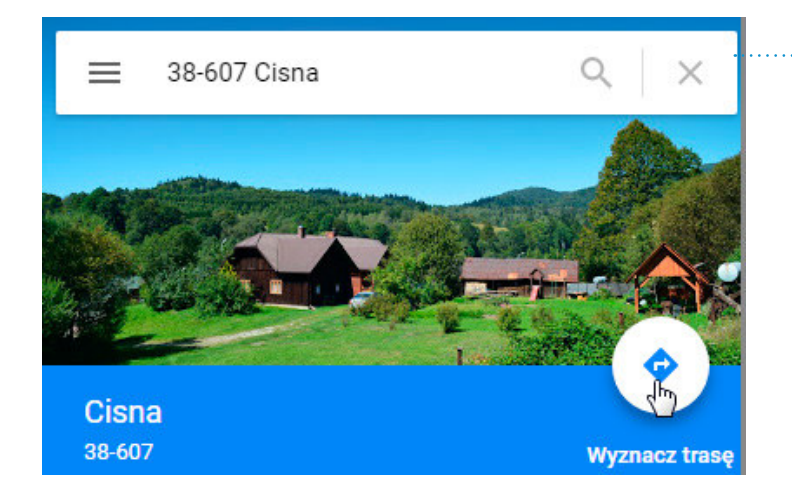

Rysunek 4.41. Przycisk

Wyznacz trasę

Po chwili mamy kilka tras do wyboru. Po lewej stronie okna wyświetlane są szczegóły dla trasy niebieskiej. Kliknięcie trasy szarej powoduje, że wyświetlone zostaną jej dane szczegółowe.

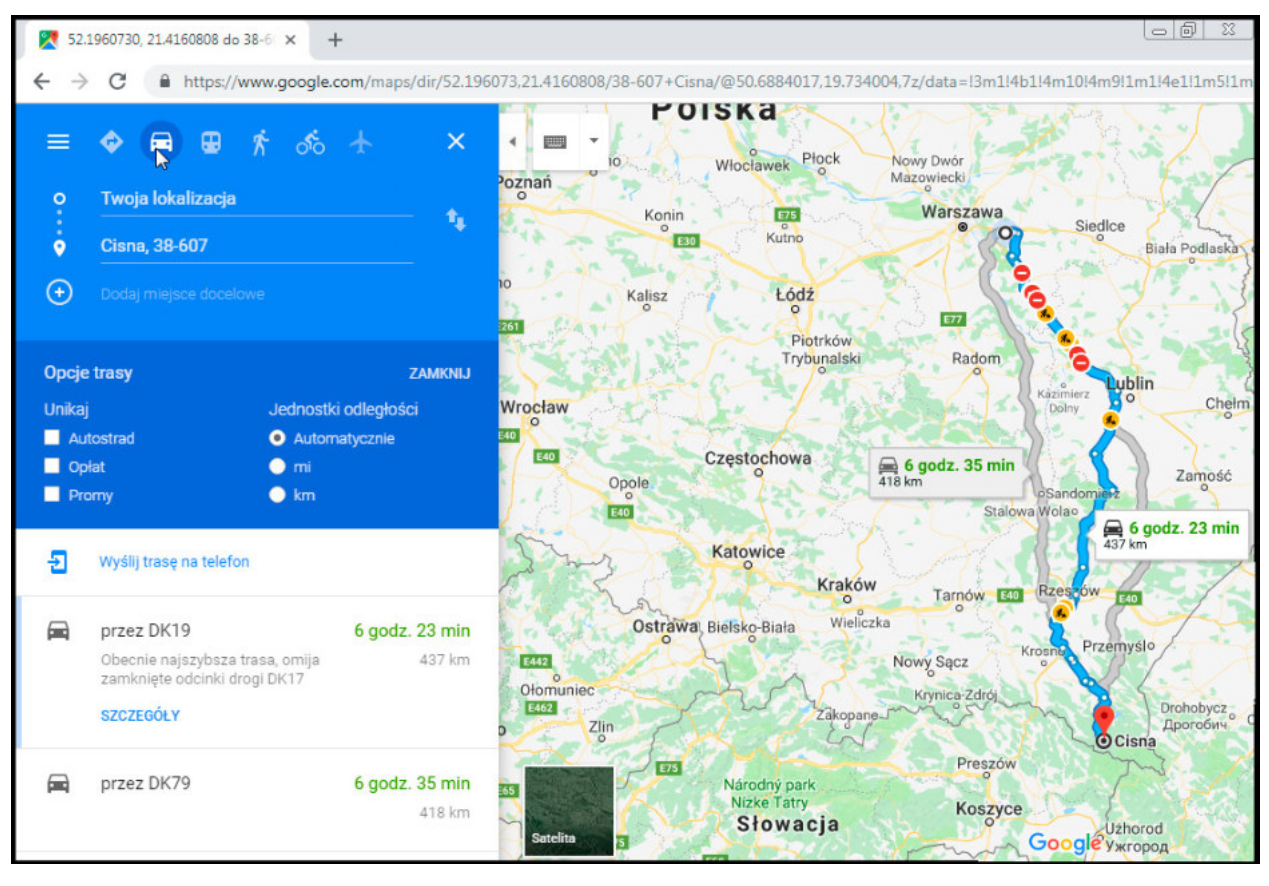

### Rysunek 4.42.

Kilka tras do wyboru

Domyślnie mapy wyznaczają trasę od miejsca, gdzie Twój komputer łączy się z internetem (w tym przypadku jest to Warszawa). Oczywiście możesz wyznaczyć trasę z innego punktu, np. z Pruszkowa, Piaseczna czy łodzi. W tym celu w panelu bocznym, na górze w miejscu z napisem *Twoja lokalizacja* wpisz wybrane miasto, z którego chcesz zacząć podróż.

trasa na niebiesko jest trasą rekomendowaną, trasy na szaro są trasami alternatywnymi, po kliknięciu szarej trasy wyświetlą się dotyczące jej szczegóły.

Aby zakończyć poszukiwanie trasy, klikamy biały x na górze niebieskiego panelu.

Korzystając z bocznego panelu, możemy nie tylko wyznaczać trasy, ale także skorzystać z jeszcze kilku bardzo przydatnych opcji.

W przypadku miejscowości Cisna będą to zdjęcia miasta i okolic oraz krótki opis miejscowości zaczerpnięty z Wikipedii — internetowej encyklopedii.

Przy bardziej szczegółowym wyszukiwaniu takich punktów jak teatry, hotele czy przychodnie znajdziemy dodatkowe informacje, w zależności od tego, jakie informacje podali ich właściciele.

mogą pojawić się tam dodatkowo szczegółowe opisy dojazdu, informacje kontaktowe, takie jak telefony i adresy e-mail, godziny otwarcia oraz zbliżające się wydarzenia (np. spektakle).

Ponadto takie miejsca mogą być oceniane przez klientów. Również w panelu bocznym znajduje się ocena miejsca w skali 1 – 5 gwiazdek oraz opinie użytkowników. Niekiedy warto się z nimi zapoznać, szczególnie w przypadku hoteli i restauracji.

Wymienione są tu tylko podstawowe informacje o tej bogatej stronie. Zachęcam, abyś sam eksperymentował — nic nie zepsujesz, a możesz się nauczyć dużo ciekawych sztuczek. Jeżeli jednak masz obawy, że coś ustawisz tak, że nie będziesz umiał tego cofnąć… po prostu wyłącz i włącz jeszcze raz swoją przeglądarkę. Wszystko powinno wrócić do stanu pierwotnego.

Wspomniałem na początku, że Google ma widok satelitarny (lotniczy) całej Ziemi? Jak się z nim zapoznać? Na mapie w lewym dolnym rogu masz kwadratową miniaturę widoku satelitarnego.

Kliknij go! Jeżeli będziesz chciał wrócić do zwykłego planu miasta, kliknij kwadrat jeszcze raz.

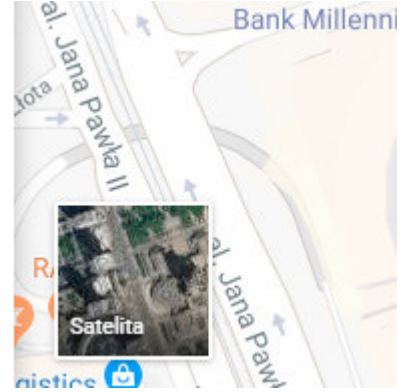

### Rysunek 4.43.

Ikona widoku satelitarnego

Wróćmy teraz na chwilę do Warszawy i zobaczmy, jak prezentuje się widok satelitarny map okolic Pałacu Kultury i Nauki.

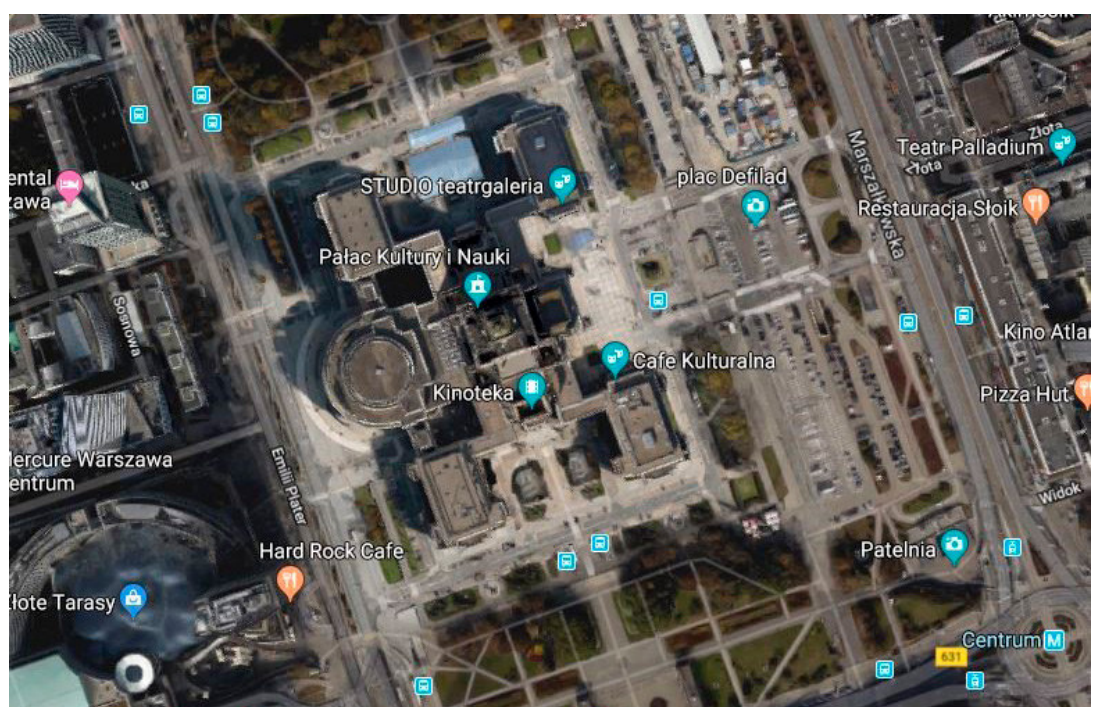

Rysunek 4.44.

Zdjęcie satelitarne okolic Pałacu Kultury i Nauki w Warszawie

Fajnie, prawda? Ale trochę mało szczegółów. Spróbujmy zatem przybliżyć jeszcze bardziej obraz.

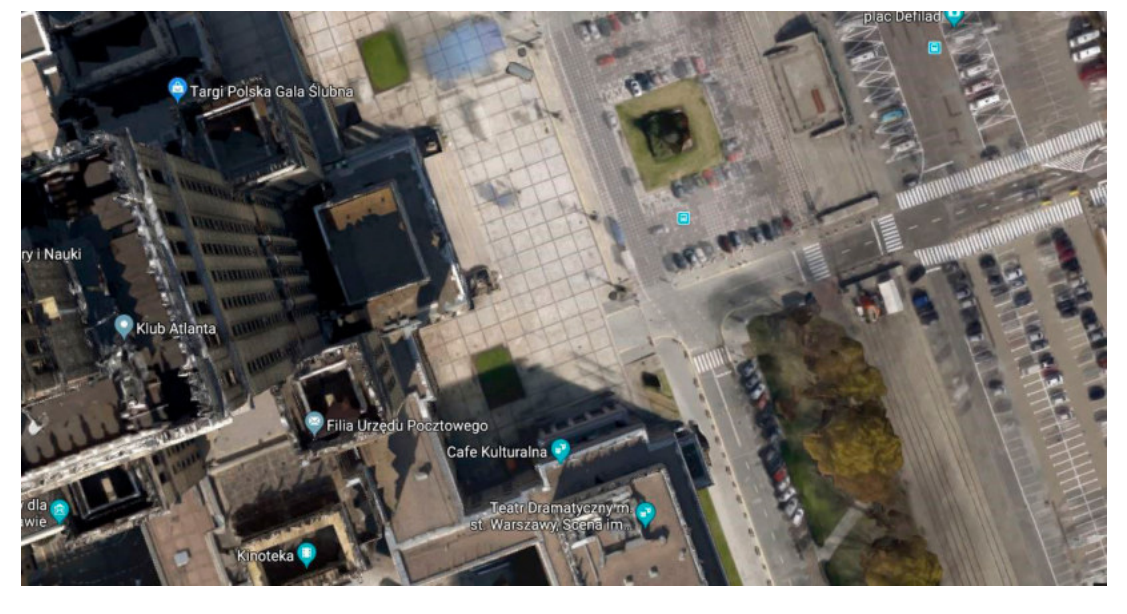

Rysunek 4.45. Widok przybliżony

Widzimy już dużo więcej, nawet pojedyncze samochody, ale cóż, ciągle mamy mało, chcielibyśmy spojrzeć jeszcze bliżej. Jak to zrobić?

Wracamy do zwykłego planu miasta (wspomniany kwadrat z mapą).

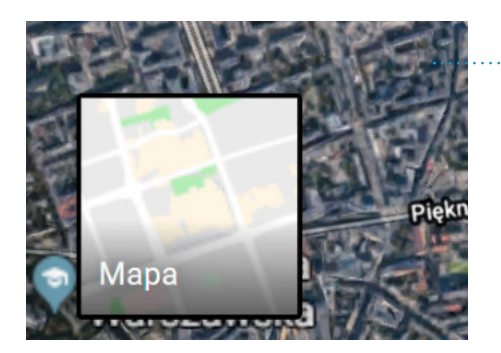

Rysunek 4.46.

Ikona widoku Mapa

W prawym dolnym rogu mapy znajduje się żółty ludzik, tuż obok ikony powiększania i przybliżania.

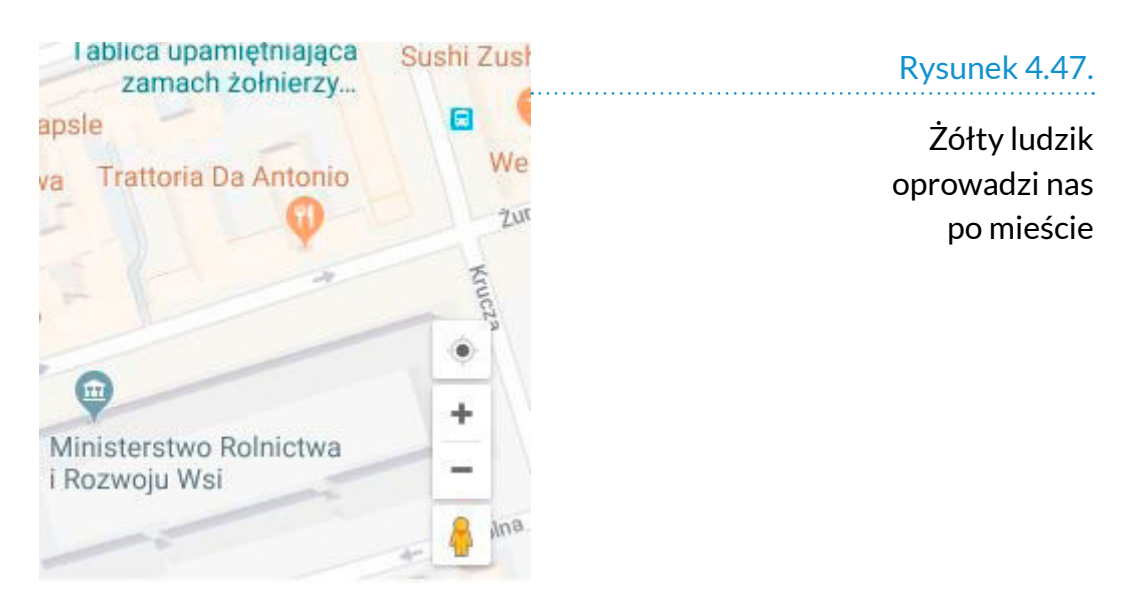

Należy najechać na niego myszką i "złapać" lewym przyciskiem myszy. Trzymając cały czas wciśnięty lewy przycisk myszy i "niosąc" ludzika za rączkę, przesuwamy go na mapę. mapa się nam zmienia. Ulice stają się niebieskie.

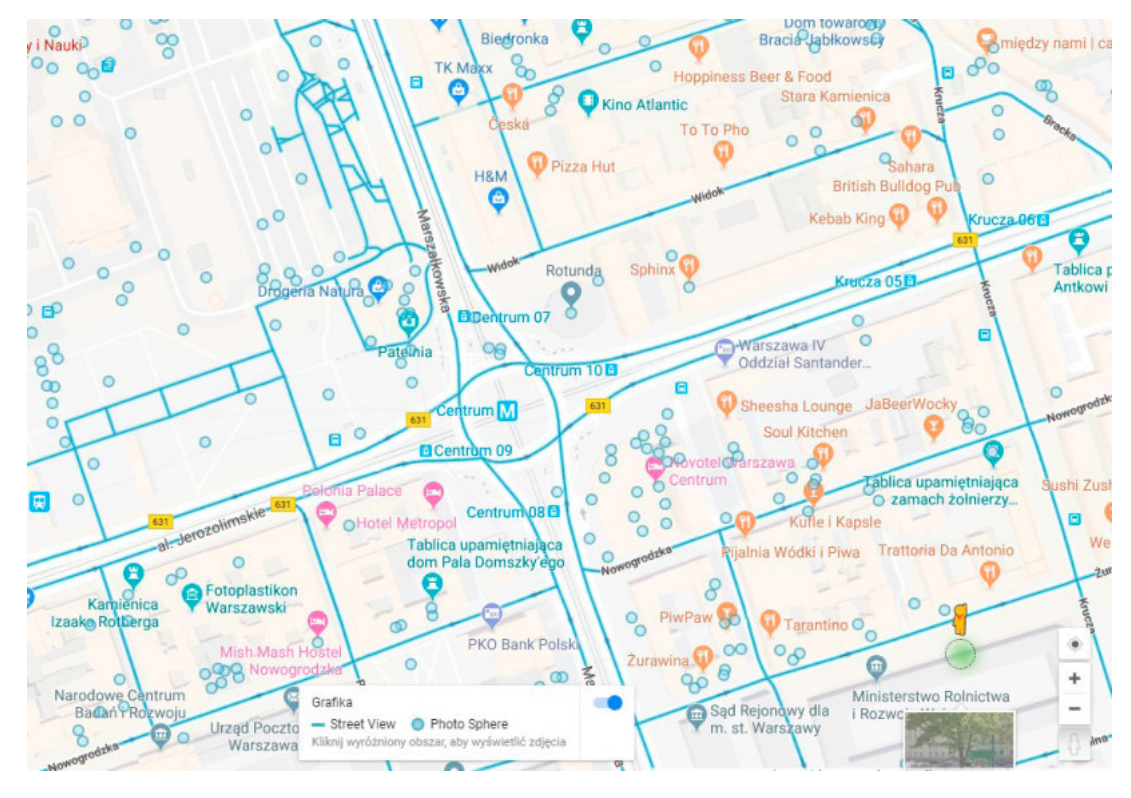

### Rysunek 4.48.

"Niesiony" ludzik i niebieskie ulice

Najedźmy kursorem z ludzikiem na jedną ze świecących na niebiesko linii i "puśćmy go", zwalniając przycisk myszy.

Pojawia nam się obraz z perspektywy przechodnia!

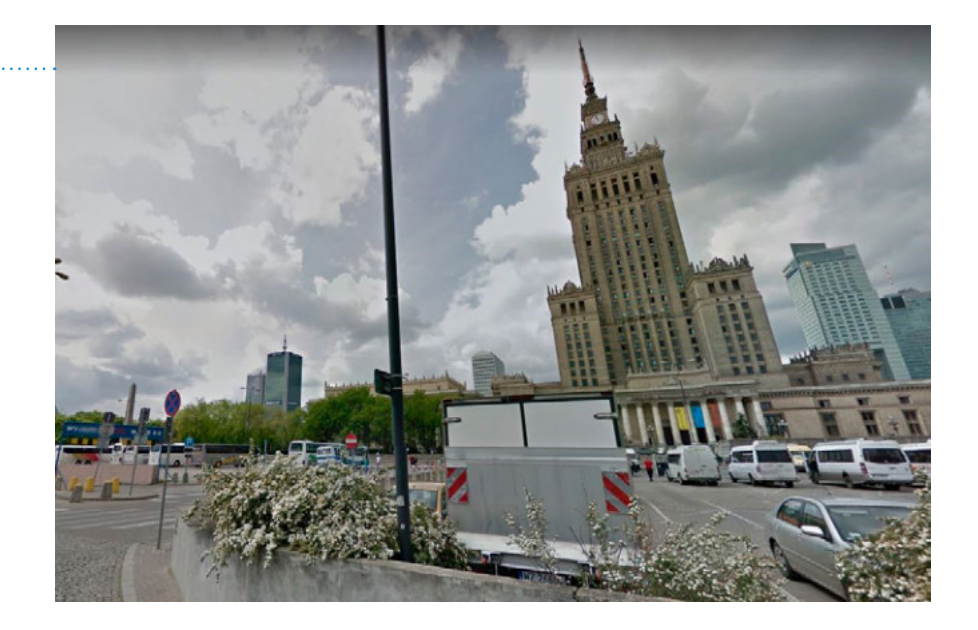

### Rysunek 4.49.

Widok Pałacu Kultury i Nauki z perspektywy przechodnia

Za pomocą myszy oraz strzałek na klawiaturze możemy poruszać się po prawie całej Warszawie (wzdłuż ulic). Oczywiście, nie wejdziemy do budynków i nie zobaczymy, co aktualnie się tam znajduje. Jeżeli będziemy mieli ochotę, dużo czasu i samozaparcia, będziemy mogli w ten sposób przejść od Kabat do młocin.

Widok ten (robiony za pomocą specjalnych kamer zamieszczonych na samochodach Google) jest odnawiany co kilka lat. Zatem oczywiste jest, że możemy nie znaleźć budynku, który został ukończony kilka miesięcy temu. miejsca popularne (centra miasta) są aktualizowane częściej niż przedmieścia.

Jeżeli chcesz wyjść z trybu Street View (tak nazywa się opcja wirtualnego spaceru), kliknij biały x w prawym górnym rogu widoku (nie ten od przeglądarki, tylko od mapy).

W ten sam sposób można wybrać się na wycieczkę do Egiptu i zobaczyć piramidy. można zwiedzić również Amsterdam, Bajkał, Sydney i tysiące innych miejsc!

Ponadto z map możemy korzystać na telefonie komórkowym z dostępem do internetu. Używając również do tego GPS, mamy indywidualnego przewodnika po ciekawych miejscach. Rysunek 4.50.

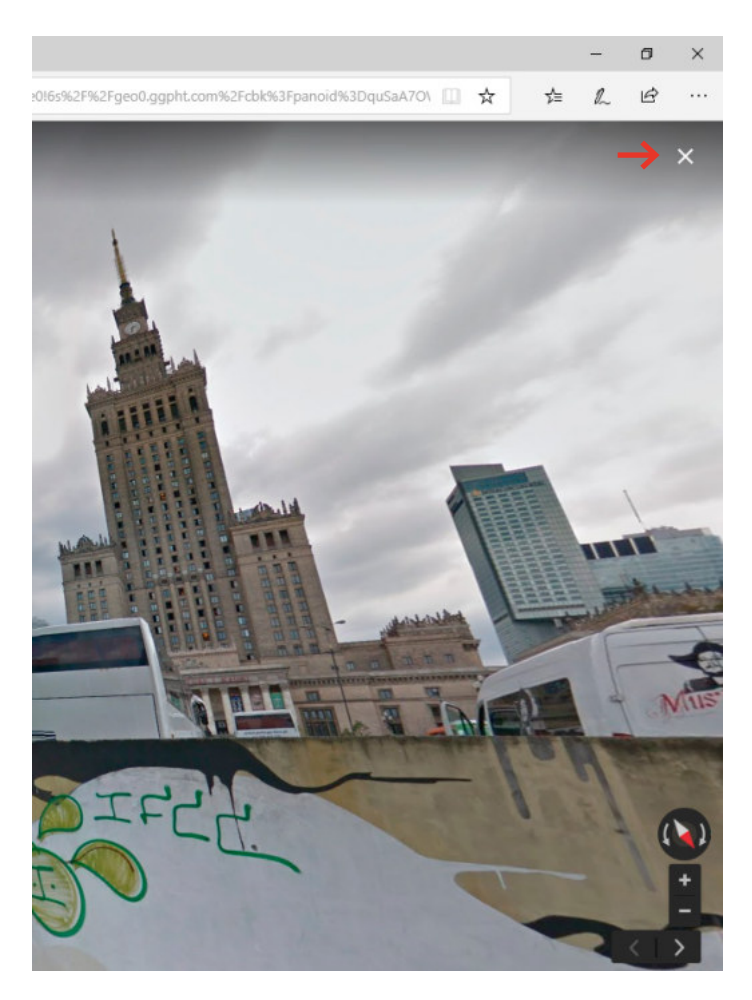

Wychodzenie z widoku Street View

# JAK DOJADĘ

Serwisem internetowym, który sprawdza się doskonale przy planowaniu podróży w mieście, jest *jakdojade.pl*.

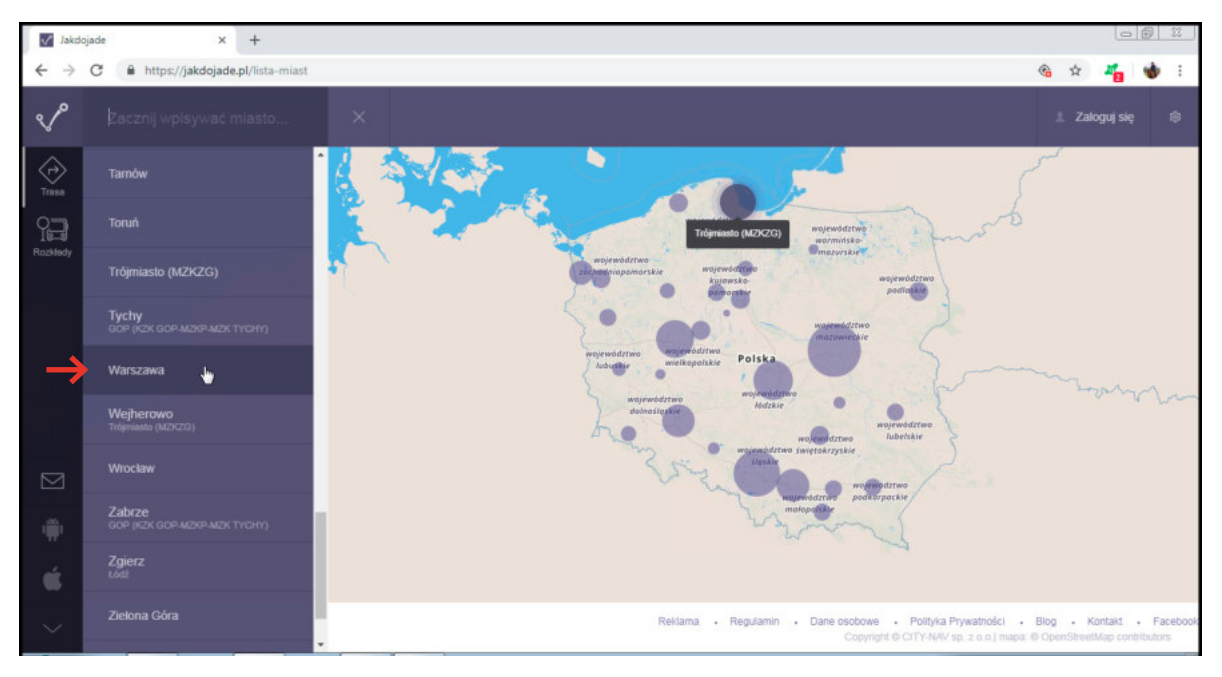

### Rysunek 4.51.

Pierwszym krokiem jest wybranie miasta z listy

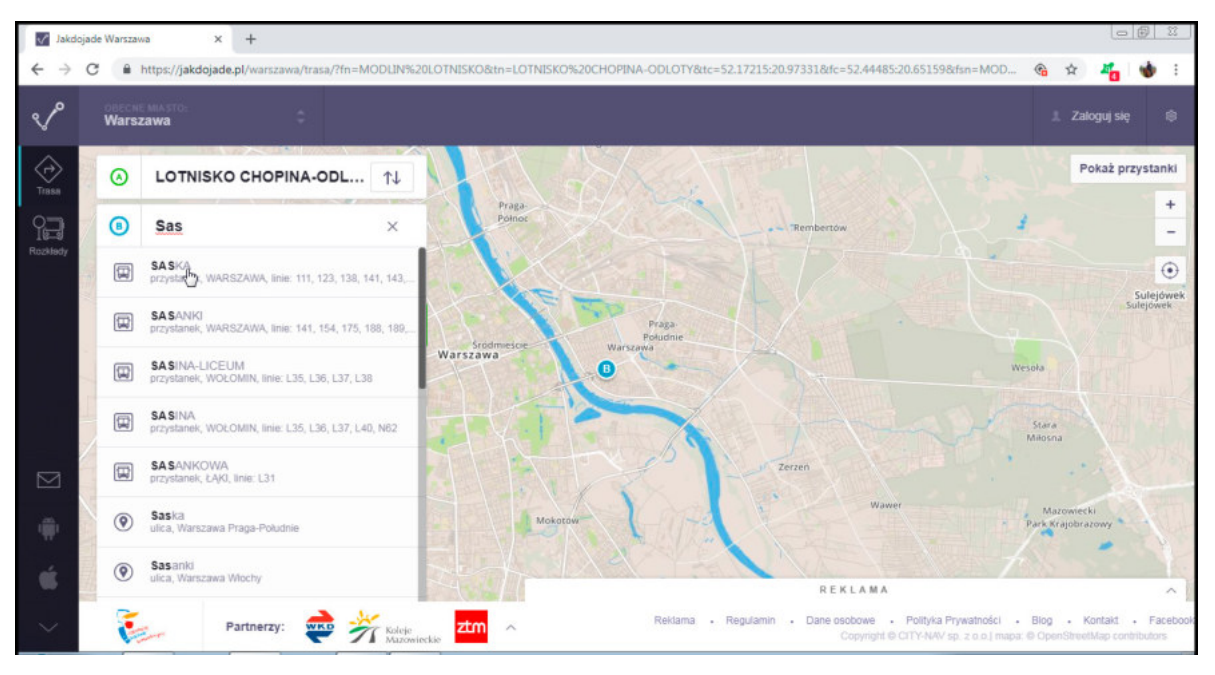

### Rysunek 4.52.

Następnie należy wpisać punkt startowy (w miejscu oznaczonym zieloną literką A) i docelowy (w miejscu oznaczonym niebieską literką B)

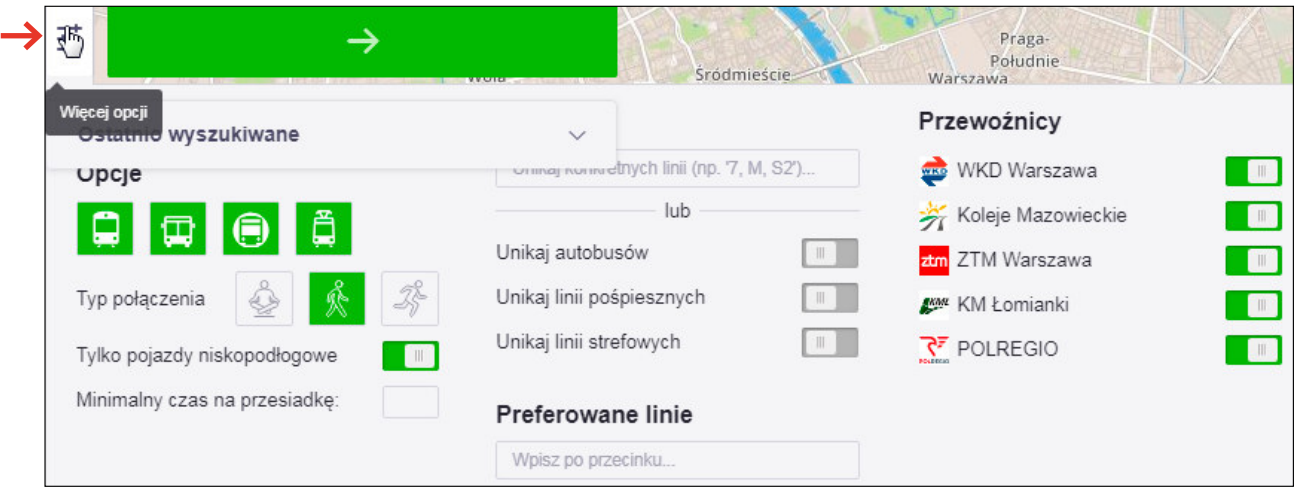

## Rysunek 4.53.

Po kliknięciu ikony Więcej opcji należy podać preferencje

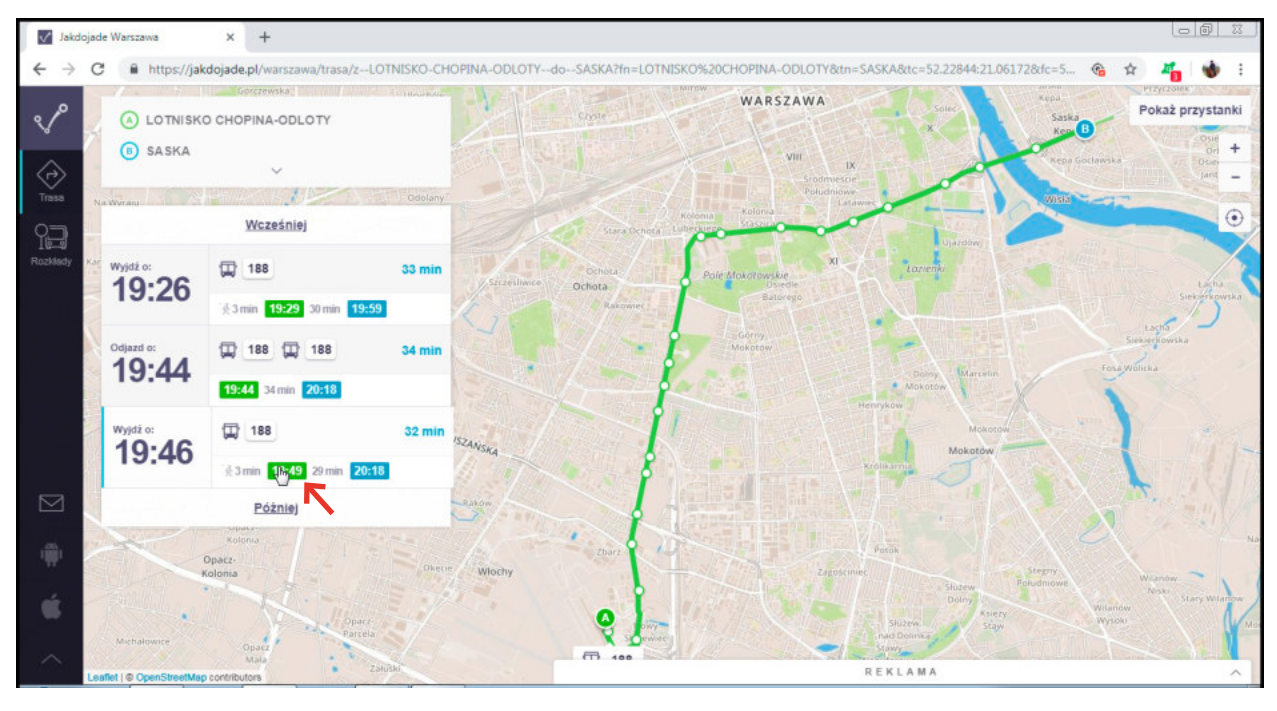

### Rysunek 4.54.

Zielony przycisk powoduje uruchomienie wyszukiwania. Wynikiem jest trasa przejazdu

# INFORMACJE O POGODZIE

Niewiadomą, która potrafi wiele zepsuć, jest pogoda. Czy rzeczywiście jest ona niewiadomą? Istnieje szereg serwisów internetowych, których zadaniem jest dostarczanie informacji o spodziewanej pogodzie.

Jak z nich skorzystać?

Najprościej jest wpisać w wyszukiwarce Google *pogoda\_nazwa\_miejscowości*. Dla Warszawy będzie to *pogoda Warszawa*.

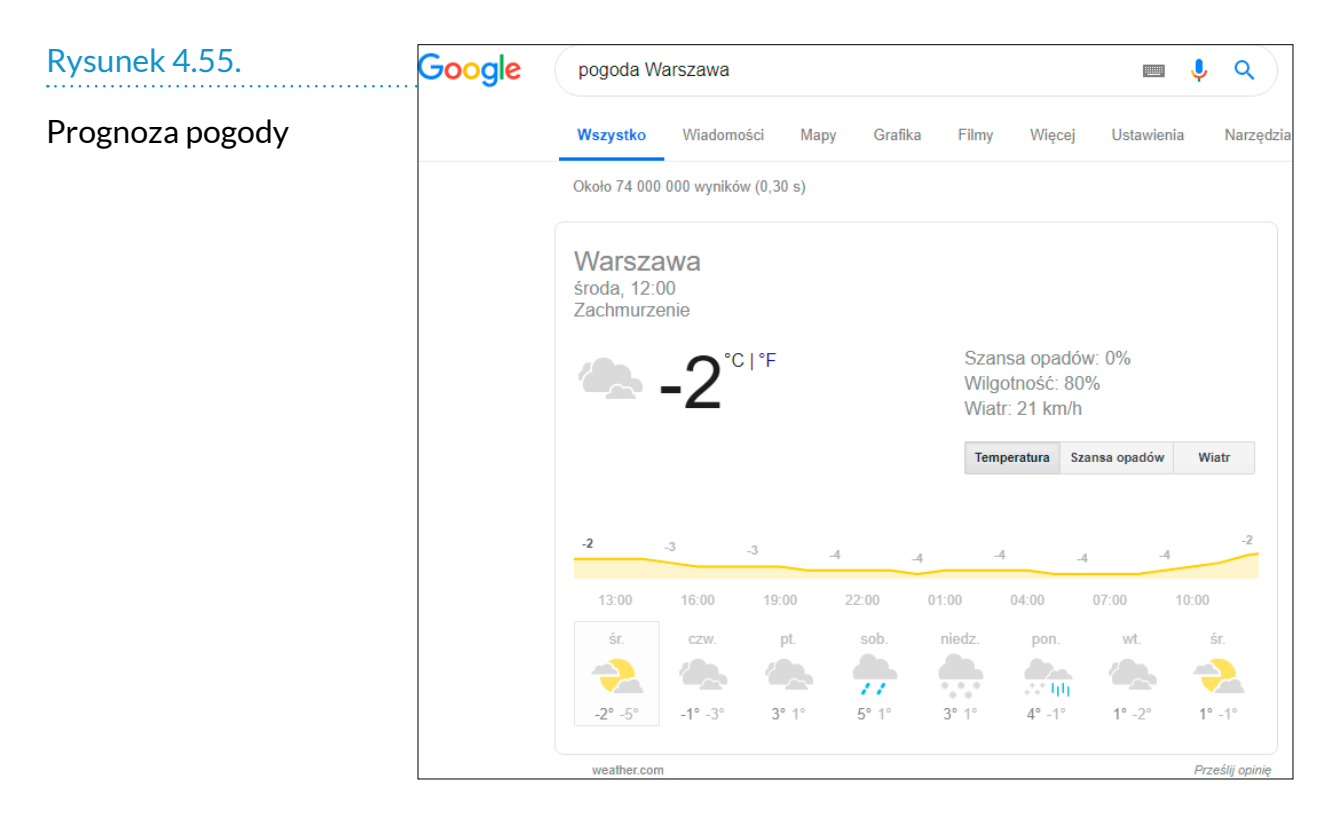

Jest to prognoza na aktualny dzień. Domyślnie wyświetlona jest krzywa temperatury. Jeśli chcemy wiedzieć, jakich zjawisk atmosferycznych można spodziewać się w danym momencie bieżącego dnia, należy kliknąć odpowiedni przycisk z wartością temperatury.

Korzystam z prognoz internetowych od kilku lat. Opad silny jest powyżej 75%. Opad pewny, ale niezbyt silny ma współczynnik około 50%. mżawka jest opisywana współczynnikiem na poziomie 25%.
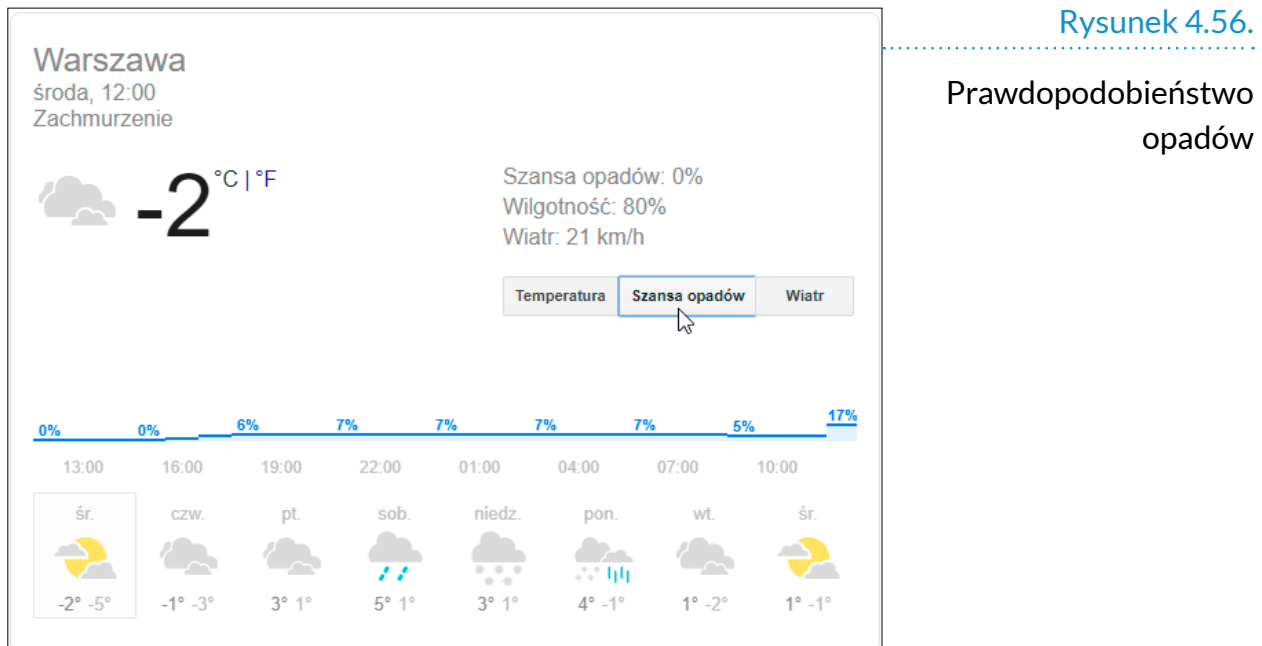

to nie jedyny serwis meteorologiczny. Popularnością cieszy się również *http://www.meteo.pl*. W dolnej części okna widoczne są trzy przyciski. Służą one do wybierania rodzaju prognozy pogody. W przykładzie pokazana zostanie prognoza pogody na 60/72 godziny.

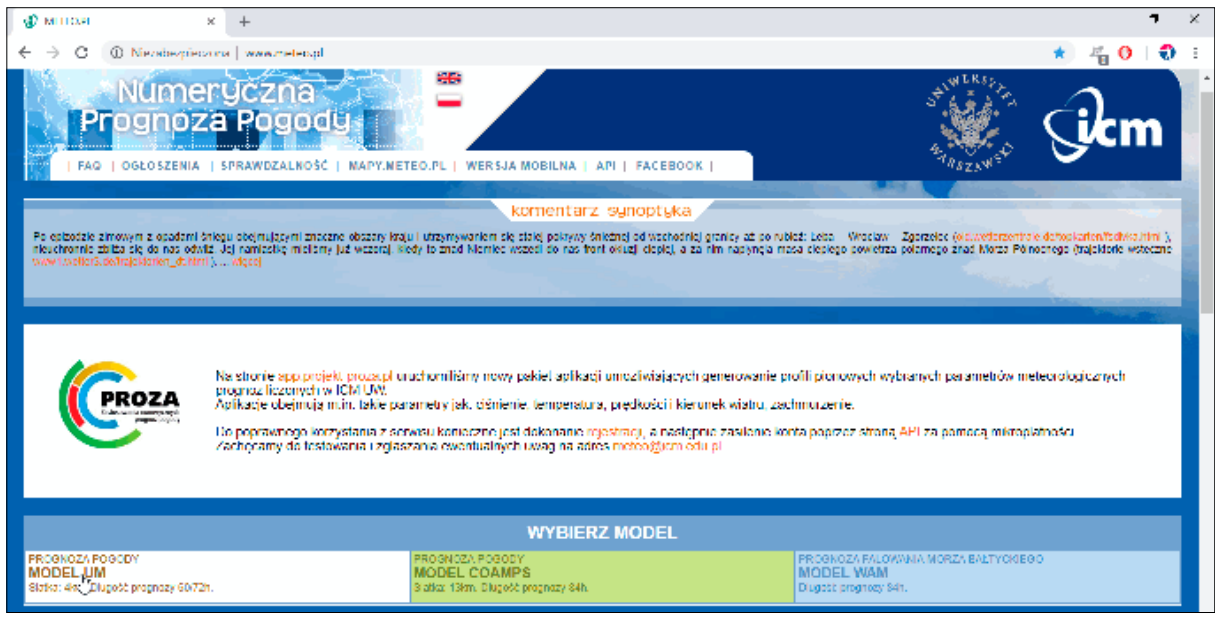

### Rysunek 4.57.

Strona meteo.pl. Kolejnym krokiem jest wybór obszaru.

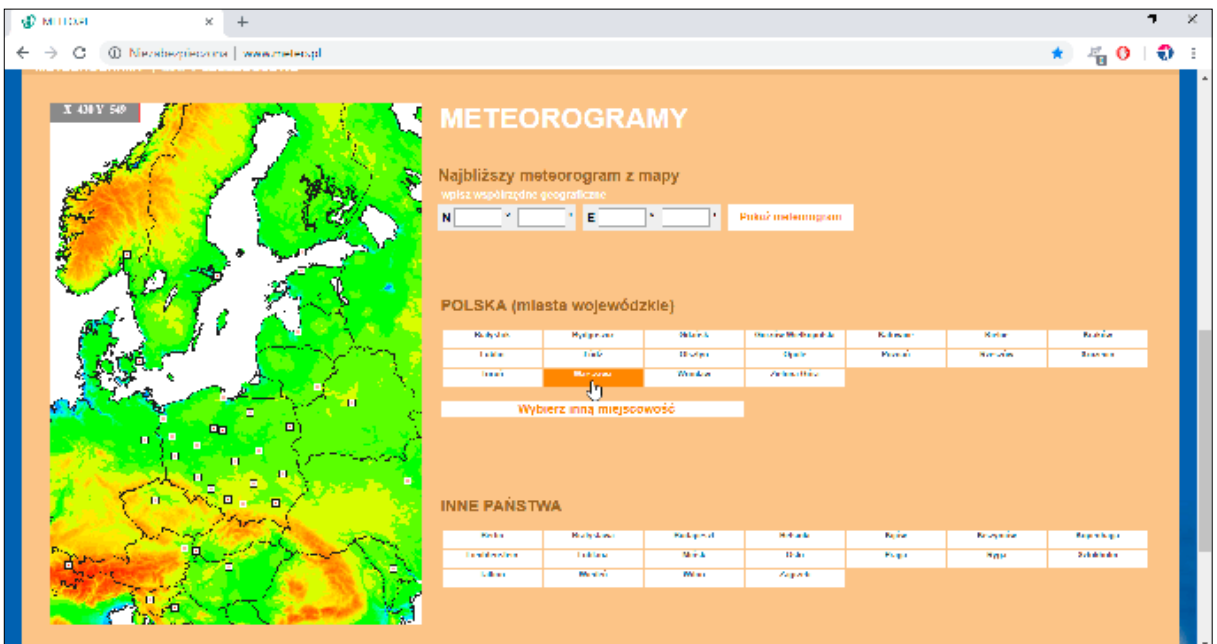

Rysunek 4.58.

Wybór obszaru

Po chwili w nowym oknie wyświetlona zostanie prognoza pogody. Podaje się w niej więcej czynników niż w poprzednim serwisie. To dobrze, bo wpływ na samopoczucie ma również wartość ciśnienia atmosferycznego.

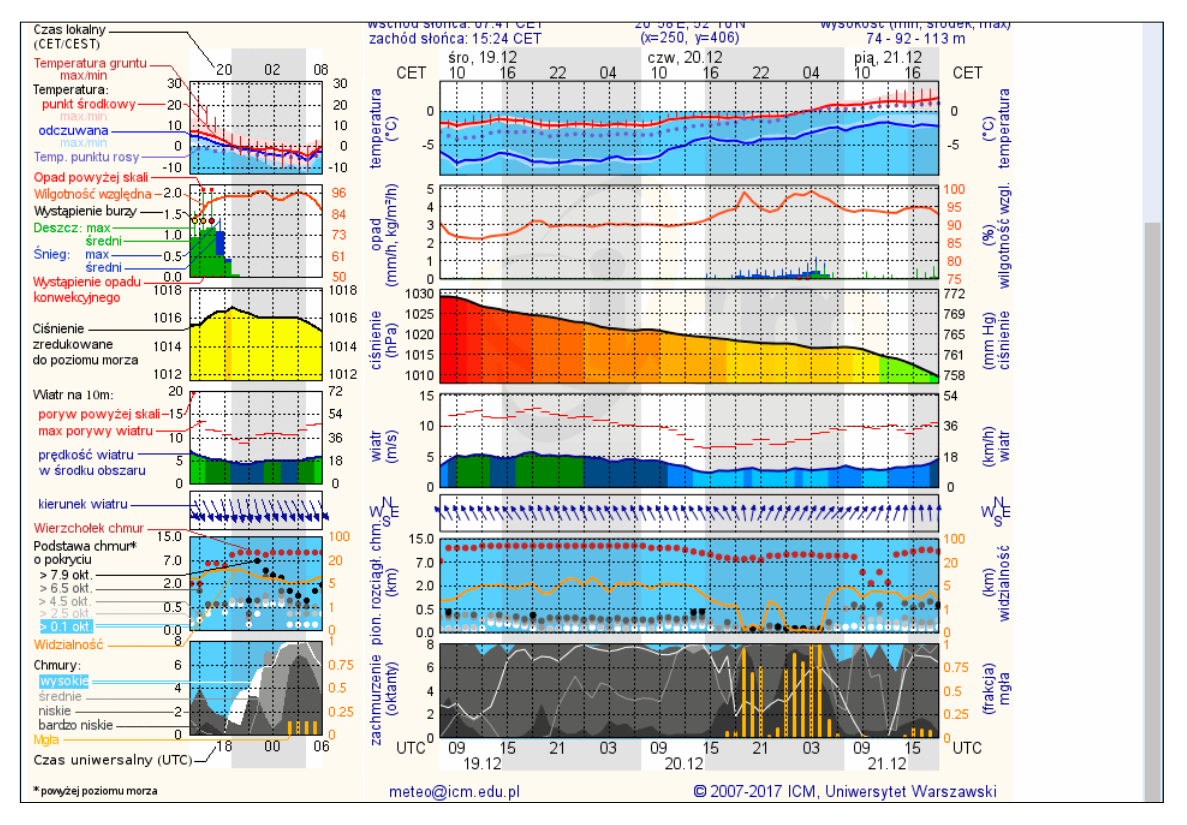

### Rysunek 4.59.

Bardzo szczegółowa prognoza pogody

# ĆWICZENIA

*Ćwiczenie 1.  Google* Wyjaśnij, czym jest Google.

*Ćwiczenie 2.  Wyszukiwanie zdjęć* Znajdź zdjęcia ulicy, przy której mieszkasz lub ulicy sąsiedniej.

*Ćwiczenie 3.  Wyszukiwanie numerów* Znajdź numer telefonu do pogotowia gazowego.

*Ćwiczenie 4.  Wyszukiwanie trasy* Znajdź drogę do domu z miejsca, w którym się znajduje.

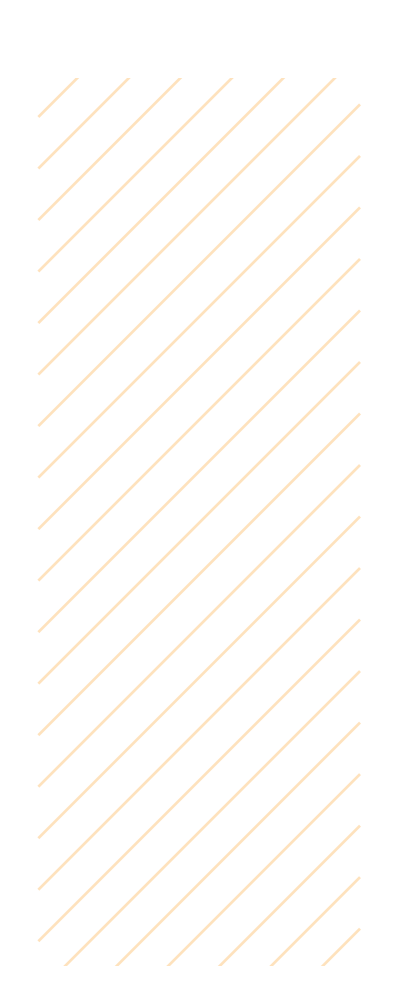

# POCZTA ELEKTRONICZNA

Widziałeś zapewne skrytkę pocztową. Przesłać do niej list może każdy. Do odebrania zawartości uprawniona jest tylko osoba mająca klucz do skrytki.

Na podobnej zasadzie działa poczta elektroniczna. Aby być jej użytkownikiem, trzeba założyć konto. W świecie niewirtualnym trzeba pójść na pocztę, podpisać umowę i dostać kluczyk do skrytki.

Aby zajrzeć do wirtualnej skrytki pocztowej, należy połączyć się z internetem, wejść na stronę obsługującą pocztę, wpisać nazwę użytkownika i hasło. W świecie niewirtualnym należy udać się na pocztę i otworzyć drzwiczki skrytki.

Za korzystanie ze skrytki pobierana jest opłata. Korzystanie z poczty elektronicznej jest darmowe. Opłaty nie są pobierane ani za wysyłanie, ani za odbieranie listów.

Elektroniczna skrzynka pocztowa wyposażona jest w program do czytania i pisania listów.

Aby wysłać list papierowy, trzeba wrzucić go do skrzynki. List elektroniczny można nadać z urządzenia, które jest wyposażone w przeglądarkę internetową i ma dostęp do internetu.

#### *Uwaga*

Z poczty elektronicznej można korzystać o dowolnej porze dnia, również w święta.

#### *Uwaga*

Poczta niewirtualna pozwala na przesyłanie rzeczy materialnych, np. ubrań, drukowanych książek. Poczta elektroniczna umożliwia jedynie dystrybucję informacji w postaci słów i obrazów.

Aby odebrać list papierowy ze skrytki, trzeba zjawić się na poczcie. Z poczty elektronicznej można korzystać w dowolnym miejscu i czasie. Listy adresujemy więc do osoby, a nie do miejsca.

Adres poczty elektronicznej nie jest tajny. Podajemy go osobom, które mają do nas przesyłać listy elektroniczne, firmom, żeby przesyłały faktury oszczędzające lasy. Adres poczty elektronicznej jest podobny do adresu zamieszkania. tym, co chroni prywatność korespondencji, jest hasło. Pełni ono funkcję analogiczną jak klucz do zamka. tylko osoba mająca klucz (znająca hasło) może uzyskać dostęp do tego, co jest za drzwiami (w skrzynce).

Adres poczty elektronicznej składa się z dwóch części. Na lewo od znaku @ widoczna jest nazwa użytkownika (w świecie niewirtualnym jej odpowiednikiem jest numer mieszkania). Na prawo od znaku @ znajduje się nazwa serwera (w świecie niewirtualnym jej odpowiednikiem jest numer bloku).

Znak @ to tzw. małpka. Jest ona charakterystyczna dla adresu e-mail. małpka występuje nie tylko w adresach e-mail, ale nie ma adresu e-mail bez małpki.

## GMAIL

żeby wynająć skrytkę pocztową, należy pójść do urzędu pocztowego, który skrytki posiada. Aby założyć skrzynkę poczty elektronicznej, trzeba wejść na stronę internetową firmy, która takie usługi świadczy.

Jedną z najpopularniejszych stron jest **Gmail**.

Rejestrację w serwisie najprościej jest rozpocząć od wpisania w wyszukiwarce hasła *tworzenie konta Google*. Po wyświetleniu formularza rejestracyjnego

#### *Uwaga*

Opisany przebieg zakładania konta i logowania się jest typowy dla większości darmowych serwisów, np. Outlook, Onet, WP. Jeżeli poznasz zasady na przykładzie Gmail, poradzisz sobie także z innymi.

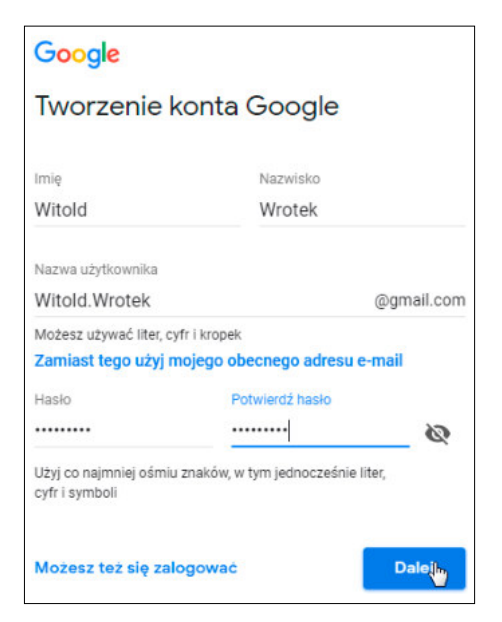

#### Rysunek 5.1.

Formularz rejestracyjny konta Google

#### Rysunek 5.2.

Nazwy wolne, a podobne do wpisanej

> Gdy (wreszcie!) uda się znaleźć wolny adres, można dodać go do konta Google.

#### *Uwaga*

Konto Google jest darmowe. Podajemy za to nieco swoich danych. Google liczy na to, że znając np. wiek i płeć użytkownika, łatwiej dopasuje pokazywane mu reklamy do tego, czego on szuka.

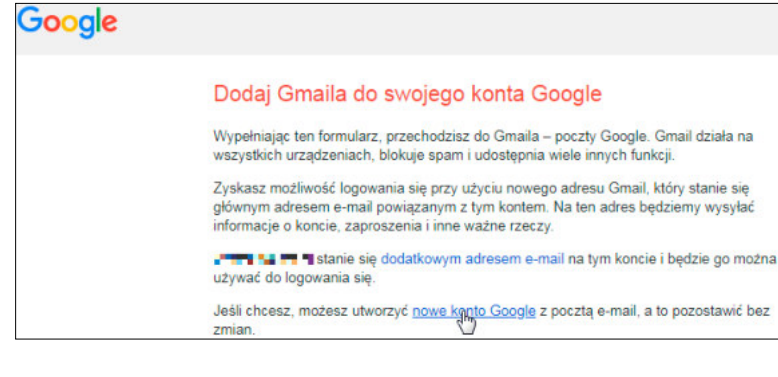

#### Rysunek 5.3.

Udało się znaleźć wolny adres!

należy podać imię i nazwisko użytkownika oraz unikatową część adresu poczty elektronicznej.

Google jest usługą popularną. Często się zdarza, że kombinacja imienia i nazwiska jest już zajęta. W sekcji *Dostępne* podane są wolne nazwy użytkownika podobne do wpisanej. Nie ma obowiązku ich używać, można sprawdzać dostępność własnych kombinacji.

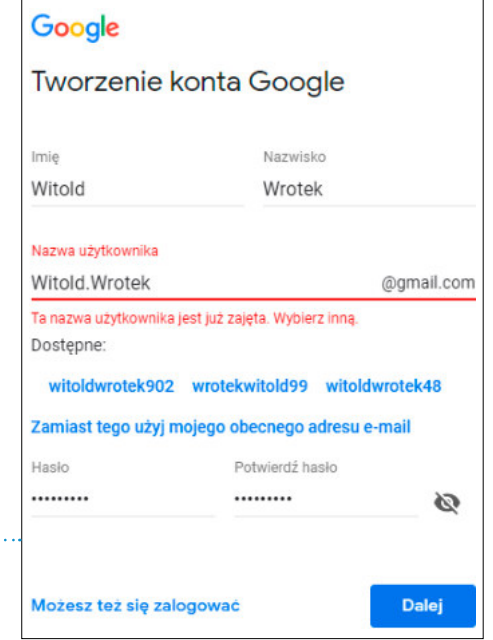

Numer telefonu warto podać. Jeżeli zapomnisz hasła do konta Gmail i zechcesz uzyskać nowe, zostanie na niego przesłany SmS-em ciąg znaków pozwalający na zalogowanie się. Podanie telefonu jest bezpieczne, Google nie będzie wysyłać spamu ani ofert. Numer posłuży tylko do odzyskania hasła.

**Widoczny na ilustracjach adres poczty elektronicznej jest przykładowy. Nie będzie on używany do odpowiadania na pytania słuchaczy.**

Aby móc korzystać z usług Google, należy zaakceptować warunki umowy (kliknąć pola obok deklaracji), a następnie nacisnąć przycisk *Utwórz konto*.

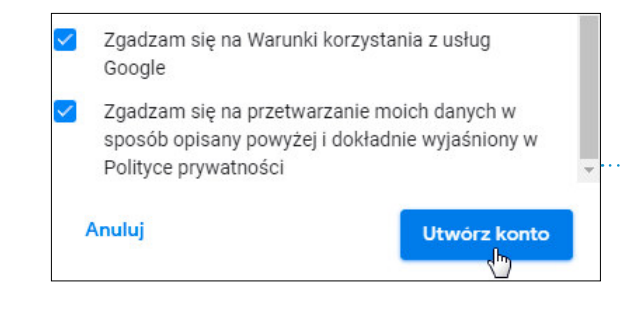

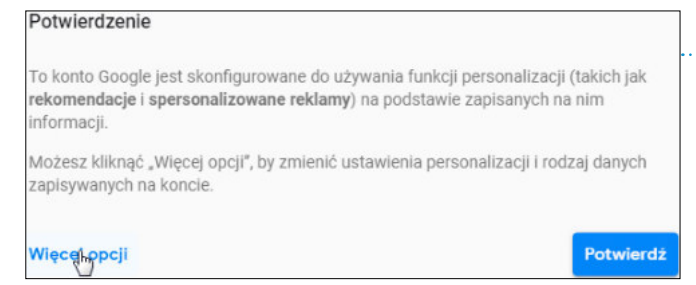

Ze zgromadzonych danych może korzystać zarówno użytkownik (np. aby sprawdzić, jaką stronę odwiedził, jeśli nie dodał jej do Ulubionych lub Zakładek), jak i Google, żeby dopasować reklamy.

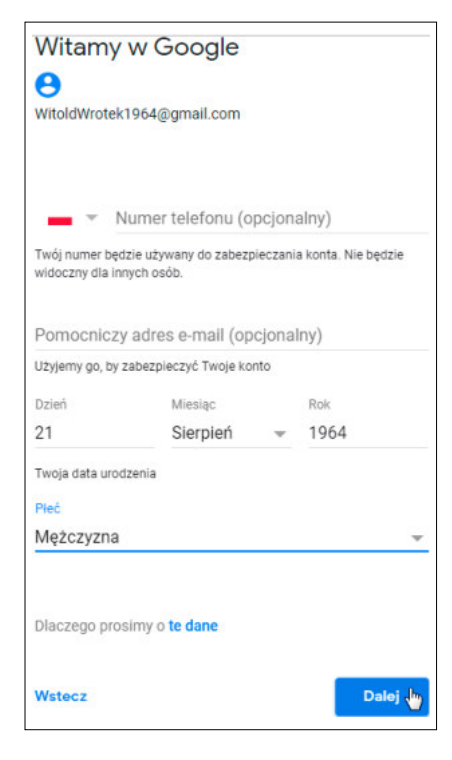

### Rysunek 5.4.

Okno formularza

## Rysunek 5.5.

Najpierw akceptacja warunków, a potem korzystanie z konta

### Rysunek 5.6.

Kliknij Więcej opcji i zapoznaj się z zasadami

#### *Uwaga*

Konto Google jest połączone z takimi serwisami jak Mapy, YouTube czy dysk internetowy. Zakładając konto Gmail, dostajemy jednocześnie dostęp do zasobów tych serwisów.

#### Rysunek 5.7.

Do historii działań będzie miał dostęp użytkownik i Google

#### Aktywność w internecie i aplikacjach

 $\mathbb{Q}$ 

Zapisuje wyszukiwane hasła, historie przegladania z Chrome oraz dane dotyczące aktywności na stronach i w aplikaciach używających usług Google, by wyświetlać trafniejsze wyniki wyszukiwania i sugestie oraz lepiej dostosować usługi Google do Twoich potrzeb. Zanisui Aktywność w internecie ⋒

i aplikacjach na moim koncie Google

Nie zapisuj Aktywności w internecie i aplikacjach na moim koncie Google

Reklamy i tak będą pokazywane. Jeżeli zgodzimy się na opcję domyślną, to gdy zajrzymy na stronę linii lotniczych, przez jakiś czas będą wyświetlane reklamy linii lotniczych. może być to szansą na uzyskanie wartościowej, użytecznej informacji.

#### Rysunek 5.8. Personalizacia reklam П Google może pokazywać Ci reklamy na Wyświetlane będą podstawie Twojej aktywności w usługach Google (takich jak wyszukiwarka czy YouTube), a także reklamy zgodne na stronach i w aplikacjach naszych partnerów. z wynikami Pokazuj spersonalizowane reklamy wyszukiwania Pokazuj reklamy, które nie są spersonalizowane

Domyślnie Google będzie gromadzić informacje o wpisywanych zapytaniach, aby w przyszłości szybciej podawać wyniki. Szybkość jest cenna, ale czy nie zaczniemy obracać się w wąskim kręgu informacji?

#### Rysunek 5.9.

Szybszy dostęp do wyników wyszukiwania, ale i ich ograniczenie

#### Historia wyszukiwania w YouTube Zapisuje Twoje wyszukiwania w YouTube, by w przyszłości szybciej znajdować informacje i wyświetlać lepsze rekomendacje w YouTube oraz w innych usługach Google. Zapisuj Historię wyszukiwania w YouTube na moim koncie Google Nie zapisuj Historii wyszukiwania w YouTube na moim koncie Google

Rezultatem ustawień domyślnych będzie to, że gdy raz obejrzymy na YouTube film historyczny, to przy kolejnych wejściach na YouTube wyświetlane będą propozycje innych filmów historycznych.

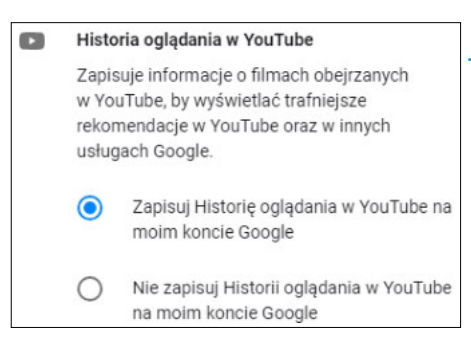

#### Rysunek 5.10.

Opcja wygodna przy specjalizowaniu się w temacie

Jeżeli będziemy używać na smartfonie tego samego konta co i w komputerze, to możemy być zaskoczeni, że komputer domowy "wie", gdzie byliśmy. Teoretycznie jest to nieszkodliwe. Jeżeli jednak do danych będzie miał dostęp amator cudzej własności, to z łatwością może poznać nasze zwyczaje lub dowiedzieć się, gdzie aktualnie jesteśmy.

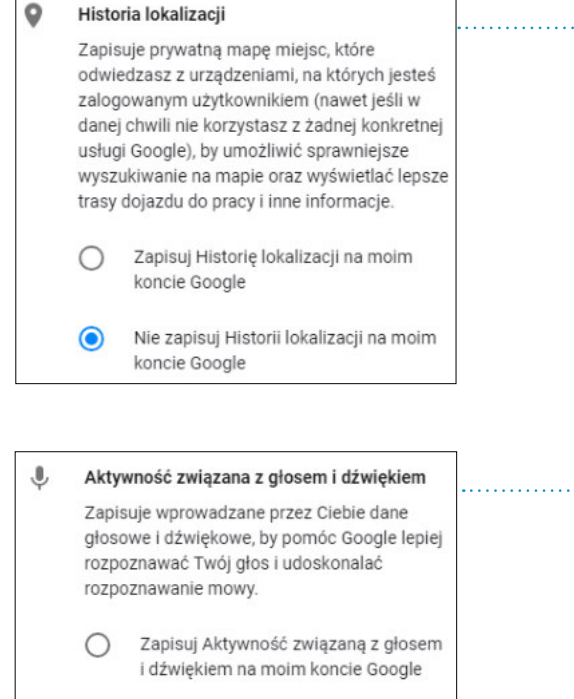

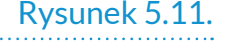

Jeżeli zamieścimy relację z urlopu, a ujrzy ją złodziej…

#### Rysunek 5.12.

Czy na pewno chcemy, aby gdy przypadkowo włączy się mikrofon, dźwięki zostały nagrane?

Po wybraniu odpowiadających naszym preferencjom ustawień należy je zapisać.

Nie zapisuj Aktywności związanej z głosem i dźwiękiem na moim koncie

Google

## LOGOWANIE

Logowanie to, innymi słowy, podanie nazwy użytkownika oraz hasła i zajrzenie do skrzynki pocztowej.

Jeżeli jeszcze nie zamknąłeś strony Google, możesz kliknąć odsyłacz *Logowanie się i zabezpieczenia*.

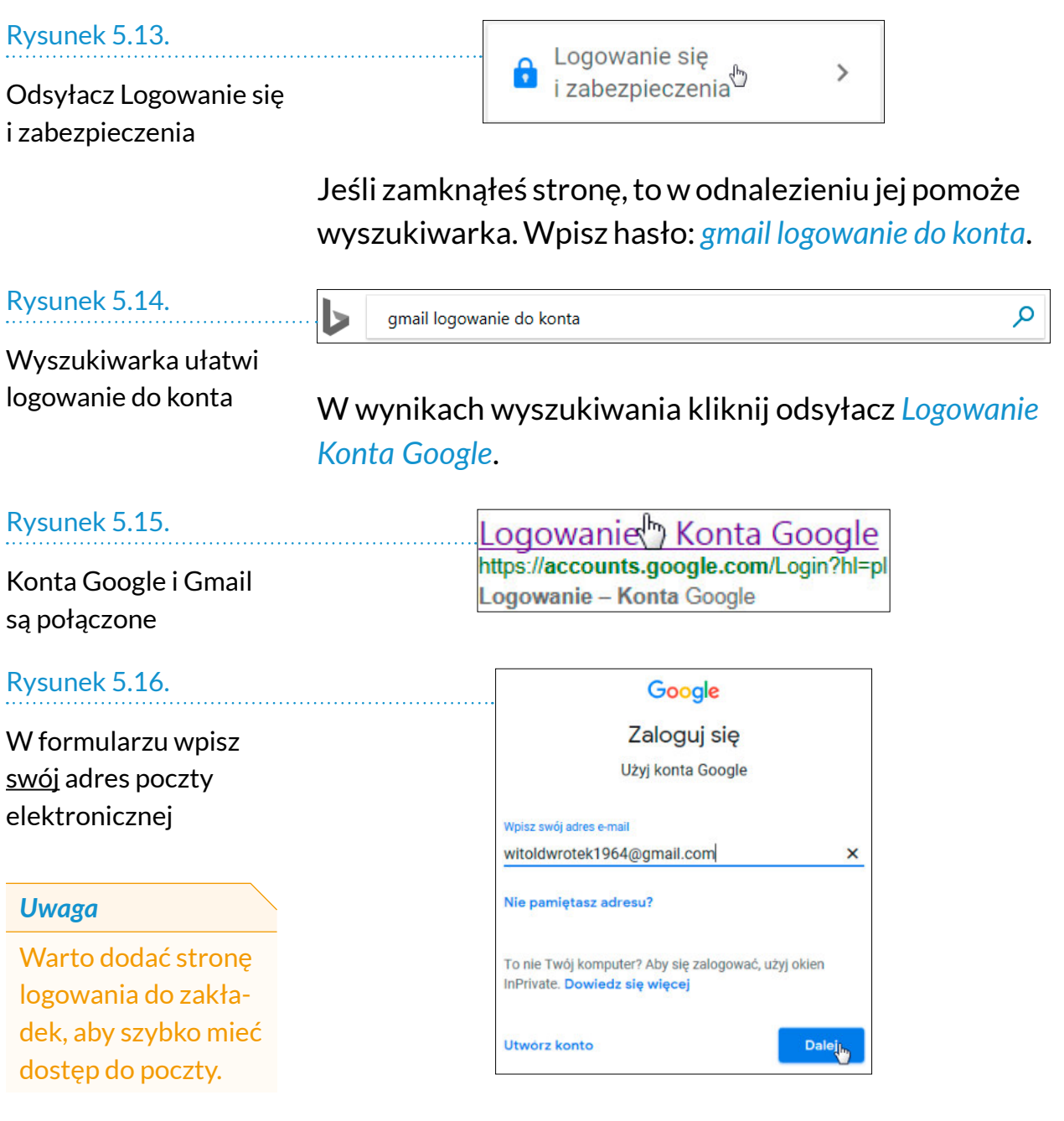

Kliknij przycisk *Dalej*.

W kolejnym oknie wpisz hasło. Oprogramowanie przypomni o opcjonalnym, aczkolwiek wartym zachodu, podaniu dodatkowego kontaktu.

W ramach Google istnieje wiele usług. Poczta oznaczona jest ikoną w kształcie koperty.

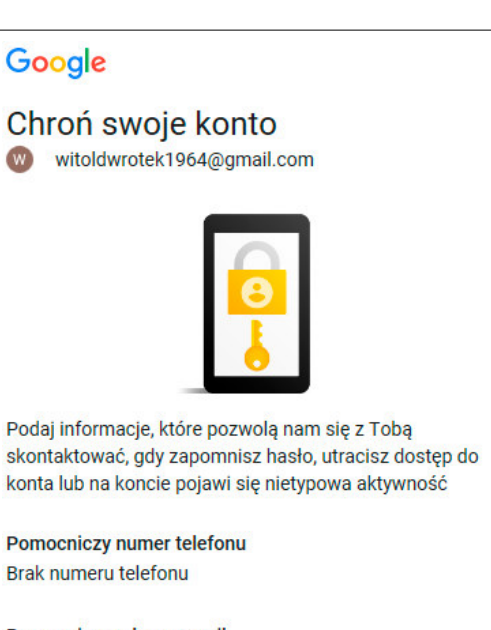

Pomocniczy adres e-mail Brak adresu pomocniczego

**ZAKTUALIZUJ** 

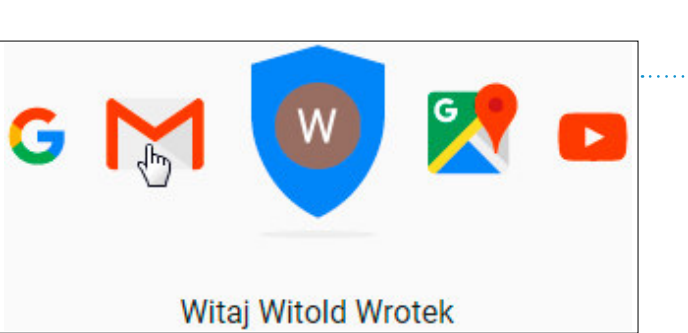

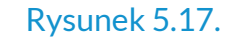

Podanie dodatkowego kontaktu ułatwi odblokowanie konta

Rysunek 5.19.

Rysunek 5.18.

koperty

Kliknij ikonę w kształcie

**GOTOWE**  $\frac{1}{2}$ 

> W oknie powitalnym kliknij przycisk Dalej

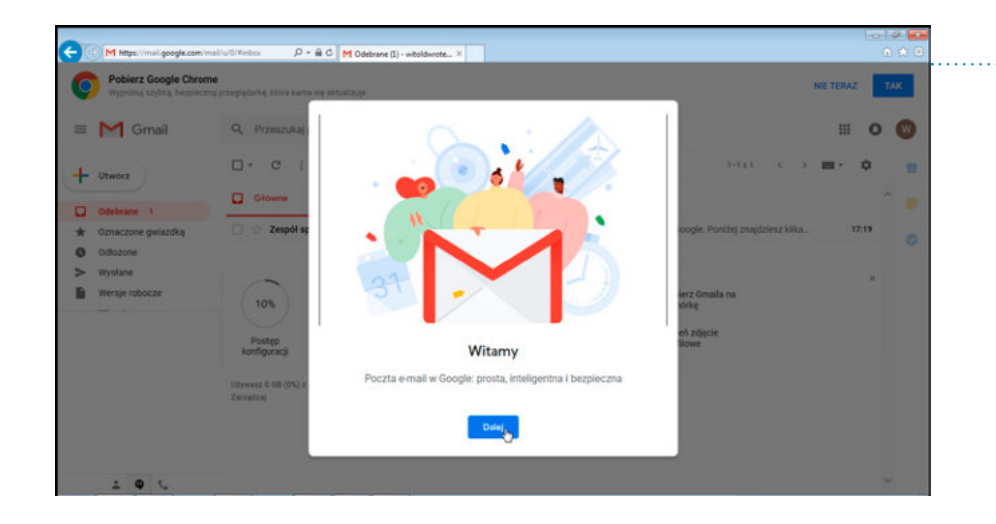

Kolejne okno służy do wyboru wyglądu okna poczty elektronicznej. można wybierać między: *Domyślny*, *Wygodny*, *Kompaktowy*. Kliknięcie przycisku powoduje wyświetlenie przykładowego okna.

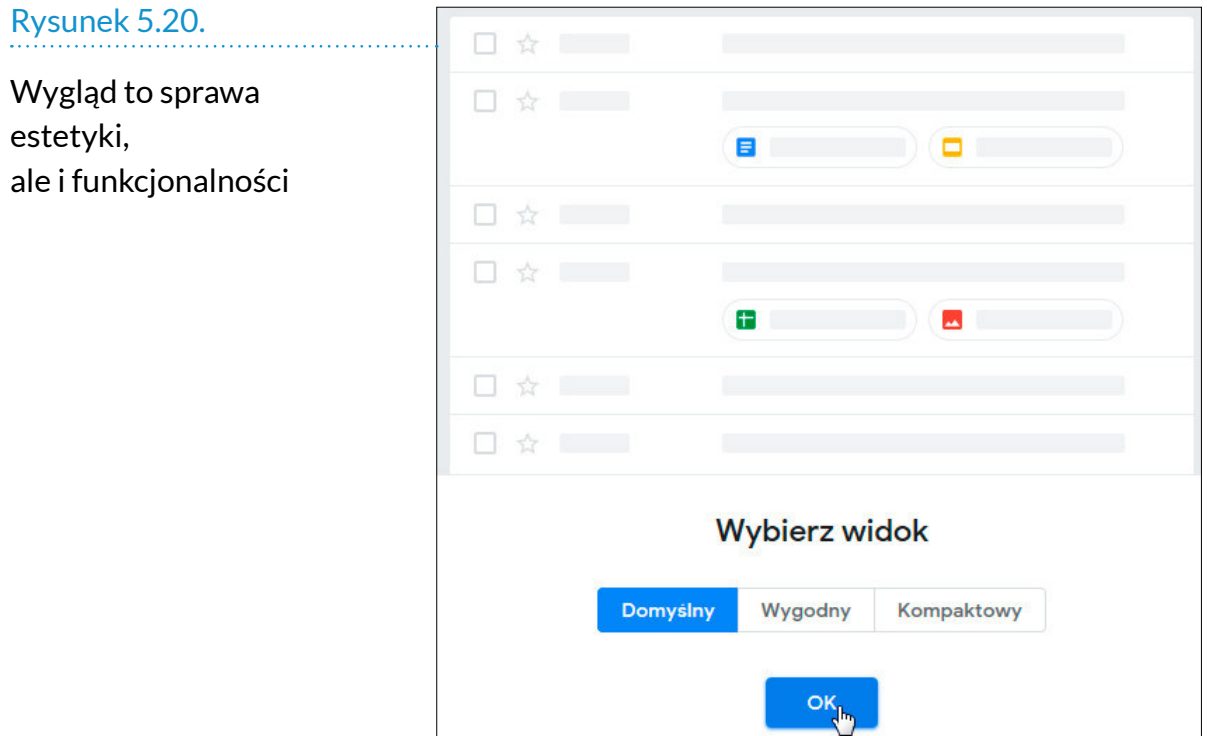

Nareszcie mamy dostęp do poczty. Jest już pierwszy list! Wysłany został przez Google jako powitanie.

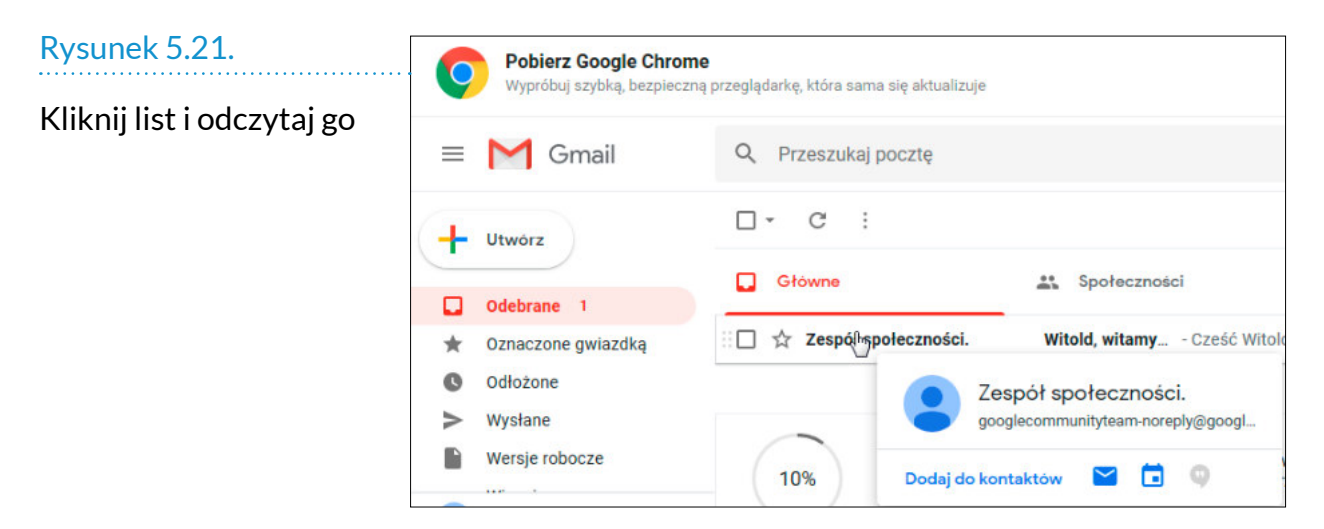

## PISANIE LISTU

List będzie można napisać w formularzu. Dzięki temu nie zapomnimy o żadnej istotnej informacji. Automatycznie wypełnione będzie tylko pole nadawcy (Twój adres e-mail).

Formularz do pisania listu zostanie wyświetlony po kliknięciu przycisku *Utwórz*.

Pierwszy wiersz zawiera adres odbiorcy. Wyślemy list sami do siebie.

W drugim trzeba wpisać temat listu.

W kolejnych wierszach można wpisać treść listu.

Gdy wszystko będzie gotowe, wystarczy kliknąć przycisk *Wyślij*.

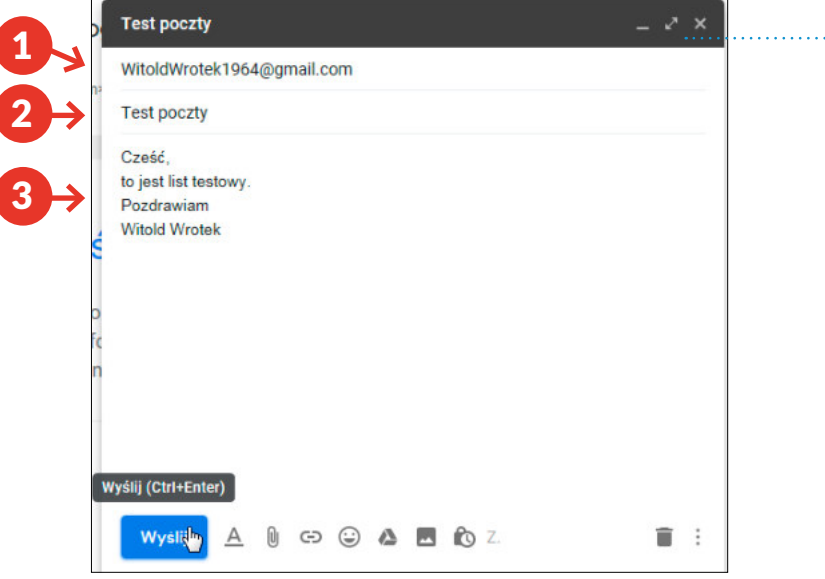

Wysyłanie listów na swój adres może być dla początkującego użytkownika dobrym pomysłem na zapisywanie istotnych informacji i notatek. *Uwaga* Pierwszy list. Twój może wyglądać inaczej

Rysunek 5.22.

Rysunek 5.23.

Przycisk Utwórz

Utwórz<sub>d</sub>h

List wysłaliśmy na swój adres. możemy zobaczyć, jak on wygląda.

Nieprzeczytany list ma temat zapisany czcionką pogrubioną.

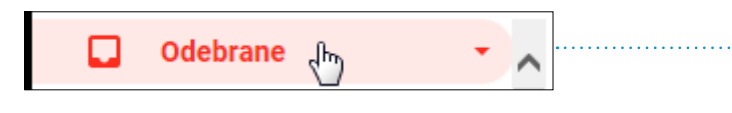

Rysunek 5.24.

Kliknij przycisk Odebrane

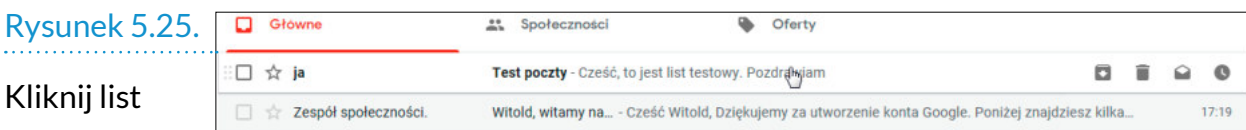

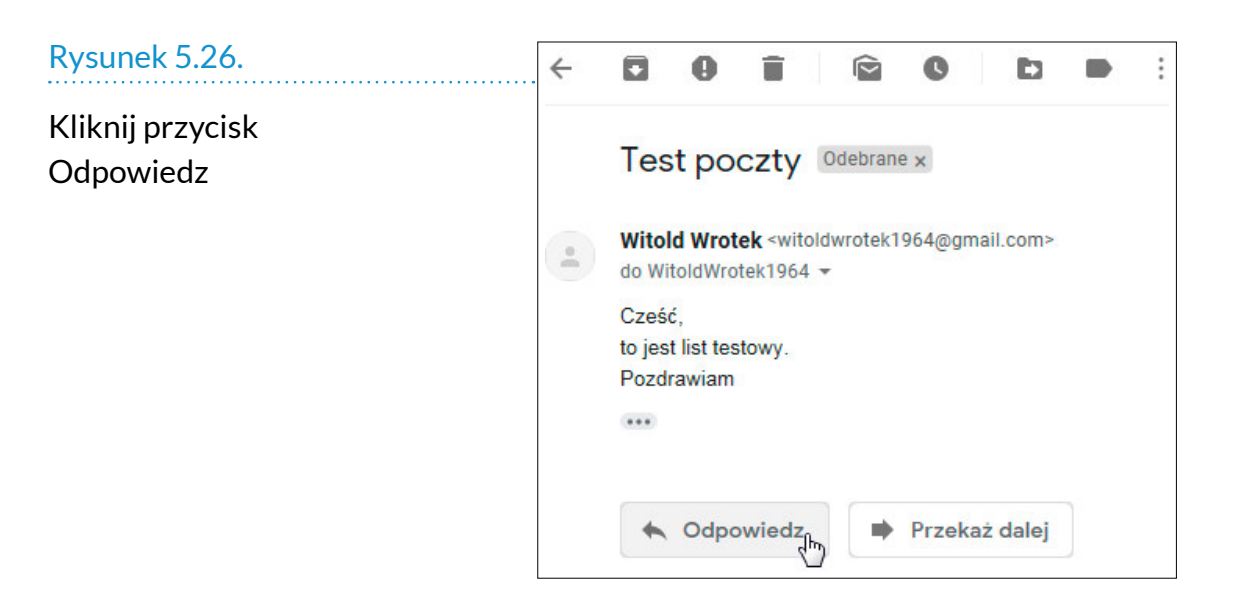

W formularzu można wpisać treść odpowiedzi.

#### Rysunek 5.27.

Kliknięcie przycisku Wyślij powoduje "nadanie" listu

#### *Uwaga*

Aby do listu dodać zdjęcie, należy przed wysłaniem go kliknąć symbol spinacza znajdujący się na prawo od przycisku *Wyślij* i odszukać plik graficzny zapisany w komputerze.

Po odebraniu listu i kliknięciu miniatury obrazek zostanie wyświetlony w pełnym wymiarze.

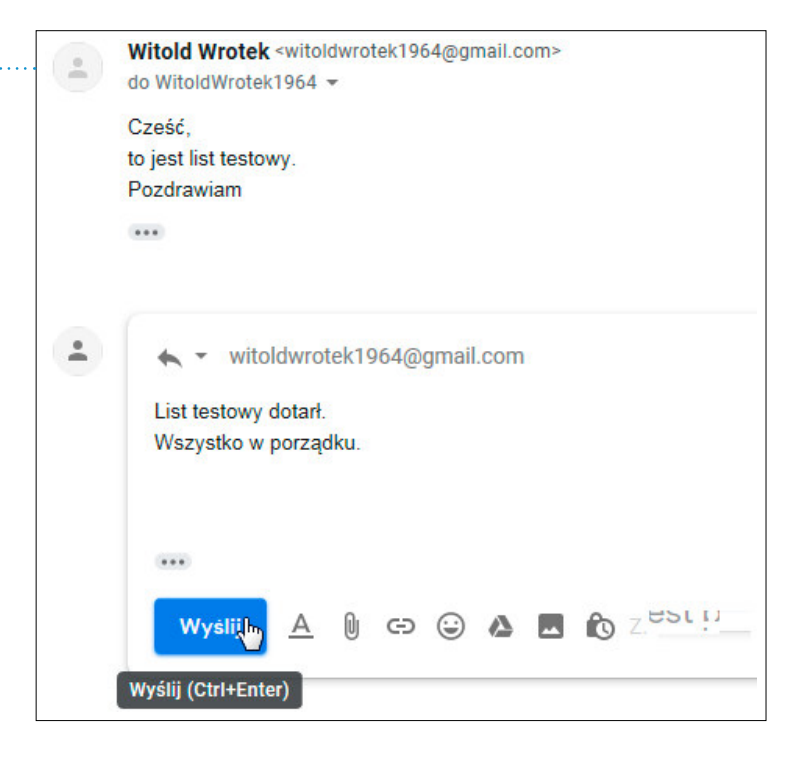

Rysunek 5.28.

List z załącznikiem graficznym

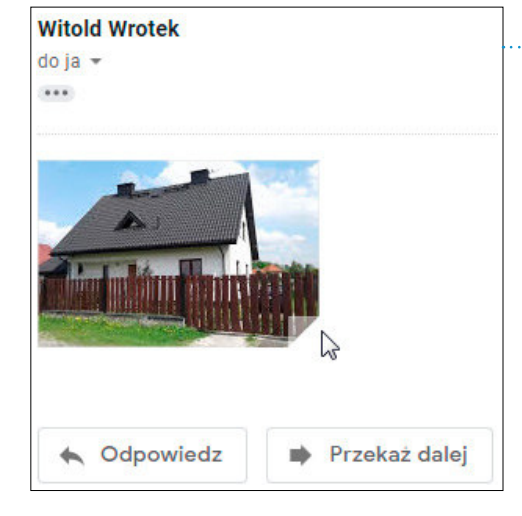

# ĆWICZENIA

## *Ćwiczenie 1.  Wysyłanie wiadomości*

Napisz list i wyślij go do osoby siedzącej przy sąsiednim stoliku.

*Ćwiczenie 2.  Wysyłanie wiadomości z załącznikiem*

W odpowiedzi wyślij list z dołączonym obrazkiem.

*Ćwiczenie 3.  Otwieranie załącznika*

Wyświetl obrazek dołączony do listu.

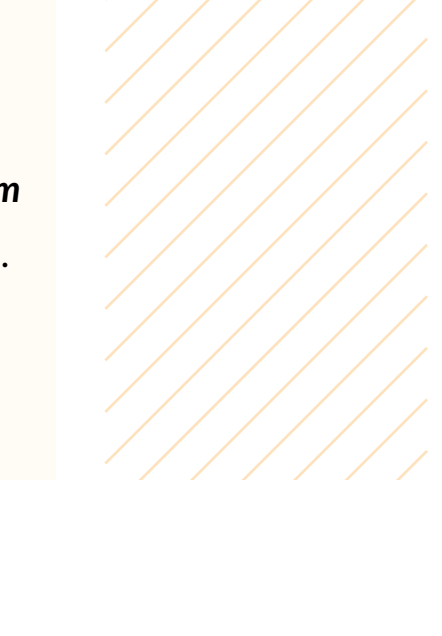

# KORZYSTANIE ZE STRON INTERNETOWYCH

W świecie realnym pewien odsetek społeczeństwa stanowią przestępcy czy maniacy. W internecie osoby takie też można spotkać.

W otoczeniu, w którym jakiś czas żyjemy, wiadomo, jakich zagrożeń można się spodziewać i jakie przedsiębrać środki ostrożności. Korzystając z internetu, również trzeba przestrzegać kilku zasad. Dzięki prostym regułom można w każdym z tych równoległych światów funkcjonować i nie stać się ofiarą złych ludzi.

## ZASADY BEZPIECZNEGO KORZYSTANIA Z INTERNETU

Podczas zakładania konta pocztowego nikt nie sprawdzał autentyczności podawanych danych. Czy rejestrując się, mogłem podać, że mam na imię Ania i wiek 16 lat? Oczywiście. Ja tego nie zrobiłem. Chcę mieć konto pocztowe, które dzięki adresowi będzie łatwe do zidentyfikowania przez znajomych. Osoba, która będzie chciała ukryć swą prawdziwą tożsamość, może to uczynić bardzo łatwo. **Zasada pierwsza — osoby poznane w sieci mogą podawać się za kogoś innego.**

System operacyjny i programy mogą zawierać błędy. mogą być one wykorzystane do włamania do komputera przez łącze internetowe. Oczywiście natychmiast po wykryciu usterki producent oprogramowania dostarcza aktualizację. może być ona pobierana automatycznie za pośrednictwem internetu. Zazwyczaj domyślnie aktualizacje są włączone. Istotne jest, aby korzystać z internetu, posługując się oprogramowaniem pozbawionym błędów. **Zasada druga — archaiczne systemy operacyjne i programy narażone są na włamania z sieci.**

W drzwiach mieszkania zazwyczaj mamy więcej niż jeden zamek. Jeżeli włamywacz upora się z jednym, będzie miał do pokonania kolejny. Analogicznie wygląda rola zabezpieczeń w komputerze. Teoretycznie system operacyjny i programy powinny być odporne na włamania. Jeżeli jednak włamywaczowi uda się sforsować je, warto mieć coś, co go zatrzyma. Rolę analogiczną do drugiego zamka w drzwiach odgrywa w komputerze program antywirusowy. Wiele programów antywirusowych jest darmowych dla osób, które nie korzystają z komputera w celach zarobkowych. **Zasada trzecia — komputer powinien być wyposażony w program antywirusowy.**

Aby osoba obca uzyskała dostęp do komputera, musi uruchomić na nim swój program. Skoro system operacyjny, aplikacje i program antywirusowy na to nie pozwalają, to pozostaje złamanie… człowieka. Stosowane są wyszukane metody.

Wyobraźmy sobie, że zaglądamy do skrzynki pocztowej, a tam... faktura VAT. Osoby nie znamy, ale wiedzeni ciekawością klikamy list.

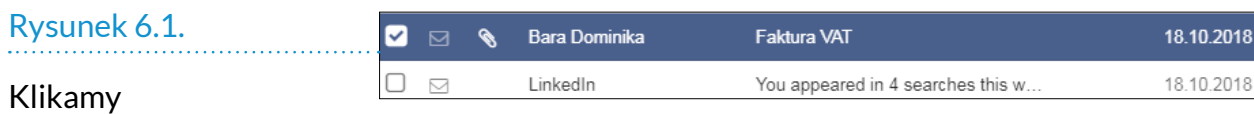

niespodziewany list

Dla uwiarygodnienia autor listu podał numer faktury. Podparł się autorytetem znanej firmy. Nieufność powinno wzbudzić to, że adres poczty elektronicznej pracownika firmy Renault nie ma nic wspólnego z tą firmą. Brakuje również telefonu kontaktowego pozwalającego sprawę wyjaśnić.

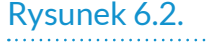

Rysunek 6.3.

Internetowy koń trojański

Cały list można spokojnie usunąć

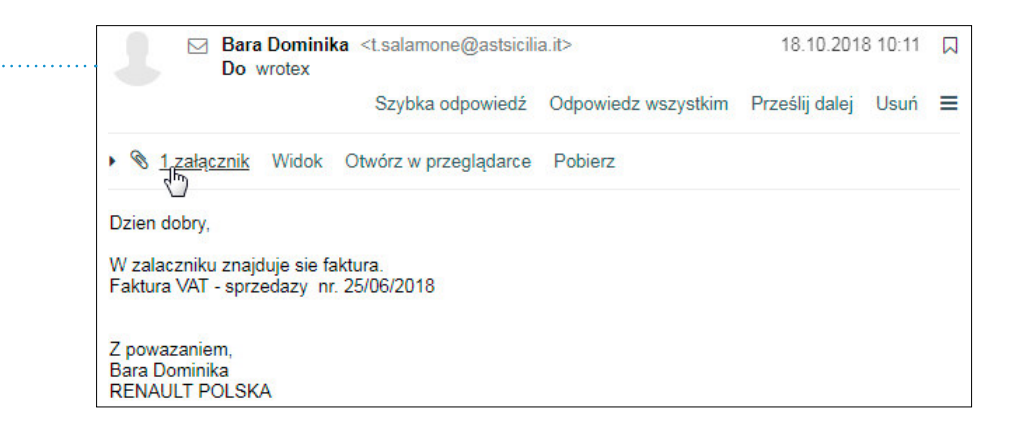

Włamywaczowi chodziło o to, abyśmy w poszukiwaniu dalszych informacji otworzyli załącznik. Nosi on nazwę faktura, ale zapewne zawiera program, który po uruchomieniu może zainfekować komputer.

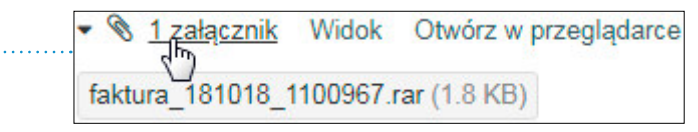

**Zasada czwarta — nie należy otwierać e-maili od nieznanych nadawców, a pod żadnym pozorem plików lub linków załączonych do podejrzanych maili.**

Inną metodą oszustów jest podszywanie się pod banki i urzędy. W tym celu używają szaty graficznej listów podobnej do pism urzędowych. Proszą o podanie danych osobistych, zdjęcia dowodu osobistego. Potem okazuje się, że na nazwisko osoby, która udostępniła dane, wzięto np. pożyczkę chwilówkę.

## **Zasada piąta — nie wolno przesyłać pocztą elektroniczną żadnych danych osobistych.**

Czasami w e-mailu, który jakoby został wysłany z banku, jest alarmująca informacja o próbie włamania i połączeniu z innym bankiem oraz prośba o kliknięcie linku w celu sprawdzenia stanu konta. Link prowadzi do strony bliźniaczo podobnej do strony banku, ale zawiera ona tylko fragment adresu witryny bankowej. **Zasada szósta — przed podaniem poufnych danych sprawdź, czy adres strony, która została podana w e-mailu, nie różni się od adresu strony oficjalnej.**

Nazwa użytkownika serwisu czy adres poczty elektronicznej są łatwe do znalezienia. Aby uzyskać dostęp do konta, należy jeszcze podać hasło. Jeżeli nie uda się go wyłudzić, można podjąć próbę dopasowania. Do włamania używane są programy, które wpisują np. słowa ze słownika. **Zasada siódma — dobre hasło powinno być kombinacją małych i wielkich liter, cyfr i znaków specjalnych, liczyć nie mniej niż 8 – 10 znaków. W każdym serwisie internetowym musi być używane inne hasło.**

Ukończenie kursu obsługi komputera daje mocne podstawy do jego obsługi. Co zrobić, gdy podczas korzystania ze sprzętu pojawią się pytania? Wtedy najlepiej działać zgodnie z powiedzeniem:

#### *Kto pyta, nie błądzi.*

Jeżeli rodzina nie ma czasu, by pomóc, można udać się np. do biblioteki lub domu kultury, w Warszawie do Punktu Cyfrowego Wsparcia Seniora. W takich miejscach jest zazwyczaj komputer z dostępem do internetu oraz osoba przeszkolona w jego obsłudze. Jeżeli jesteście samodzielni i sami lubicie do wszystkiego dojść, to pytajcie internetu!

#### *Uwaga*

Więcej informacji na temat tworzenia haseł znajduje się w pierwszej części podręcznika.

#### *Uwaga*

Hasło nie powinno wiązać się z naszym imieniem, nazwiskiem, pseudonimem, imieniem współmałżonka, imieniem zwierzęcia domowego. Nie może być ono zapisane w pliku w komputerze czy na karteczce przyklejonej do monitora.

Samokształcenie jest podstawą sprawnego posługiwania się komputerem. Jeżeli masz komputer z internetem, na wiele pytań możesz sam znaleźć odpowiedź. Wystarczy, że w wyszukiwarce Google wpiszesz hasło opisujące Twój problem, np.:

- jak zgrać zdjęcia z pendrive'a,
- jak założyć konto na Facebooku,
- jak zarezerwować hotel przez internet,
- zapomniałem hasła do konta Gmail.

Na te i inne pytania prawdopodobnie już ktoś kiedyś odpowiedział w formie artykułu, wpisu na blogu, wypowiedzi na forum, porady w serwisie tematycznym czy wspomnianego już przez nas filmiku w serwisie YouTube.

mamy też dla Ciebie dobrą wiadomość. Oprócz dwóch części podręcznika przygotowaliśmy dla Ciebie 12 dodatkowych rozdziałów dotyczących trochę bardziej zaawansowanych zagadnień. Są one dostępne tylko w internecie, w wersji cyfrowej. możesz je pobrać ze strony: *https://senioralna.um.warszawa.pl/*

Znajdują się one w sekcji *Projekty cyfrowe* w zakładce *Podręcznik cyfrowy*.

Dodatki dotyczą m.in. takich zagadnień jak: drukowanie, instalowanie programów, przegrywanie zdjęć, łączenie się z Internetem, komunikacja za pomocą Skype'a i Facebooka, wprowadzenie do użytkowania smartfonów z systemem Android.

"Nauka jest jak niezmierne morze. Im więcej jej pijesz, tym bardziej jesteś spragniony".

— Stefan żeromski

# ĆWICZENIA

## *Ćwiczenie 1.  Przeglądanie stron internetowych*

Wejdź na strony:

- *warszawa19115.pl*
- *www.senioralna.um.warszawa.pl*
- *www.ztm.waw.pl*
- *www.kulturalna.warszawa.pl*

## *Ćwiczenie 2.  Wyszukiwanie informacji w internecie*

Znajdź w internecie hasła:

- *zaloguj pomagaj*,
- *ochotnicy warszawscy*,
- numery alarmowe wraz z opisem, w jakich sytuacjach ich używać.

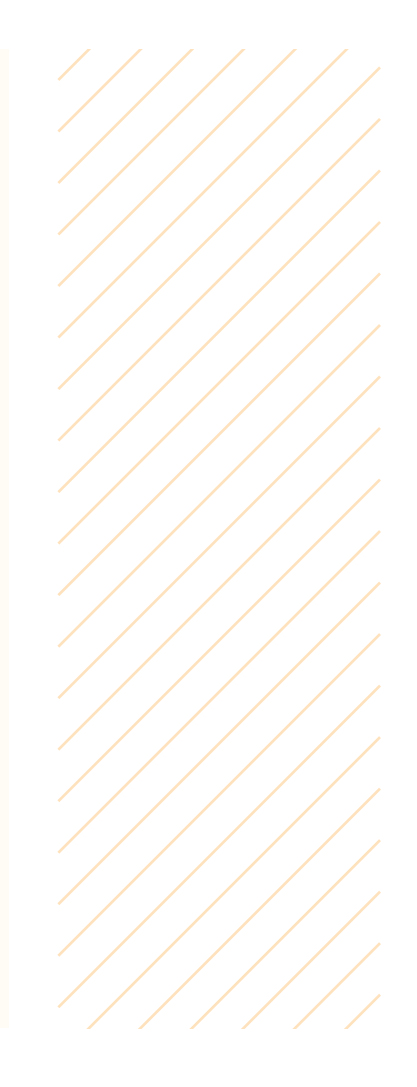

# SŁOWNICZEK

**@** — patrz: *adres poczty elektronicznej*.

**AdBlock** — wtyczka służąca do blokowania reklam wyświetlanych na stronach WWW.

**Adres poczty elektronicznej** — nazwa elektronicznej skrzynki pocztowej. Składa się z dwóch członów oddzielonych znakiem *@* (tzw. małpką). Na prawo od tego znaku znajduje się nazwa dostawcy usług internetowych, np. *gmail.com*, na lewo — unikatowy identyfikator użytkownika.

**Blokowanie reklam** — patrz: *wtyczka*.

**Dostęp do internetu** — usługa płatna lub coraz częściej darmowa. Umożliwia podłączenie urządzeń (np. smartfon, tablet, komputer) do internetu. Dostęp może być świadczony drogą przewodową lub bezprzewodową.

**E-mail** — patrz: *poczta elektroniczna*.

**Facebook** — patrz: *social media*.

**Google Chrome** — patrz: *przeglądarka internetowa*.

**http** — przedrostek informujący o tym, że do komunikacji pomiędzy serwerem a przeglądarką używany jest protokół o nazwie http.

**https** — protokół http używany do przesyłania informacji poufnych, np. przy operacjach bankowych.

#### **Instagram** — patrz: *social media*.

**Internet** — sieć komputerowa obejmująca swoim zasięgiem niemal cały świat. Tworzą ją sprzęt oraz usługi uruchomione z jego wykorzystaniem. Struktura internetu przypomina sieć. tworzą ją węzły i łącza biegnące pomiędzy nimi. Zaleta takiej budowy jest taka, że gdy jedno z łączy się uszkodzi, komunikacja odbywa się z wykorzystaniem pozostałych łączy. Problem jest wówczas, gdy uszkodzeniu ulega węzeł. Zanim zostanie naprawiony, niektóre usługi, których on dostarcza, mogą być niedostępne. Najbardziej popularnymi usługami są: strony internetowe, poczta elektroniczna.

#### **Internet Explorer** — patrz: *przeglądarka internetowa*.

**Katalog** — najczęściej ręcznie wykonywany przez człowieka spis stron internetowych z podziałem na kategorie. Zaletą katalogu jest weryfikacja danych podczas wprowadzania, wadą — czasami nieaktualna treść. Redaktorów katalogu jest zwykle mniej niż twórców stron.

**Link** — adres strony internetowej zapisany w ten sposób, że po kliknięciu go następuje przejście do miejsca wskazywanego przez link.

**Lista ulubionych** — patrz: *zakładki*.

**Łącze** — link lub medium służące do przesyłania sygnału.

**Małpka** — patrz: *adres poczty elektronicznej*.

**Mozilla Firefox** — patrz: *przeglądarka internetowa*.

**Odświeżenie** — jeżeli strona internetowa nie załadowała się w całości lub wyświetla nieaktualne dane, należy ją "odświeżyć". W tym celu należy nacisnąć klawisz *F5* lub kliknąć ikonę *Odśwież*.

**Opera** — patrz: *przeglądarka internetowa*.

**Pasek adresu** — górna część okna przeglądarki, w której widoczny jest adres strony internetowej.

**Poczta elektroniczna** — usługa internetowa polegająca na przesyłaniu dokumentów, plików pomiędzy nadawcą i odbiorcą listu. Aby z niej korzystać, konieczny jest adres poczty elektronicznej i urządzenie z dostępem do internetu.

**Protokół** — rodzaj języka, w którym wymieniane są informacje pomiędzy dwoma miejscami w sieci. Odpowiednikiem protokołu w świecie ludzi jest język.

**Przeglądarka internetowa** — program, który umożliwia wyświetlanie stron internetowych. Dodatkowo może zawierać wiele udogodnień, np. możliwość zapisywania adresów interesujących stron, rejestrowanie adresów stron kolejno odwiedzanych, możliwość rozszerzania funkcjonalności przy użyciu wtyczek. Istnieje wiele rodzajów przeglądarek. Do najpopularniejszych należą Google Chrome, Internet Explorer, mozilla Firefox, Opera.

**Serwer** — komputer, który zazwyczaj pracuje 24 godziny na dobę przez 7 dni w tygodniu. ma on większe możliwości obliczeniowe niż zwykły komputer. Dzięki temu jest w stanie np. obsłużyć zamówienia składane w międzynarodowym sklepie internetowym w okresie przedświątecznym.

**Sieć bezprzewodowa** — sieć, z którą urządzenia łączą się za pośrednictwem fal elektromagnetycznych rozchodzących się w powietrzu. Jej zaletą jest mobilność i brak kabli.

**Sieć przewodowa** — sieć, z którą urządzenia łączą się przy użyciu kabli. Nie może być wykonana tam, gdzie priorytetem jest mobilność lub nieingerencja w budynek.

**Skrzynka pocztowa** — wydzielone miejsce na serwerze, do którego ma dostęp tylko osoba znająca adres poczty elektronicznej przypisany do skrzynki i hasło.

**Skype** — program umożliwiający wymianę informacji tekstowych oraz prowadzenie rozmów i wideorozmów przez internet. Jego zalety to dostępność i taniość. Koszt połączenia nie zależy od odległości pomiędzy rozmówcami. Jest zależny od kosztu dostępu do internetu.

**Social media** — media społecznościowe. Programy internetowe służące do tworzenia grup użytkowników o wspólnych cechach, zainteresowaniach. Pozwalają one na komunikowanie się użytkowników między sobą, publikowanie informacji. Do najpopularniejszych należą Facebook i Instagram.

**Spam** — niechciana korespondencja przesyłana do skrzynki e-mail. Najczęściej ma charakter reklam.

**Strona internetowa** — usługa internetowa umożliwiająca publikowanie dokumentów tak, że są dostępne dla każdego użytkownika, który dysponuje przeglądarką internetową i dostępem do internetu.

**Strona WWW** — synonim strony internetowej.

**Surfowanie** — synonim przeglądania stron internetowych. Surfer przez chwilę płynie na jednej fali, a gdy napotka kolejną, rokującą, że poniesie go dalej — przeskakuje na nią. W internecie odpowiednikami fal są strony internetowe. Przeskoczyć na inną można wówczas, gdy w tekście oglądanej strony znajduje się odsyłacz (czyli adres innej strony).

#### **Ulubione** — patrz: *zakładki*.

**Weryfikacja informacji** — czynność niezbędna podczas korzystania z internetu jako źródła wiedzy. W internecie publikować może każdy. Często na dany temat wypowiadają się osoby niekoniecznie najbardziej kompetentne. Niekiedy treść informacji jest wypaczana, co ma na celu uzyskanie wysokiego wyniku na liście wyszukiwania. Czasami również opinie na masową skalę pisane są przez ludzi opłaconych. Weryfikacja informacji polega na sprawdzeniu jej w wielu źródłach, aby porównać, czy różni autorzy podają te same dane.

**Wtyczka** — program, który po zainstalowaniu w przeglądarce rozszerza jej możliwości o dodatkowe funkcje, np. blokowanie reklam wyświetlanych na stronach internetowych.

**WWW** — skrót od pierwszych liter angielskich słów *World Wide Web*, czyli sieć o zasięgu światowym.

**Wyszukiwanie informacji na stronie** — po naciśnięciu klawiszy *Ctrl*+*F* wyświetlane jest okno, w którym można wpisać szukaną sekwencję znaków. miejsca, w których występuje ona na stronie, zostaną wyróżnione innym kolorem tła.

**Wyszukiwarka** — strona internetowa umożliwiająca dostęp do informacji zgromadzonych w bazie danych wyszukiwarki. Zazwyczaj zasady zbierania i weryfikacji informacji opracowuje człowiek. Realizuje je oprogramowanie. Najpopularniejsze wyszukiwarki to Google i Bing.

**Zakładki** — lista adresów stron internetowych. Adresy może dodawać, aktualizować i usuwać użytkownik. Zazwyczaj jest wykorzystywana jako prywatny katalog stron, z których użytkownik komputera często korzysta.

**Zawężanie wyników wyszukiwania** — dodawanie słów, które mają zawierać strony internetowe wyświetlone jako wynik wyszukiwania. Jeżeli po wpisaniu w wyszukiwarce *pielęgniarka środowiskowa* uzyskamy informacje dotyczące całego kraju, a chcemy mieć dane dotyczące Radomia, należy wpisać *pielęgniarka środowiskowa Radom*.

# INTERNET ŹRÓDŁEM WIEDZY O ŻYCIU W WARSZAWIE

Urzędy dzielnicowe i biura Urzędu m.st. Warszawy mają stronę internetową, na której znaleźć można informacje o aktualnych działaniach jednostki oraz kontakt do poszczególnych wydziałów. Ponadto większość placówek edukacyjnych i kulturalnych (takich jak domy kultury i biblioteki) też ma własne strony internetowe, na których zamieszcza informacje o organizowanych przez siebie wydarzeniach. Zachęcamy do rozpoczęcia swojej przygody z internetem od odwiedzenia tych stron.

## WARSZAWSKI SERWIS MAPOWY

#### *https://mapa.um.warszawa.pl/*

Warszawski serwis mapowy jest wspaniałym narzędziem, dzięki któremu można odkrywać Warszawę na nowo. W tym bezpłatnym serwisie można się zapoznać z dokładną mapą stolicy oraz odszukać informacje niedostępne na innych tego typu stronach. Są w nim wyszczególnione:

- Mapa demograficzna i akustyczna Warszawy.
- Bezpłatne toalety w tym w lokalach usługowych.
- Miejsca kultu religijnego i zabytki.
- Ewidencje gruntów, decyzje o warunkach zabudowy, rejestr cen i wartości nieruchomości oraz mapa własności gruntów.
- Ujęcia wód podziemnych.
- Szkoły, szpitale, cmentarze, punkty pomocy społecznej i inne punkty użyteczności publicznej.
- Plany zagospodarowania.
- $\bullet$  Tereny zamknięte oraz tereny zielone.
- Dokładna mapa rowerowa z trasami, punktami naprawczymi i wypożyczalniami rowerów towarowych.
- Historyczne plany Warszawy z możliwością porównania ich z obecną zabudową.

# SERWIS ADRESY

## *http://adresy.um.warszawa.pl/*

Jest to najszybszy sposób, aby odnaleźć ulicę lub konkretny adres (budynek) na mapie Warszawy oraz sprawdzić, w jakiej znajduje się dzielnicy.

## #WARSZAWA2030

## *http://2030.um.warszawa.pl/*

Zapoznaj się z długoterminową strategią rozwoju m.st. Warszawy. Na tej stronie dostępne są oficjalne dokumenty, aktualne informacje o inwestycjach w mieście oraz kalendarz wydarzeń związanych z rozwojem stolicy.

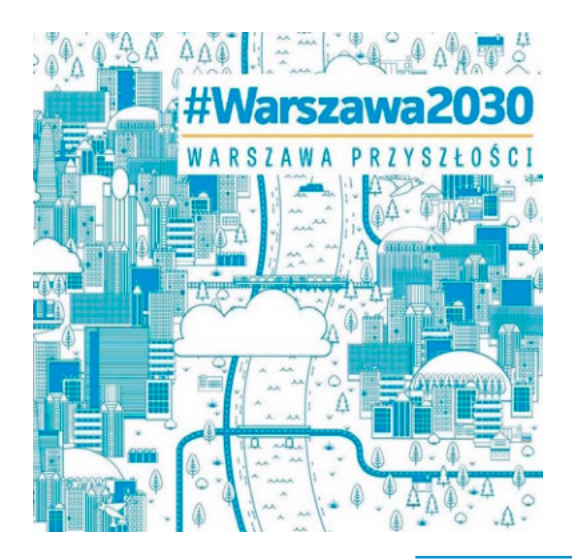

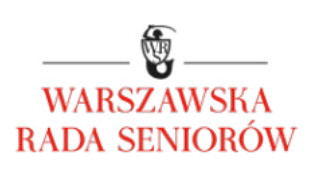

# STRONA WARSZAWSKIEJ RADY SENIORÓW

### *http://www.wrs.waw.pl/*

Strona Warszawskiej Rady Seniorów — dowiesz się z niej, kto tworzy Warszawską Radę Seniorów, jaka jest jej historia i idea powstania oraz jakie działania podejmuje. Na stronie znajduje się kontakt do przedstawicieli Warszawskiej Rady Seniorów oraz dzielnicowych rad seniorów. Obowiązkowa pozycja każdego zaangażowanego seniora!

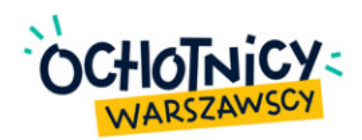

## OCHOTNICY WARSZAWSCY

## *http://www.ochotnicy.waw.pl/*

Strona miejskiego projektu dla każdego, kto chciałby być wolontariuszem lub potrzebuje pomocy wolontariusza do swoich działań. Oprócz informacji na temat działań wolontariackich będziesz mógł wyszukać oferty instytucji potrzebujących wolontariuszy do swoich projektów lub samemu zamieścić ogłoszenie o poszukiwaniu.

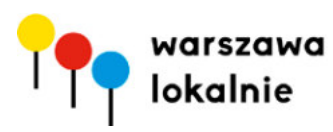

## WARSZAWA LOKALNIE

*http://warszawalokalnie.waw.pl/*

Na tej stronie można znaleźć zbiór informacji o lokalnych inicjatywach na terenie Warszawy. Jest to doskonałe źródło wiedzy, z którego można dowiedzieć się między innymi, czym są i jak działają: miejsce Aktywności Lokalnej, Akademia Inicjatyw Lokalnych, Baza Animatorów czy konsultacje społeczne.

# WARSZAWA SENIORALNA

### *http://senioralna.um.warszawa.pl/*

Jest to strona Zespołu Polityki Senioralnej, Biura Pomocy i Projektów Społecznych m.st. Warszawy. Na stronie znajdują się informacje o działaniach prowadzonych przez Biuro na rzecz seniorów. Znajdziesz też na niej kompendium wiedzy o działaniach m.st. Warszawy na rzecz seniorów. Są to informacje o takich projektach jak: magazyn #Pokolenia, Zaloguj i pomagaj, teleopieka, konkurs miejsce Przyjazne Seniorom, Kursy komputerowe, Punkty Cyfrowego Wsparcia Seniora, Warszawskie Dni Seniora i wiele innych informacji o ofercie dla osób 60+.

# SPOŁECZEŃSTWO OBYWATELSKIE

*http://twojbudzet.um.warszawa.pl/*

*http://inicjatywa.um.warszawa.pl/*

*http://www.konsultacje.um.warszawa.pl/*

To trzy miejskie strony zawierające informacje o promowanych przez miasto inicjatywach wspierających budowanie szeroko rozumianego społeczeństwa obywatelskiego.

# **ZARZĄD TRANSPORTU** MIEJSKIEGO W WARSZAWIE

## *http://www.ztm.waw.pl/*

Oficjalna strona Zarządu Transportu Miejskiego w Warszawie. Znajdziesz na niej informacje o aktualnych cenach biletów, rozkłady jazdy, informacje o zmianach w kursowaniu linii oraz inne aktualności.

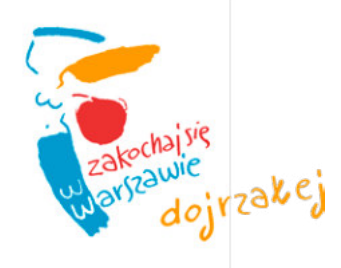

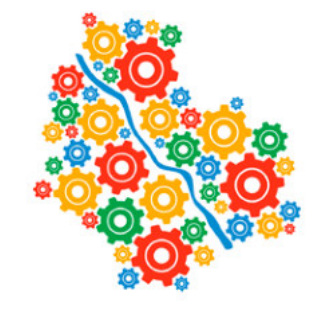

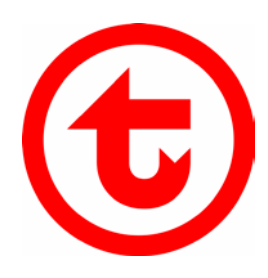

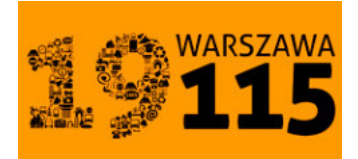

## MIEJSKIE CENTRUM KONTAKTU WARSZAWA 19115

*https://warszawa19115.pl/*

Pod numerem 19115\* przez całą dobę:

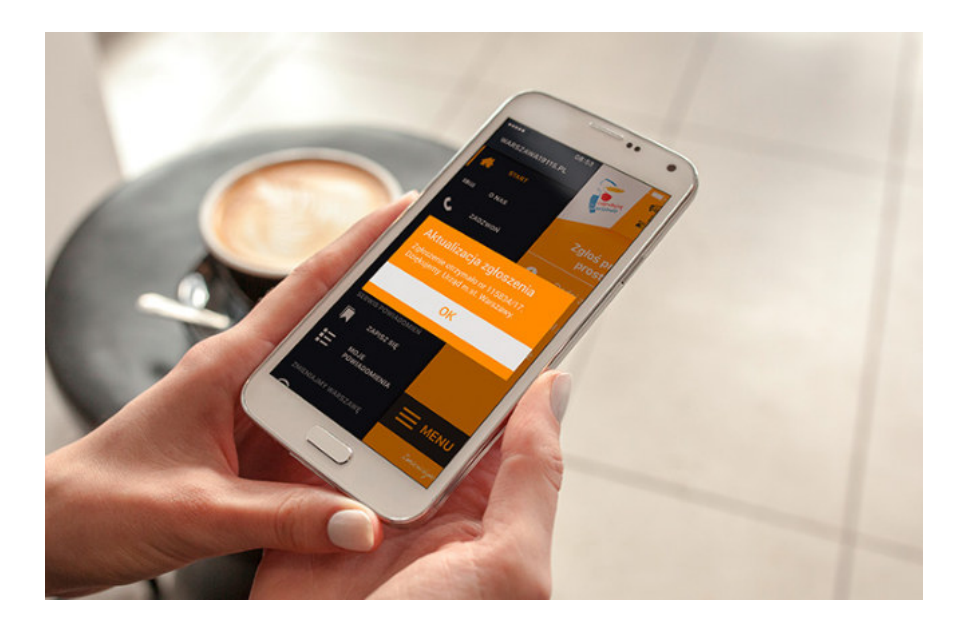

- otrzymasz pełną informację o usługach realizowanych przez Urząd m.st. Warszawy i miejskie jednostki oraz o bieżących zmianach i wydarzeniach w mieście;
- zgłosisz problem, którym powinny zająć się służby miejskie;
- przekażesz pomysł na ulepszenie miasta.

Ponadto na stronie internetowej 19115 możesz zapisać się do Warszawskiego Systemu Powiadomień. Jest to bezpłatny miejski system, który automatycznie będzie przesyłał Ci za pomocą wiadomości SmS komunikaty o zmianach i wydarzeniach w mieście, a także lokalnych zagrożeniach.

*\* Opłata za połączenie zgodna z taryfą osoby dzwoniącej.*

# STOŁECZNE CENTRUM SPORTU AKTYWNA WARSZAWA

## *https://aktywnawarszawa.waw.pl/*

Stołeczne Centrum Sportu AKTYWNA WARSZA-WA jest największym niekomercyjnym promotorem zdrowego trybu życia poprzez sport i rekreację wśród mieszkańców Warszawy i okolic. Dysponując miejską bazą sportową, łączy sport z kulturą i edukacją, promuje wśród mieszkańców Warszawy styl życia oparty na radości z uprawiania sportu. Na stronie można zapoznać się z szeroką ofertą usług sportowych, w tym dedykowanych seniorom.

# CENTRUM WSPIERANIA RODZIN

## *https://centrumwspieraniarodzin.pl/*

Centrum bezpośrednio kontynuuje długą tradycję i statutową działalność Zespołu Ognisk Wychowawczych, realizując program pomocy pod tym samym tytułem i w tej samej formule. Ogniska niezmiennie jako placówki wsparcia dziennego będą wspomagać młodych warszawiaków w rozwoju, w odkrywaniu i urzeczywistnianiu ich potencjału. Rodzice znajdą pomoc w poprawnym pełnieniu zadań opiekuńczo- -wychowawczych.

# SPÓŁDZIELNIA KULTURY

## *http://spoldzielniakultury.waw.pl/*

Spółdzielnia kultury to internetowa przestrzeń, w której instytucje, organizacje, grupy nieformalne i wszyscy chętni nieodpłatnie dzielą się swoimi zasobami — przestrzenią, sprzętem, produktami kultury.

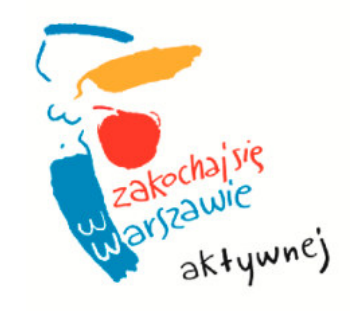

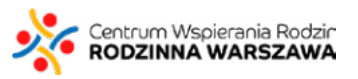

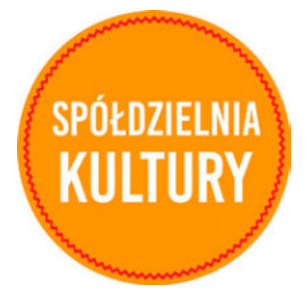

Wśród nich znajdziecie również miejsca Aktywności Lokalnej (mAL), które realizują ideę otwartości na społeczność lokalną — sprzyjają realizowaniu pomysłów mieszkańców, nawiązywaniu sąsiedzkich relacji oraz aktywnemu spędzaniu czasu wolnego w najbliższym otoczeniu. Spółdzielnia Kultury powstała z inicjatywy dzielnicowych domów kultury.